# **Mercury** iPS Oxford Instruments **NanoScience**

Issue 01 / January 2012 / Original Instructions

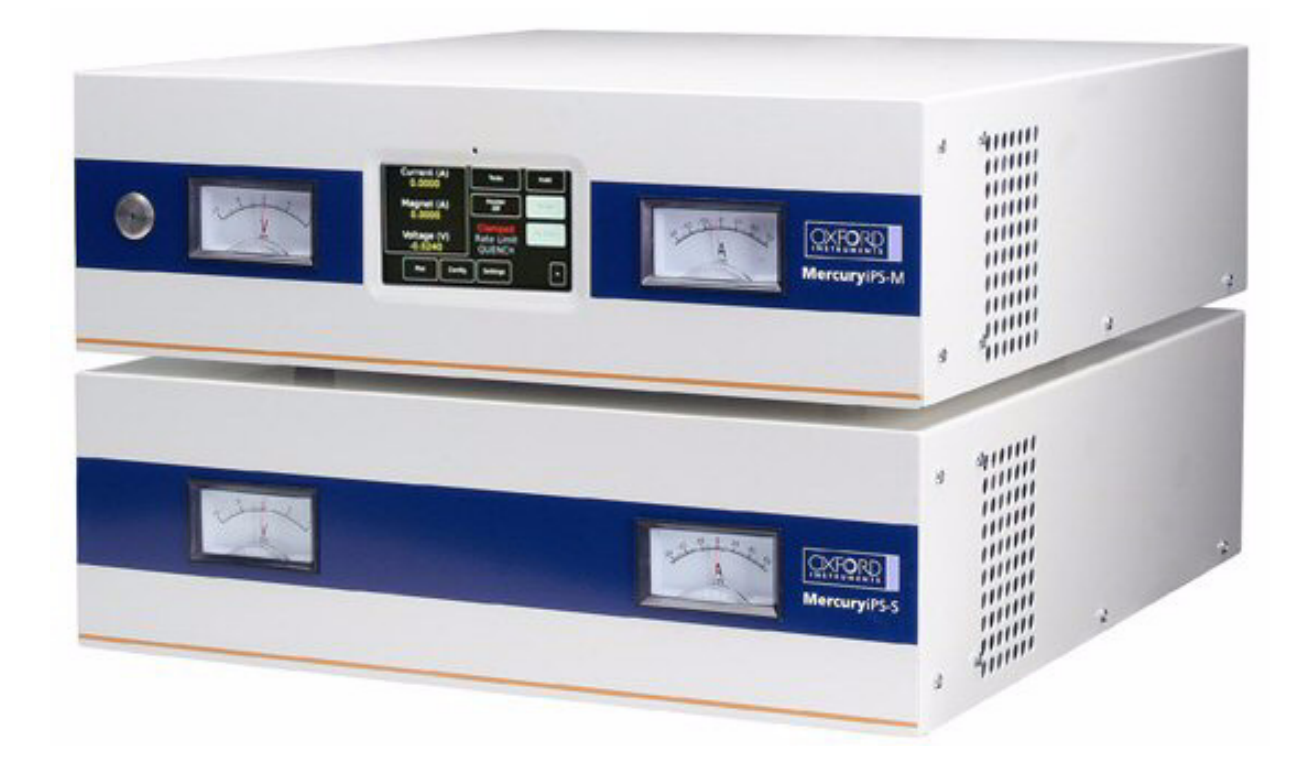

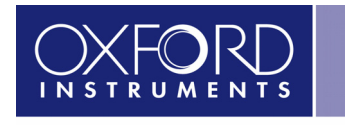

The Business of Science®

**www.oxford-instruments.com**

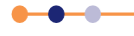

©2012. Oxford Instruments Nanotechnology Tools Limited. All rights reserved.

This page is intentionally blank.

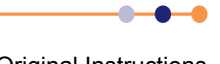

## <span id="page-2-0"></span>**PREFACE**

Welcome to the Operator's Handbook for the Oxford Instruments NanoScience **Mercury** iPS magnet power supply unit. The Mercury **Mercury** iPS is designed to drive a superconducting magnet in laboratory applications.

This Operator's Handbook provides all the information necessary for the safe and proper installation and operation of the **Mercury** iPS.

## <span id="page-2-1"></span>**Use of this manual**

This manual provides operating and service information for the Oxford Instruments NanoScience **Mercury** iPS.

[Chapter 1](#page-16-0) to [Chapter 2](#page-20-0) provide essential information that must be read and understood before operating the **Mercury** iPS for the first time.

## <span id="page-2-2"></span>**Customer support**

Oxford Instruments NanoScience has global customer support facilities that provide a coordinated response to customer's queries. All queries are recorded on our support database and are dealt with as quickly as possible. If we are not able to answer the query immediately, we will contact you promptly.

Before contacting a customer support facility, please ensure that you have referred to the appropriate section of this manual.

Please direct all queries through your nearest support facility (see below) and have the following details available:

#### **System type Mercury** iPS

**Serial number**

**Contact information** Your name, the name of your company, and how we can contact you.

**Details of your query** The nature of your problem, part numbers of spares required, etc.

You can contact us at the telephone numbers and email addresses listed on the last page of this handbook.

## <span id="page-3-0"></span>**Health and safety information**

The **Mercury** iPS contains hazardous areas. Before working with the **Mercury** iPS, all personnel must read and become thoroughly familiar with the information given in [Chapter 1](#page-16-0). In particular, users must read, understand and strictly observe all:

- Warning notices
- Caution notices
- **Safety labels and markings on the equipment**

For ease of reference and rapid response in an emergency, this handbook must be safely kept in close proximity to the **Mercury** iPS.

## <span id="page-3-1"></span>**Intended users**

Users of the iPS must have received adequate training on its safe and effective use before attempting to work with the equipment. Please contact Oxford Instruments NanoScience for information on training requirements and training courses that are available.

Training requirements vary from country to country. Users must ensure that training is given in accordance with all applicable local laws and regulations.

If any user of the equipment has not been directly trained by Oxford Instruments NanoScience, ensure that they understand the safety issues associated with the equipment, and that they consult relevant personnel for guidance when operating the equipment.

## <span id="page-3-2"></span>**Statement of intended use of the Mercury iPS**

The iPS has been designed for powering superconducting magnets in laboratory applications. The equipment has been designed to operate within the process parameter limits that are outlined in this manual.

The iPS is intended to be installed, used and operated only for the purpose for which the iPS was designed, and only in accordance with the instructions given in this manual and other accompanying documents. Nothing stated in this manual reduces the responsibilities of users to exercise sound judgement and best practice.

It is the user's responsibility to ensure the system is operated in a safe manner. Consideration must be made for all aspects of the system's life-cycle, including, handling, installation, normal operation, maintenance, dismantling, decontamination and disposal. It is the user's responsibility to complete suitable risk assessments, to determine the magnitude of hazards.

The installation, use and operation of the iPS are subject to laws in the jurisdictions in which the equipment is installed and in use. Users must install, use and operate the equipment only in such ways that do not conflict with said applicable laws and regulations.

If the equipment is not installed, used, maintained, refurbished, modified and upgraded as specified by the manufacturer, then the protection it provides could be impaired. Any resultant non-compliance, damage, or personal injury would be the fault of the owner or user.

Use of the equipment for purposes other than those intended and expressly stated by Oxford Instruments NanoScience, as well as incorrect use or operation of the equipment, may relieve Oxford Instruments NanoScience or its agent of the responsibility for any resultant non-compliance, damage or injury. The system must only be used with all external panels fitted.

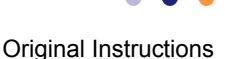

## <span id="page-4-0"></span>**Typographical conventions**

For clarity and ease of explanation, the following typographical conventions are used in this manual:

Modes of operation are expressed in upper case, italic letters. Thus:

*AUTO*, *MANUAL*, *SERVICE*.

 On-screen objects in the graphical user interface (GUI) are expressed in bold letters. Thus:

**manual** button, **Position** panel, **Forward** field.

 The names of on-screen windows and panels in the GUI are expressed with uppercase initial letters. Thus:

AMU Service Util panel.

 The names of physical controls are expressed in bold letters enclosed in arrow symbols. Thus:

**<Alt>** key on the personal computer (PC) keyboard, **<ON>** button.

Keys to be pressed in sequence are expressed thus:

**<Crtl> <S>**.

Keys to be pressed simultaneously are expressed thus:

**<Crtl> + <S>**.

Directory paths are expressed thus:

**C:\name\name\name**.

## <span id="page-4-1"></span>**Disclaimers**

Oxford Instruments NanoScience assumes no liability for use of this document if any unauthorised changes to the content or format have been made.

Oxford Instruments NanoScience's policy is one of continued improvement. The Company reserves the right to alter without notice the specification, design or conditions of supply of any of its products or services. Although every effort has been made to ensure that the information in this manual is accurate and up to date, errors may occur. Oxford Instruments NanoScience shall have no liability arising from the use of or reliance by any party on the contents of this manual and, to the fullest extent permitted by law, excludes all liability for loss or damages howsoever caused.

This manual is provided without warranty of any kind, either implied or expressed, including, but not limited to, the implied warranties of merchantability and fitness for a particular purpose.

## <span id="page-4-2"></span>**Copyright notice**

You may make hard copies of this manual for your organisation´s internal use in connection with the system with which it was supplied, provided that the integrity of the manual is maintained and this copyright notice is reproduced. Other than as permitted above, you may not reproduce or transmit any part of this document, electronically or mechanically, without the prior written permission of Oxford Instruments NanoScience.

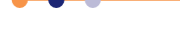

## <span id="page-5-0"></span>**Acknowledgements**

All tradenames and trademarks that appear in this manual are hereby acknowledged.

## <span id="page-5-1"></span>**Acronyms, abbreviations and special terms**

A glossary of acronyms, abbreviations and special terms is given at the end of this manual.

## <span id="page-5-2"></span>**Revision history**

This is issue 01 of the **Mercury** iPS Handbook, as shown in the footer at the bottom of each page.

The changes made to this document and a summary of previous issues are listed in the table below. Always use the latest issue of the manual.

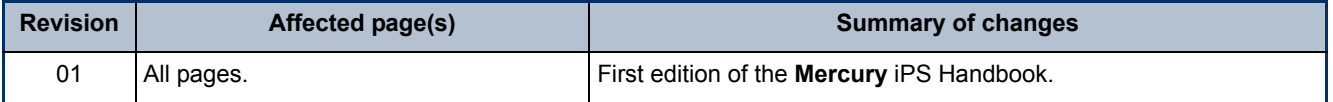

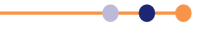

## <span id="page-6-0"></span>**Certification and compliance statements**

The **Mercury** iPS magnet power supply complies with the following standards and certifications:

- EN61010.1: Safety requirements for electrical equipment for measurement, control and laboratory use.
- EN61326: Electrical equipment for measurement, control and laboratory use: EMC requirements.
- CE
- UL
- CSA
- China Restriction of Hazardous Substances

J. Hutcher Signed:

Jim Hutchins Managing Director Oxford Instruments NanoScience Limited

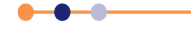

This page is intentionally blank.

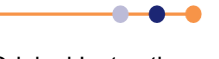

## Mercury iPS

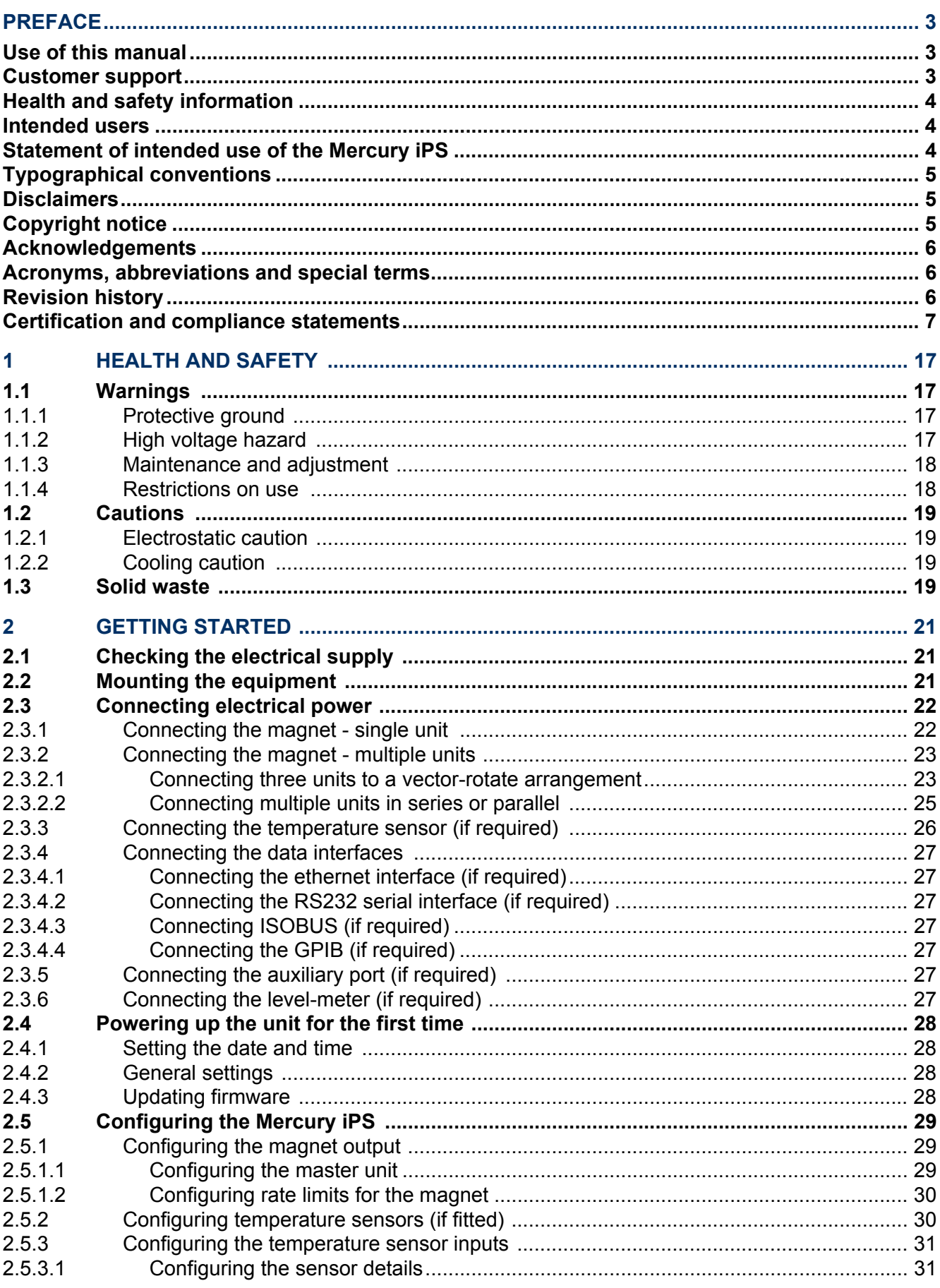

 $- - - -$ 

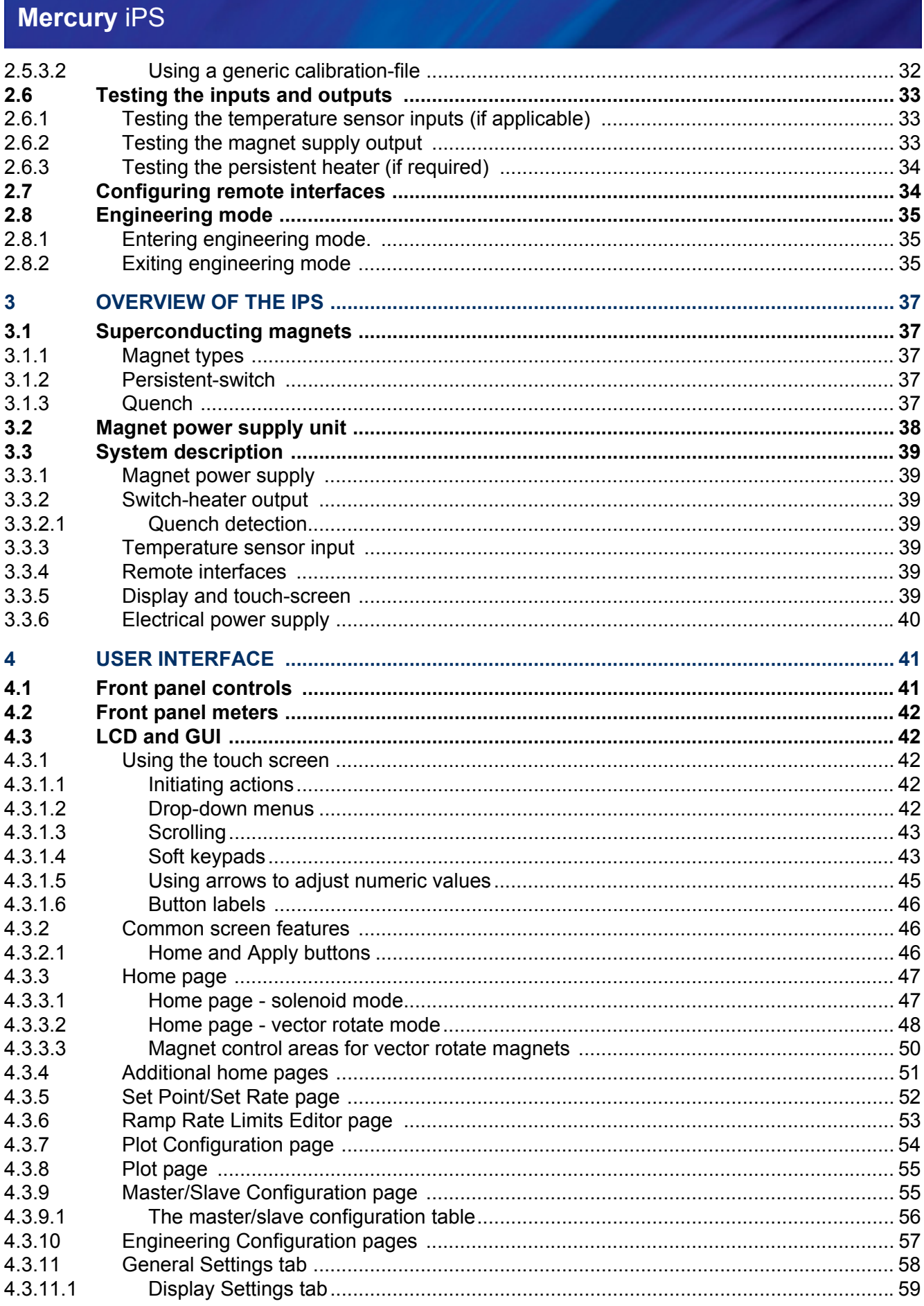

 $\begin{array}{c} \textbf{-0} \textbf{-0} \textbf{-0} \end{array}$ 

## Mercury iPS

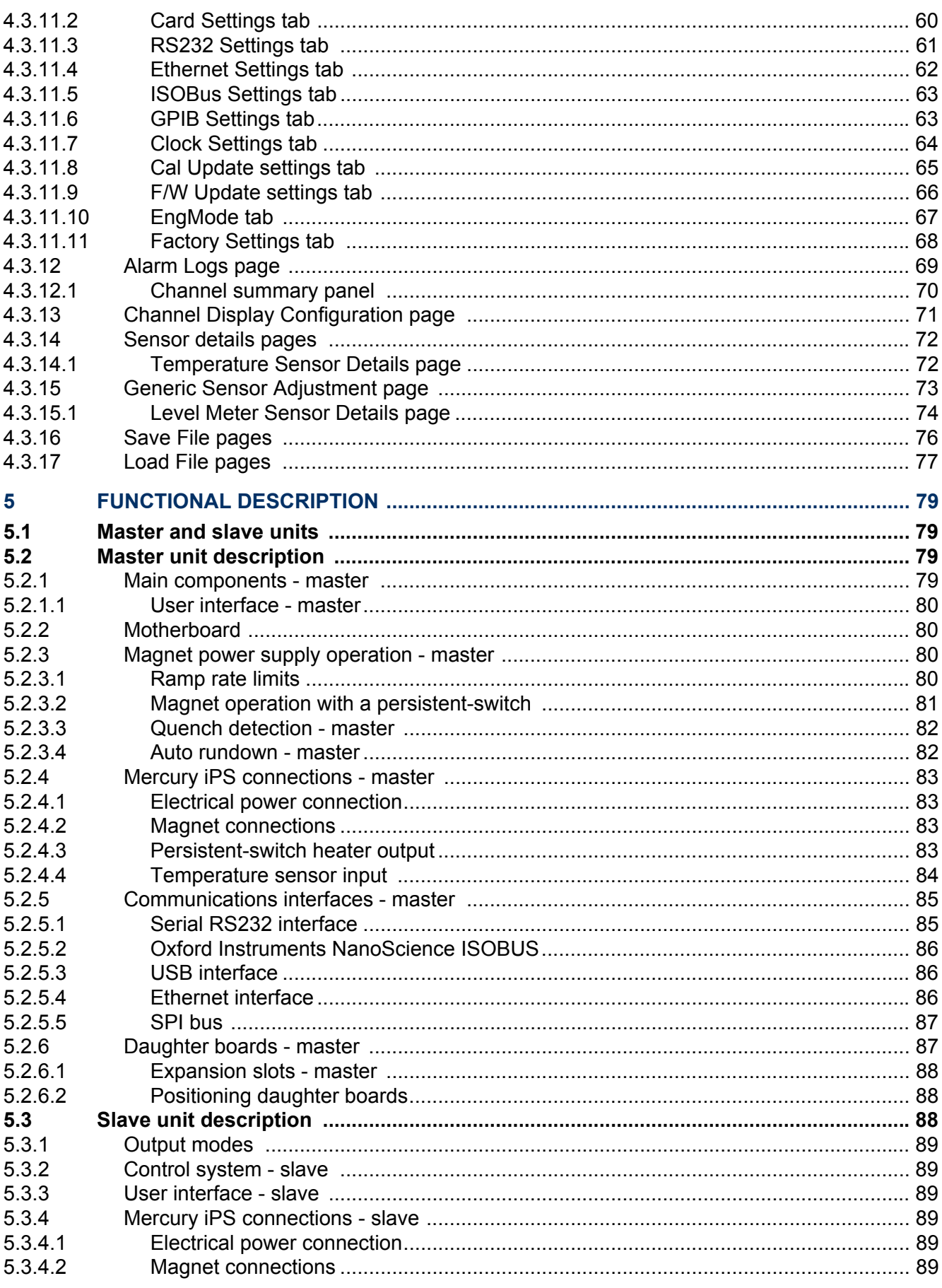

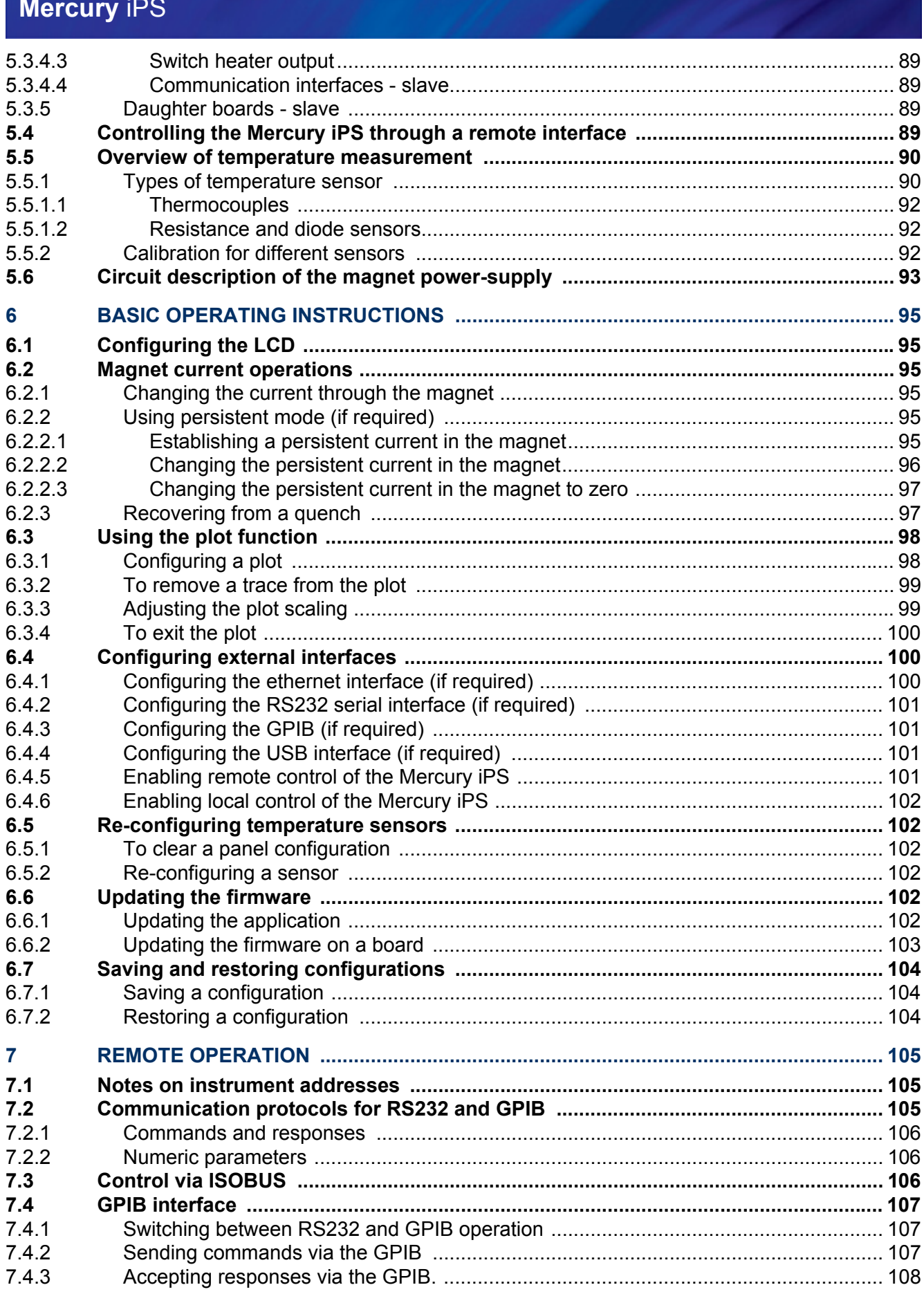

 $\begin{array}{c} \textbf{-0} \textbf{-0} \textbf{-0} \end{array}$ 

## Mercury iPS

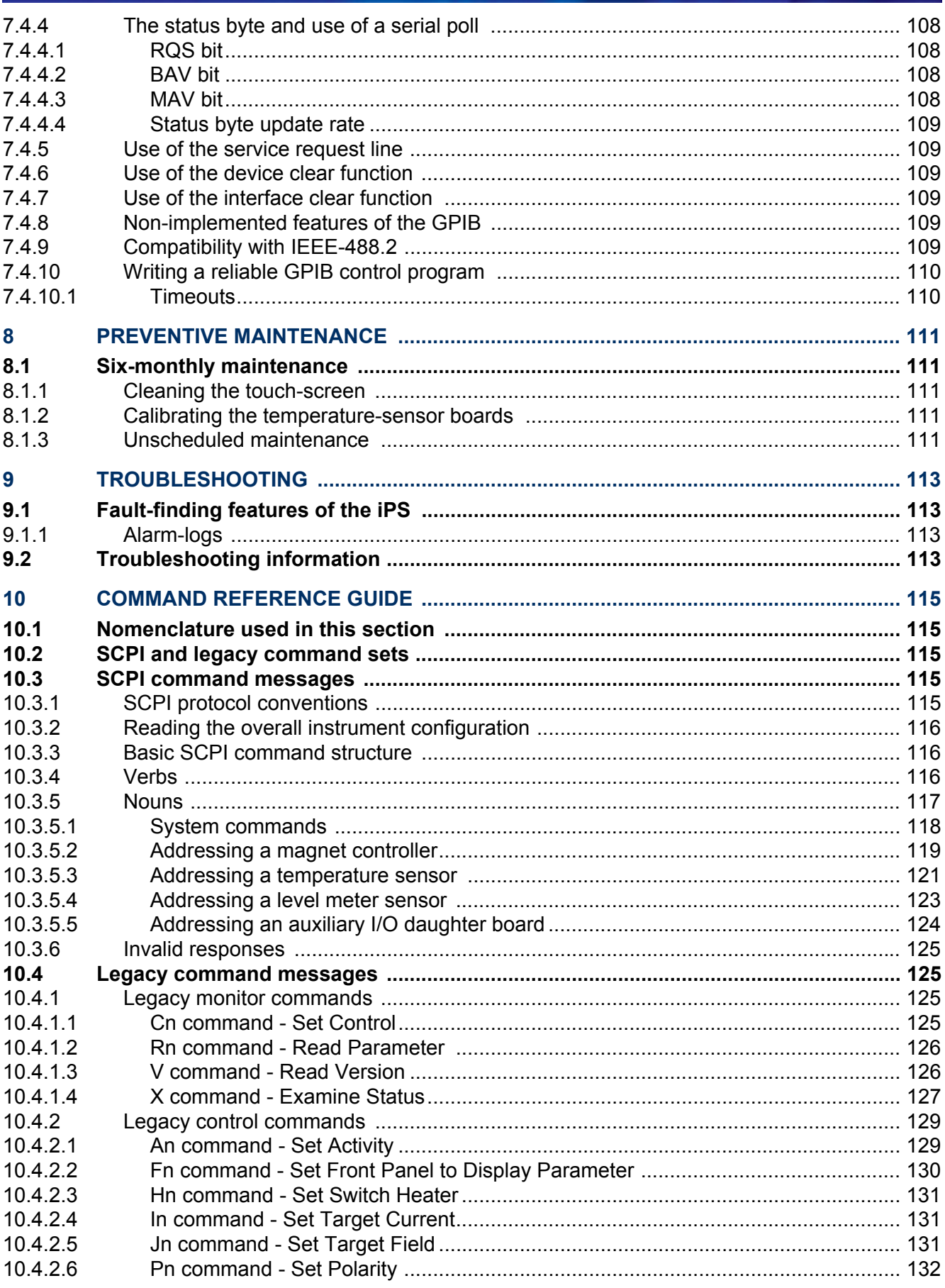

 $- - - -$ 

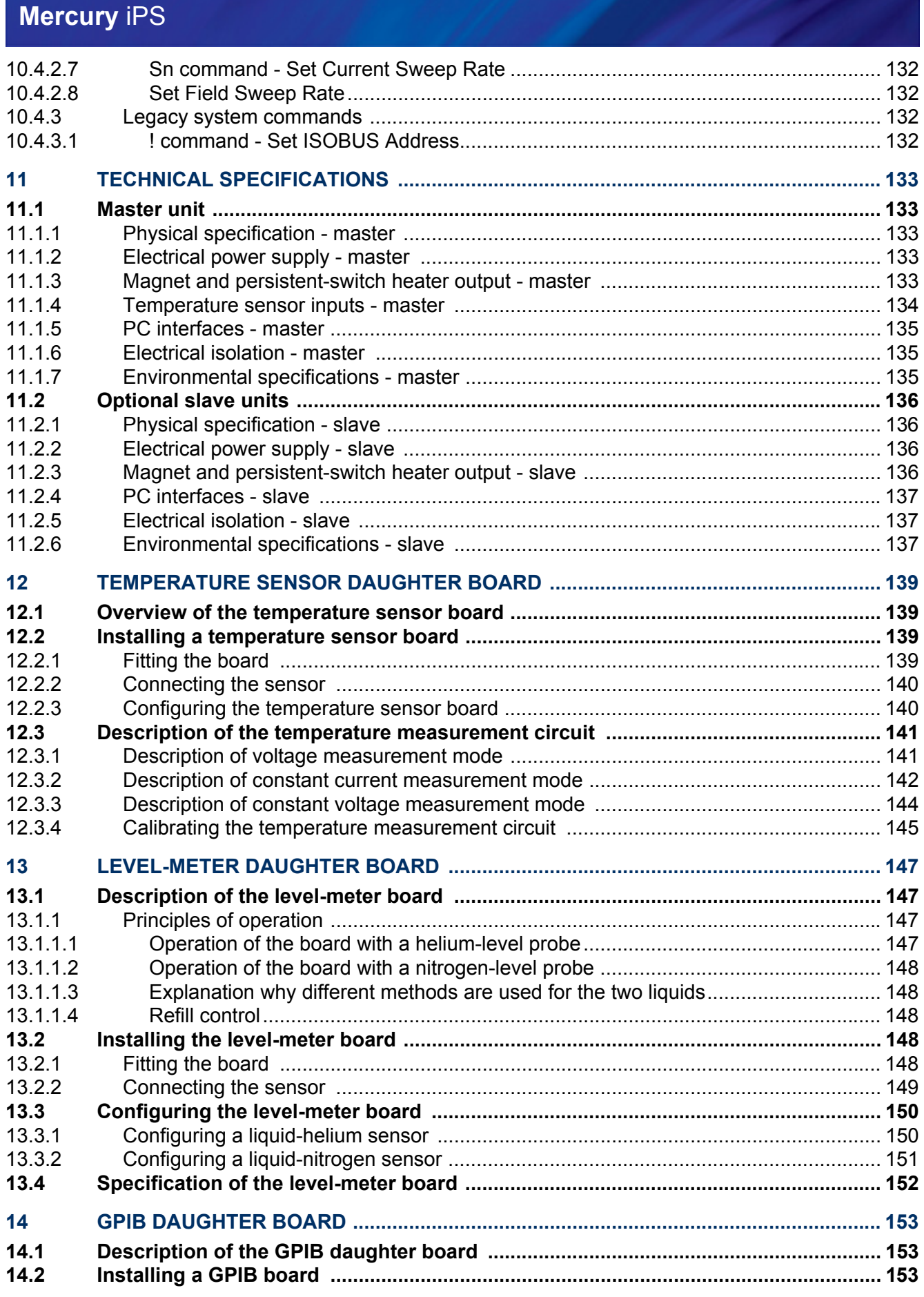

 $\begin{array}{c} \textbf{-0} \textbf{-0} \textbf{-0} \end{array}$ 

## Mercury iPS

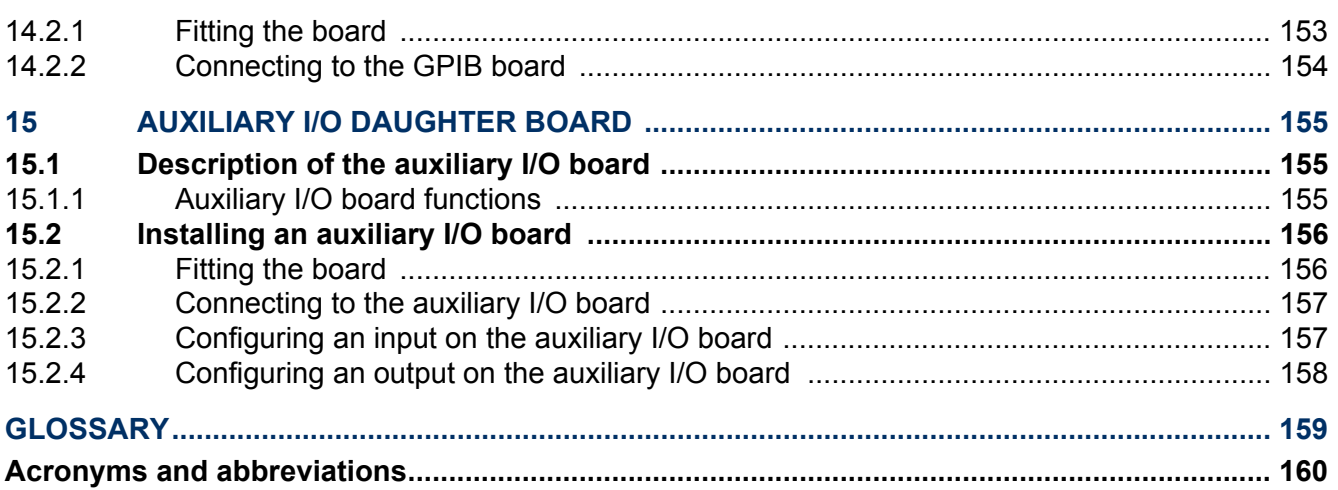

 $- - - -$ 

This page is intentionally blank.

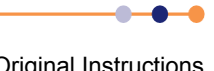

## <span id="page-16-1"></span>**1 HEALTH AND SAFETY**

<span id="page-16-0"></span>This chapter describes all health and safety considerations relating to the Oxford Instruments NanoScience **Mercury** iPS magnet power supply.

The following safety precautions must be observed during the operation, service and repair of this instrument.

## <span id="page-16-2"></span>**1.1 Warnings**

Before you attempt to install or operate this equipment for the first time, please make sure that you are aware of the precautions that you must take to ensure your own safety.

### <span id="page-16-3"></span>**1.1.1 Protective ground**

The equipment must be connected to an electrical ground. The ground wire (green/ yellow) in the equipment power cable must be connected to the electrical ground system of the installation.

Only use extension cords that have a protective ground conductor.

Do not disconnect the protective ground connection inside or outside the equipment.

Do not connect external electrical circuits to the equipment if its protective ground is disconnected.

There is a ground pillar on the rear panel, identified by a  $\perp$  symbol. Connect the grounds of any external equipment to this pillar.

### <span id="page-16-4"></span>**1.1.2 High voltage hazard**

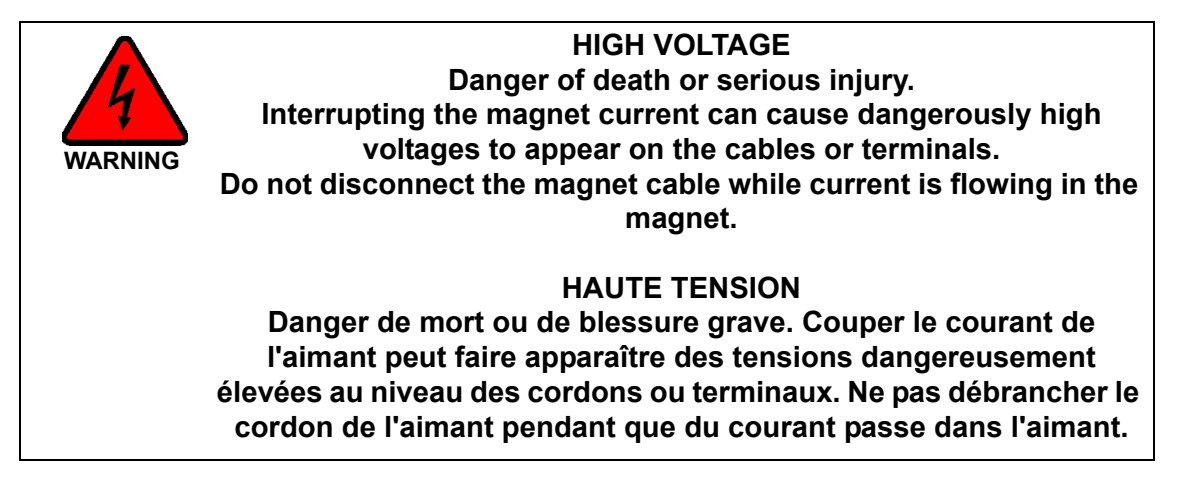

Disconnecting the magnet terminals while current is flowing in the magnet can induce dangerously high voltages. Before disconnecting the magnet, reduce the magnet current to zero, switch off the external AC electrical supply to the **Mercury** iPS, and disconnect and remove the external supply cable.

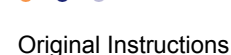

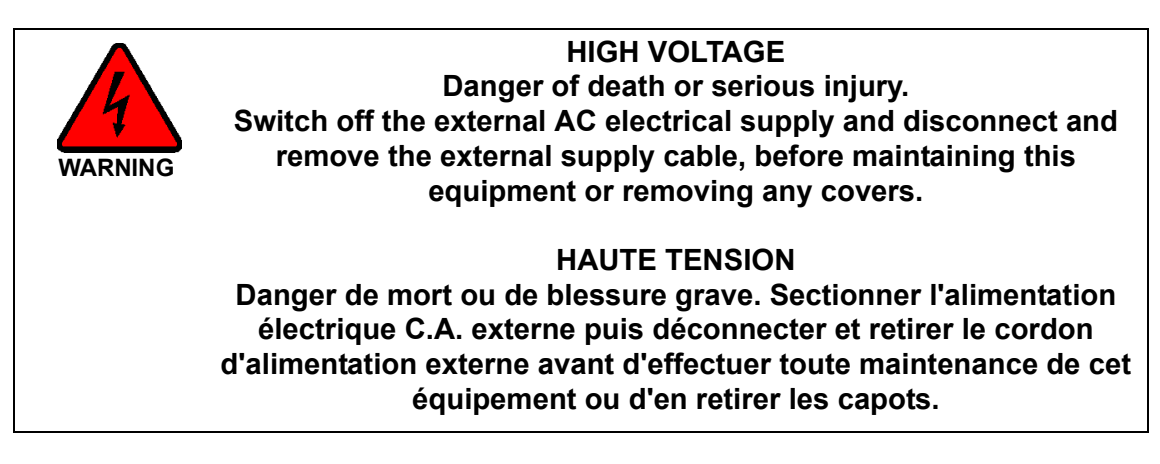

This equipment contains high voltages. Isolate this equipment before removing any covers. To isolate this equipment, switch off the external AC electrical supply, and disconnect and remove the external supply cable.

The AC electrical supply is considered to be the disconnect device for the equipment. Do not restrict access to the AC electrical supply at any time. The AC electrical supply cable must remain accessible for disconnection of the equipment.

### <span id="page-17-0"></span>**1.1.3 Maintenance and adjustment**

Only qualified and authorised persons must service or repair this equipment.

Under no circumstances must the user adjust or repair this equipment while the electrical power supply is connected.

Ensure that the equipment is disconnected from the AC electrical power supply before the covers are removed or fuses are removed or fitted. It is NOT sufficient to switch off the <**1 0**> switch on the rear panel or the <**On/Off**> button on the front panel.

The equipment contains capacitors that may remain charged after AC electrical power is removed. Discharge all capacitors before starting work.

### <span id="page-17-1"></span>**1.1.4 Restrictions on use**

The equipment is not suitable for use in explosive, flammable or hazardous environments.

The equipment does not provide protection against the ingress of water. The equipment must be positioned so that it will not be exposed to water ingress.

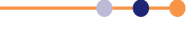

## <span id="page-18-0"></span>**1.2 Cautions**

## <span id="page-18-1"></span>**1.2.1 Electrostatic caution**

**Caution**

#### **ELECTROSTATIC SENSITIVE EQUIPMENT**

This equipment contains electrostatic sensitive devices (ESSD). Use approved ESSD procedures when installing or maintaining this product.

#### **ÉQUIPEMENT SENSIBLE AUX DÉCHARGES ÉLECTROSTATIQUE**

Cet équipement contient des dispositifs qui sont sensibles aux décharges électrostatiques (ESSD). Utiliser des procédures ESSD homologuées lors de l'installation ou de la maintenance de ce produit.

This equipment contains electrostatic sensitive devices (ESSD). Use ESSD protective procedures in accordance with BS CECC00015 Part 1 and American National Standard EIA-541-1998 when installing or maintaining this product.

## <span id="page-18-2"></span>**1.2.2 Cooling caution**

Internal components in this equipment are air-cooled. Ensure that the side and rear ventilation spaces are not obstructed.

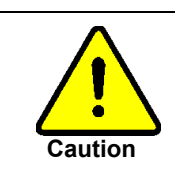

#### **EQUIPMENT VENTILATION**

If the Mercury unit is to be rack mounted, to ensure an adequate airflow around the unit it is important that the back of the rack is open and the rack is not placed less than 30 cm from a back wall.

Lorsque le Mercury est monté en rack, s'assurer que le rack est ouvert à l'arrière et se trouve au minimum à 30 cm du mur afin de garantir une circulation d'air suffisante.

If the iPS is mounted in a rack, ensure that the rear of the rack is open. Site the rack at least 30 cm from a wall or other obstruction, to ensure adequate airflow around the unit.

## <span id="page-18-3"></span>**1.3 Solid waste**

The lithium battery on the motherboard will become solid waste if it has to be replaced. Dispose of this item according to local and national regulations.

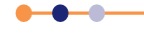

This page is intentionally blank.

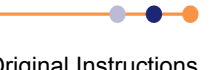

## <span id="page-20-1"></span>**2 GETTING STARTED**

<span id="page-20-0"></span>Ensure that you have read and understood the information in [Chapter 1](#page-16-0) before installing or operating this equipment.

## <span id="page-20-2"></span>**2.1 Checking the electrical supply**

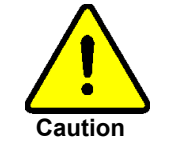

#### **CHECK THE SUPPLY VOLTAGE**

Check that the voltage supplied to the equipment is within the specified range. Operating the equipment with an incorrect voltage may cause permanent damage.

#### **CONTRÔLER LA TENSION D'ALIMENTATION**

Contrôler que la tension fournie à l'équipement est comprise dans les limites spécifiées. Exploiter l'équipement avec une tension incorrecte peut l'endommager de manière permanente.

The iPS automatically configures itself to match the supplied electrical power, if the voltage and frequency are within the specified ranges (see [Section 11.1.2](#page-132-5)). No user intervention is required.

## <span id="page-20-3"></span>**2.2 Mounting the equipment**

The equipment is housed inside a 19 inch, 2U enclosure. The enclosure can be placed on a bench or a table, or fitted within a suitable rack enclosure. Ensure there is sufficient access at the rear for the electrical connections.

If Master and Slave units are to be connected together, it is recommended that the Slave units are mounted directly below the Master in a rack. This arrangement allows standard link bars to be used to connect the outputs of the units in parallel.

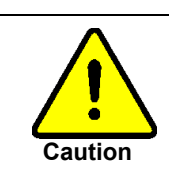

#### **EQUIPMENT VENTILATION**

If the Mercury unit is to be rack mounted, to ensure an adequate airflow around the unit it is important that the back of the rack is open and the rack is not placed less than 30 cm from a back wall.

Lorsque le Mercury est monté en rack, s'assurer que le rack est ouvert à l'arrière et se trouve au minimum à 30 cm du mur afin de garantir une circulation d'air suffisante.

If the iPS is mounted in a rack, ensure that the rear of the rack is open. Site the rack at least 30 cm from a wall or other obstruction, to ensure adequate airflow around the unit.

## <span id="page-21-0"></span>**2.3 Connecting electrical power**

Connect the equipment to an electrical supply, using an appropriate mains cable.

In the EU, the mains supply cable must be rated for the maximum current rating of the equipment. The cable must meet the requirements of IEC227 or IEC245. Mains cables certified or approved by any recognised nation test house are regarded as meeting this requirement.

In the USA, the mains cable must be a listed mains cable set approved to the standard UL817 for cable sets and power supply cables. The mains plug must be a separable plug without a locking device. If the mains cable is to be a disconnecting device for the equipment, the cable must be shorter than 3 m. The cable set must be suitable for purpose and must have a current rating at least 125% that of the equipment rating.

In Canada, the cable set must be certified by CSA.

Green/yellow covered conductors must only be used for connection to protective ground terminals.

### <span id="page-21-1"></span>**2.3.1 Connecting the magnet - single unit**

This section describes how to connect a single **Mercury** iPS to a single magnet or pair of magnets. If multiple units are being used, refer to [Section 2.3.2](#page-22-0).

**1** Disconnect the electrical supply to the iPS.

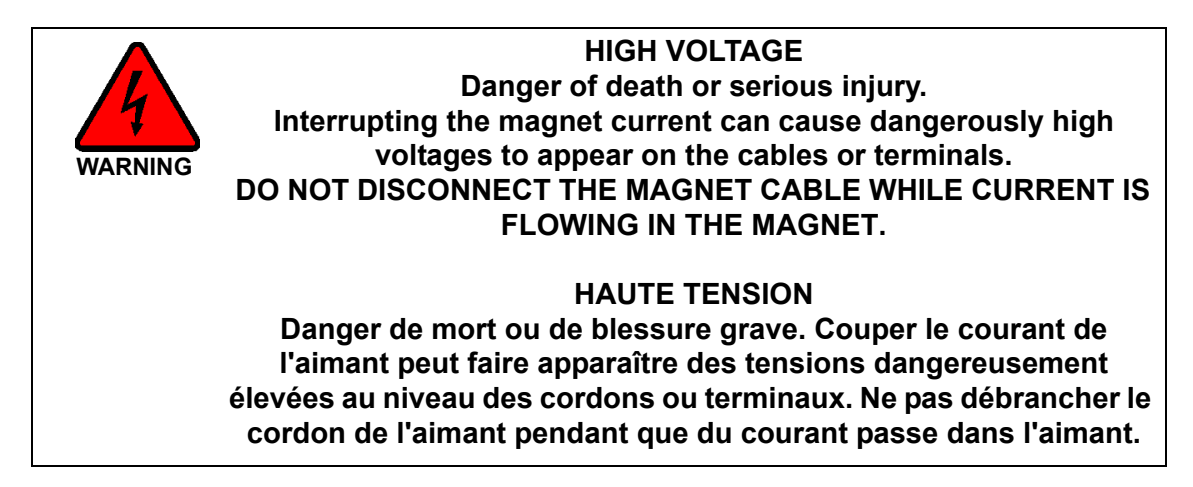

**2** Connect the ground terminal on the cryostat to the ground terminal on the rear panel of the iPS.

The iPS ground terminal is identified by  $a \perp$  symbol.

- **3** Connect the magnet terminals on the iPS to the terminals on the magnet, using a suitable high-current cable.
- **4** If required, connect the 4 mm switch connectors on the rear of the iPS to the persistent-switch on the magnet. The red connector is positive.

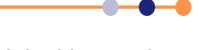

### <span id="page-22-0"></span>**2.3.2 Connecting the magnet - multiple units**

There are many possible arrangements for connecting multiple units together. it is not possible to describe every possible arrangement. The two basic configurations are:

- One Master and two slaves driving a vector-rotate arrangement (see [Section 2.3.2.1](#page-22-1)).
- One Master and multiple Slaves connected in series or parallel (see [Section 2.3.2.2\)](#page-24-0).

#### <span id="page-22-1"></span>**2.3.2.1 Connecting three units to a vector-rotate arrangement**

Refer to [Figure 2-1](#page-23-0) for a diagram of the necessary connections.

**1** Disconnect the electrical supply to each of the iPS units.

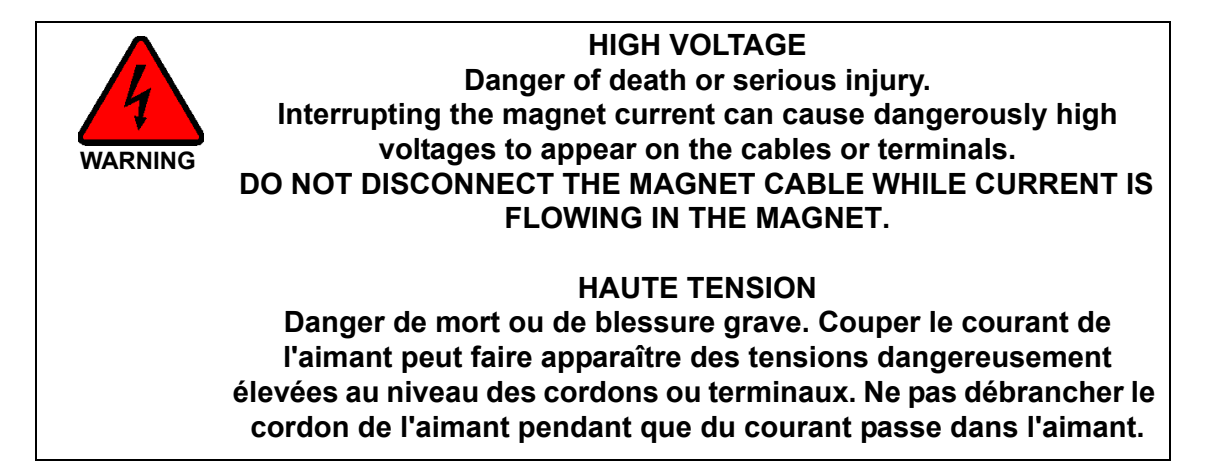

**2** Connect the ground terminal on the rear panel of each iPS to the ground terminal on the cryostat.

The iPS ground terminal is identified by a  $\perp$  symbol.

- **3** Connect the magnet terminals on the Master unit to the terminals on the X-axis magnet coil, using a suitable high-current cable.
- **4** Connect the magnet terminals on the first Slave unit to the terminals on the Y-axis magnet coil, using a suitable high-current cable.
- **5** Connect the magnet terminals on the second Slave unit to the terminals on the Z-axis magnet coil, using a suitable high-current cable.
- **6** Connect the Master and Slave SPI bus connections, using two SPI bus cables (see [Section 5.2.5.5\)](#page-86-2).

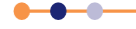

## **Mercury** iPS

**7** If required, connect the switch-heater terminals on the rear of each iPS to the persistent-switch on the relevant magnet.

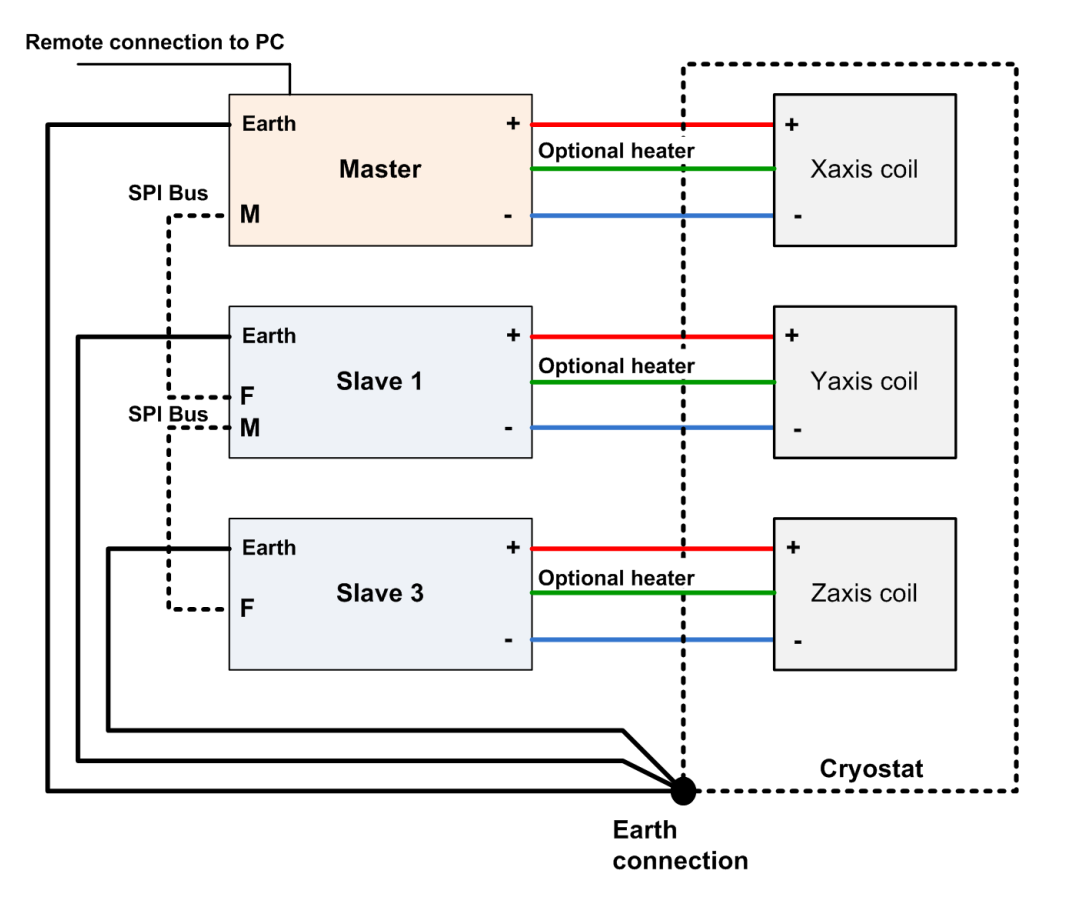

<span id="page-23-0"></span>**Figure 2-1 Vector-rotate connections**

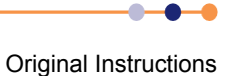

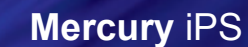

#### <span id="page-24-0"></span>**2.3.2.2 Connecting multiple units in series or parallel**

**1** Disconnect the electrical supply to each of the iPS units.

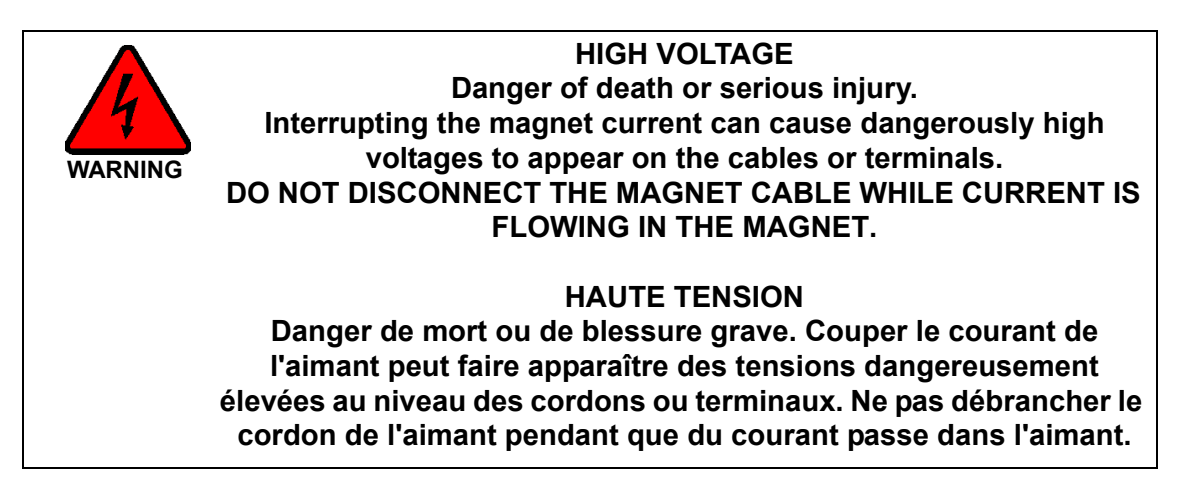

**2** Connect the ground terminal on the rear panel of each iPS to the ground terminal on the cryostat.

The iPS ground terminal is identified by a  $\perp$  symbol.

- **3** Connect the magnet terminals on the Master and Slave units in series or parallel, as required. It is possible to combine series and parallel connections, but each parallel arm must have the same number of units in it. Slave units are supplied with link bars, which can be used to make parallel connections between units.
- **4** Connect the terminals on the magnet to achieve the required configuration.
- **5** Connect the Master and Slave SPI bus connections, using the provided SPI bus cables (see [Section 5.2.5.5](#page-86-2)).
- **6** If required, connect the switch-heater terminals on the rear of the Master unit to the persistent-switch on the magnet.

Original Instructions

[Figure 2-2](#page-25-1) shows an example of six units connected in two parallel arms of three units each.

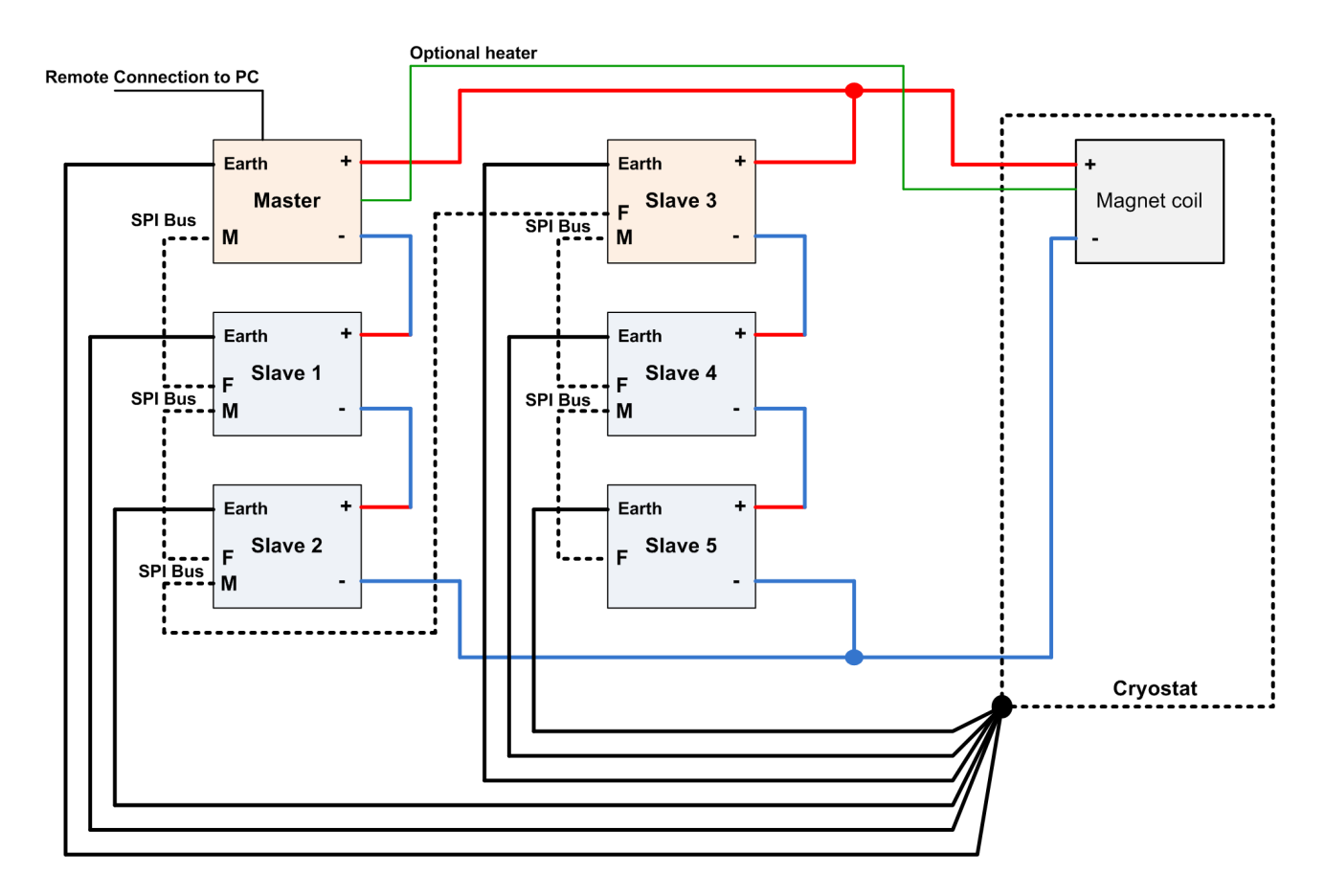

<span id="page-25-1"></span>**Figure 2-2 Example combination serial and parallel configuration**

## <span id="page-25-0"></span>**2.3.3 Connecting the temperature sensor (if required)**

**1** If required, connect the temperature sensor as described in [Section 5.2.4.4](#page-83-1).

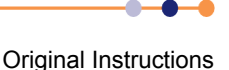

## <span id="page-26-0"></span>**2.3.4 Connecting the data interfaces**

If it is required to connect the iPS to a computer, refer to the relevant section below.

### <span id="page-26-1"></span>**2.3.4.1 Connecting the ethernet interface (if required)**

**1** Connect the ethernet interface to the computer, using a standard ethernet cable.

#### <span id="page-26-2"></span>**2.3.4.2 Connecting the RS232 serial interface (if required)**

**1** Connect the RS232 interface on the Master unit to the computer, using a suitable cable (see [Section 5.2.5.1\)](#page-84-2).

#### <span id="page-26-3"></span>**2.3.4.3 Connecting ISOBUS (if required)**

- **1** Connect the iPS to one of the Slave connectors on the ISOBUS cable.
- **2** Connect the computer to the Master connector on the ISOBUS cable.

### <span id="page-26-4"></span>**2.3.4.4 Connecting the GPIB (if required)**

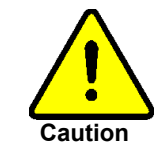

#### **CABLE DISCONNECTION**

Do not connect or disconnect GPIB cables while the computer, or any of the instruments, are powered up. Equipment damage can result if this precaution is not observed.

#### **DÉBRANCHEMENT DU CORDON**

Ne pas brancher ou débrancher des cordons de bus d'interface général pendant que l'ordinateur, ou n'importe lequel des instruments, est sous tension. Ne pas respecter cette précaution risque d'endommager l'équipement.

- **1** Turn off electrical power to the iPS.
- **2** Turn off electrical power to all instruments and controllers that are connected to the GPIB.
- **3** Connect the Master unit to the bus using a standard GPIB cable.

## <span id="page-26-5"></span>**2.3.5 Connecting the auxiliary port (if required)**

**1** Referring to [Section 15.2.2](#page-156-2), connect any required inputs or outputs to the port on the auxiliary I/O daughter-board.

## <span id="page-26-6"></span>**2.3.6 Connecting the level-meter (if required)**

**1** Referring to [Section 13.2.2](#page-148-1), connect a level-sensor to the relevant port on the level meter daughter-board.

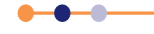

## <span id="page-27-0"></span>**2.4 Powering up the unit for the first time**

### <span id="page-27-1"></span>**2.4.1 Setting the date and time**

- **1** Switch the <**1 0**> switch on the rear panel of the unit so that the **1** is depressed.
- **2** Press the <**On/Off**> button on the front of the unit. The button illuminates blue.
- **3** Wait until the Home page appears (see [Figure 2-3](#page-27-4)).

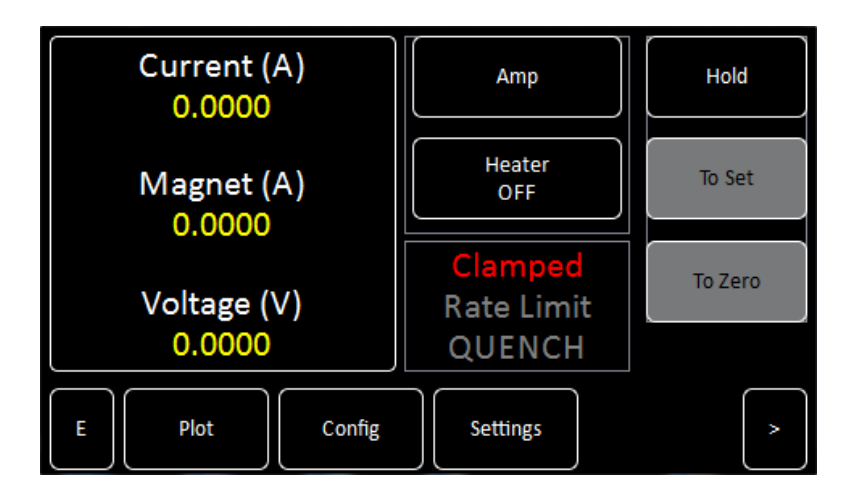

<span id="page-27-4"></span>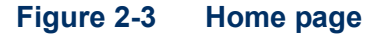

- **4** Tap **Settings** on the Home page. The General Settings page is displayed (see [Section 4.3.11\)](#page-57-1).
- **5** Scroll the tabs until the Clock tab is displayed.
- **6** Tap **Clock**. The Clock Settings tab is displayed (see [Section 4.3.11.7\)](#page-63-1).
- **7** Check the date and time that are displayed.
- <span id="page-27-6"></span><span id="page-27-5"></span>**8** To change the date or time:
	- a) Select the parameter to be changed (e.g. Hour).
	- b) Enter a positive or negative offset value and tap **Apply** to save the change.
	- c) Repeat steps [a](#page-27-5) to [b](#page-27-6) until the displayed time is correct.

Example: The currently set time is 11:31. The correct time is 9:27. Enter an offset of minus two hours and four minutes to set the clock correctly.

### <span id="page-27-2"></span>**2.4.2 General settings**

Refer to [Section 4.3.11](#page-57-1) for general settings.

### <span id="page-27-3"></span>**2.4.3 Updating firmware**

Refer to [Section 6.6](#page-101-6) for information on updating the firmware.

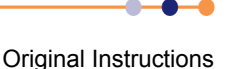

**Mercury** iPS

## <span id="page-28-0"></span>**2.5 Configuring the Mercury iPS**

### <span id="page-28-1"></span>**2.5.1 Configuring the magnet output**

You can only configure the magnet from engineering mode.

#### <span id="page-28-2"></span>**2.5.1.1 Configuring the master unit**

- **1** Enter engineering mode (see [Section 2.8.1\)](#page-34-1).
- **2** Tap **Config**. The Master/Slave Configuration page opens (see [Section 4.3.9\)](#page-54-2).
- **3** Tap **Magnet Type** and select the required magnet type from a drop-down menu. The options are *Solenoid*, *Split Pair* and *Vector Rotate*.
- **4** If slave units are connected to the master unit, check that the **Slaves detected:** field displays the correct number of slave units. If the displayed number is incorrect, remove electrical power from all units and investigate the cause (see [Chapter 9](#page-112-4)).
- <span id="page-28-3"></span>**5** Tap the **Config** cell in the Z-axis row of the config table. Select either *Serial, Parallel* or *Matrix* configuration for this axis. If no slaves are connected, this field is ignored.
- **6** Tap the **Limit (A)** cell for the Z-axis row. Enter a current limit for this magnet coil.

NOTE: If several PSUs are connected in series or parallel, enter the current limit for the magnet coil, not the limit for an individual power supply.

**7** Tap the **Limit (V)** cell for the Z-axis row. Enter a maximum permitted voltage for this magnet coil. Voltages greater than this value are treated as transients. Transients longer than **Trans (mS)** will trigger the quench detection circuit. Enter 0 to disable quench detection.

NOTE: If several PSUs are connected in series or parallel, enter the voltage limit for the magnet coil, not the limit for an individual power supply.

- **8** Tap the **I to H (A/T)** field and enter the scaling factor for this magnet coil. This value is used to translate current values (Amps) to magnetic field values (Tesla) on the GUI. Changing this value affects the displayed values but does not change the output of the power supply.
- **9** Tap the **Ind (H)** field and enter the inductance of the magnet coil in Henry. This value is specific to the magnet.
- **10** Tap the **Trans (mS)** field and enter a maximum permitted transient time for this coil in mS. Voltage transients that are longer than this time will trigger the quench detection circuit. Enter 0 to disable transient detection.
- **11** Tap the **Switch** field and select the power supply that is connected to the persistent switch. Select *None* if no persistent switch is to be used.
- **12** Tap the **Sw Cur (mA)** field and enter the required current (in mA) for the persistentswitch. If **Switch** is set to *None*, this value is ignored.
- **13** Tap the **Mode** field and select either *Unipolar* or *Bipolar* operation for this coil.

**14** Tap the **Safety** field and select the sensor or digital input that is to be used to disable this magnet if an unsafe condition exists. Select *None* if no input is to be used.

NOTE: If a digital input is selected in the Safety field, a low input signal activates the safety procedure and shuts down the magnet.

- **15** Tap the **Limit (K)** field and enter the maximum safe temperature for this magnet. This value is ignored unless a temperature sensor input is selected in the **Safety** field.
- <span id="page-29-4"></span>**16** Tap the **Limit (L)** field and enter the minimum safe cryogen level for this magnet as a percentage. This value is ignored unless a level sensor input is selected in the **Safety** field.
- **17** If **Magnet Type** is set to *Vector Rotate*, repeat steps [5](#page-28-3) to [16](#page-29-4) for the Y-axis and Xaxis rows.
- **18** Tap **Home** to return to the Home page.
- **19** If no more configurations are to be performed, exit engineering mode (see [Section](#page-34-2)  [2.8.2\)](#page-34-2).

#### <span id="page-29-0"></span>**2.5.1.2 Configuring rate limits for the magnet**

- **1** Enter engineering mode (see [Section 2.8.1](#page-34-1)).
- **2** Tap the magnet summary area on the Home page.
- **3** Tap **Rate Limits**.
- <span id="page-29-2"></span>**4** Tap the first Type cell in the table and enter the type of rate limit to be set. See [Section 5.2.3.1](#page-79-4) for an explanation of rate limit types.
- **5** Tap the first From(A) cell in the table and enter the lowest current to be defined.
- **6** Tap the first To(A) cell in the table and enter the upper current for this range.
- <span id="page-29-3"></span>**7** Tap the first Rate Limit cell in the table and enter a rate limit for this current range.
- **8** Repeat steps [4](#page-29-2) to [7](#page-29-3) until limits have been entered for the entire operating current range of the magnet, and for all rate limit types that are to be defined.
- **9** Tap **Home** to return to the Home page.
- **10** If no more configurations are to be performed, exit engineering mode (see [Section](#page-34-2)  [2.8.2\)](#page-34-2).

### <span id="page-29-1"></span>**2.5.2 Configuring temperature sensors (if fitted)**

- **1** If the unit has already been configured for your application, continue from [Section](#page-32-0)  [2.6.](#page-32-0)
- **2** If the unit has not been configured for your application, continue from [Section 2.5.3](#page-30-0).

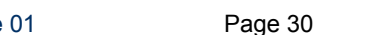

### **Mercury** iPS

### <span id="page-30-0"></span>**2.5.3 Configuring the temperature sensor inputs**

- **1** Tap the **>** button on the Home page to display the additional Home pages (see [Section 4.3.4\)](#page-50-1). This page shows six panels and four buttons. If the unit is unconfigured, all six panels will display 0.0000. Additional panels can be displayed by scrolling right.
- **2** Tap once on an unconfigured panel. The Channel Display Configuration page is displayed (see [Section 4.3.13\)](#page-70-1).
- **3** Choose a sensor input from the drop-down menu in the **Devices** field.

The sensor names are initially of the form **BoardBN.DTSN**.

Where:

**Board**= **MB** for Mother Board or **DB** for Daughter Board.

**BN**= Board Number.

**DT**= **T** for Temperature sensor, **H** for Heater, **L** for Level Meter, or **G** for Gas-flow Controller.

**SN**= Signal Number.

- **4** Tap **Signals** and select **Temperature**.
- **5** Tap **Assign** to save the changes and to return to the Home page.
- **6** If required, configure the other panels on the Home page in a similar fashion.

#### <span id="page-30-1"></span>**2.5.3.1 Configuring the sensor details**

- **1** Tap a configured panel on the Home page. The Temperature Sensor Details page is displayed.
- **2** Tap the **Sensor Type** field and select a sensor type from the drop-down menu.
- **3** Tap the **Calibration** field and select a calibration file from the drop-down menu. If you select the Generic calibration file, you can adjust the calibration to suit a particular sensor (see [Section 2.5.3.2](#page-31-0)).
- **4** Tap the **Excitation** field and select an excitation mode from the drop-down menu.
- **5** Tap the **Magnitude** field and enter an excitation value: current in μA for Diode or PTC sensors voltage in mV for NTC sensors.
- **6** If required, tap the field containing the name of the sensor and enter a new name. (e.g. Change **DB3.T1** to **Zone 1 Temperature**.).
- **7** Tap **Home**. The Home page is displayed. If the sensor has been configured correctly, the selected panel will display a sensor reading.

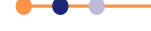

#### <span id="page-31-0"></span>**2.5.3.2 Using a generic calibration-file**

#### **Overview of generic calibration file use**

Some generic calibration-files are supplied for common sensors having reasonably predictable forms of resistance as a function of temperature, for example sensors that conform to an ITS-90 standard. However the response of an individual sensor may deviate slightly from the standard curve. If two known temperatures are available it is possible to make small adjustments to the scale and offset of the standard curve to match a particular sensor. The process can be used with either PTC and NTC sensors.

The adjustment is applied to the measured parameter, so for a resistance sensor the adjustment is applied to the measured resistance.

For best results the scaling adjustment should be applied at the high-parameter end and the offset at the low-parameter end. So for a NTC resistance sensor, apply the scaling at the known low-temperature point (ideally near the high-resistance end of the range). If a scale adjustment of more than a few percent is required to correct the temperature reading, investigate the measurement set-up to check there is not some other error present.

Once the scaling adjustment has been made, change to the low-resistance end of the range and make the offset adjustment (for an NTC resistance sensor, this is a hightemperature point). Again this should be a small adjustment. As these adjustments are not independent, re-check the high-resistance point after the offset has been adjusted. A few iterations of these adjustments may be required to achieve the desired accuracy.

#### **Procedure for using a generic calibration file**

You need a method of maintaining the temperature sensor at two known temperatures (T1 and T2) to perform this calibration. This procedure calibrates the sensor for temperatures between these two known values.

For this procedure, T1 produces a lower sensor-resistance than T2:

For a PTC sensor, T1<T2.

For an NTC sensor, T1>T2.

- **1** Tap a configured panel on the Home page. The Temperature Sensor Details page is displayed.
- **2** Tap the **Calibration** field and select *Generic* from the drop-down menu.
- **3** Tap **Cal Adj**.
- <span id="page-31-1"></span>**4** Place the sensor in a location with temperature T1.
- **5** Adjust the **Offset** value to produce the required **Scaled Parameter** value.
- **6** Place the sensor in a location with temperature T2.
- <span id="page-31-2"></span>**7** Adjust the **Scale** value to produce the required **Scaled Parameter** value.
- **8** Repeat steps [4](#page-31-1) to [7](#page-31-2) until a calibration of the required accuracy has been obtained.
- **9** Tap **Save** to apply the new calibration.

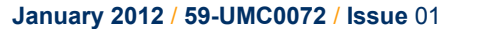

## <span id="page-32-0"></span>**2.6 Testing the inputs and outputs**

If any of the following tests fails, refer to [Chapter 9](#page-112-4) for troubleshooting information.

**1** Switch on the master unit and all slave units.

### <span id="page-32-1"></span>**2.6.1 Testing the temperature sensor inputs (if applicable)**

- **1** Tap the **>** button on the Home page.
- **2** Check that the temperature displayed on each of the connected temperature sensors is correct.

### <span id="page-32-2"></span>**2.6.2 Testing the magnet supply output**

- **1** If a persistent heater is connected, check that the **Heater** button on the Home page displays the message *Heater Off*.
- **2** Tap **Hold** on the Home page to open the clamp-relay.
- **3** Tap the summary area on the Home page (see [Figure 2-4\)](#page-32-3).

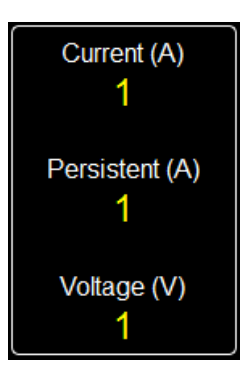

#### <span id="page-32-3"></span>**Figure 2-4 Mercury iPS summary area**

- **4** Enter a small setpoint value in the Set Point field. The Set Point/Set Rate page opens.
- **5** Enter a suitable ramp rate in the **Set Rate** field.
- **6** Tap **Home** to return to the Home page.
- **7** If a persistent heater is connected, tap the **Heater** button on the Home page so that it displays the message *Heater On*.
- **8** Tap **To Set**.
- **9** Check that the value displayed in the **Current** field ramps up to the programmed value.
- **10** Check that the value displayed in the **Magnet** field is equal to the value displayed in the **Current** field.
- **11** Check that the current displayed on the front-panel meter is correct.
- **12** Check that the current displayed on the front-panel meter of each slave unit is correct.
- **13** Tap **To Zero** and check that the displayed current ramps down to zero.

Original Instructions

- **14** Gradually increase the setpoint of the magnet until the maximum rated current is reached.
- **15** Tap **To Zero** and wait until the displayed current is zero.

### <span id="page-33-0"></span>**2.6.3 Testing the persistent heater (if required)**

- **1** Check that the **Heater** button on the Home page displays the message *Heater Off*.
- **2** Tap **Hold** on the Home page to open the clamp-relay.
- **3** Tap the summary area on the Home page (see [Figure 2-4](#page-32-3)).
- **4** Enter a small setpoint value in the **Set Point** field (e.g. 1 to 2 Amps).
- **5** Enter a suitable ramp rate in the **Set Rate** field.
- **6** Tap **Home** to return to the Home page.
- **7** Tap the **Heater** button on the Home page until it displays the message *Heater On*.
- **8** Tap **To Set**.
- **9** Check that the value displayed in the **Current** field ramps up to the programmed value.
- **10** Check that the value displayed in the **Magnet** field is equal to the value displayed in the **Current** field.
- **11** Check that the current displayed on the front-panel meter is correct.
- **12** Check that the current displayed on the front-panel meter of each slave unit is correct.
- **13** Tap **Hold**.
- **14** Tap the **Heater** button on the Home page until it displays the message *Heater Off*.
- **15** Check that the value displayed in the **Current** field is unchanged.
- **16** Check that the value displayed in the **Magnet** field is unchanged.
- **17** Tap **To Zero** and check that the value displayed in the **Current** field ramps down to zero.
- **18** Check that the value displayed in the **Magnet** field is unchanged.
- **19** Tap **To Set**.
- **20** Check that the value displayed in the **Current** field ramps up to the programmed value.
- **21** Tap the **Heater** button on the Home page until it displays the message *Heater On*.
- **22** Tap **To Zero** and check that the values displayed in the **Current** field and the **Magnet** field both ramp down to zero.

## <span id="page-33-1"></span>**2.7 Configuring remote interfaces**

If it is required to control the **Mercury** iPS from a remote computer, refer to [Section 6.4](#page-99-3).

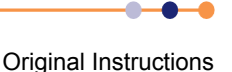

## <span id="page-34-0"></span>**2.8 Engineering mode**

### <span id="page-34-1"></span>**2.8.1 Entering engineering mode.**

- **1** Tap **Settings** on the Home page.
- **2** Scroll right until the EngMode tab is visible.
- **3** Tap **EngMode**. The EngMode page opens.
- **4** Enter the engineering password in the **Password** field.
- **5** Tap **Enter**. If the correct password was entered, the message *Correct!* appears.

### <span id="page-34-2"></span>**2.8.2 Exiting engineering mode**

- **1** Tap **Settings** on the Home page.
- **2** Scroll right until the EngMode tab is visible.
- **3** Tap **EngMode**. The EngMode page opens.
- **4** Tap **LogOff**. The message *Correct!* disappears.

This page is intentionally blank.

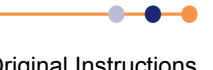
# **3 OVERVIEW OF THE IPS**

# **3.1 Superconducting magnets**

A superconducting material has zero resistance when its temperature is below the critical temperature for that material. If the temperature is raised above the critical temperature, the superconductor becomes resistive, causing power-dissipation if an electrical current is flowing.

Electrical current must be established slowly in the coil of a superconducting magnet, as transients can cause part of the magnet to become resistive. When the required current is established, the terminals of the magnet can be shorted together by a superconducting persistent-switch. The current will then circulate round the magnet coils for a long period (usually many months) without any external energy source.

# **3.1.1 Magnet types**

There are many possible magnet configurations. These include:

- Solenoid Mode The output drives a single electrical circuit consisting of a single coil.
- **Split Pair** The output drives a single electrical circuit consisting of a pair of coils in series.
- Vector-Rotate Mode Three units drive three separate electrical circuits, each consisting of a single coil or pair of coils, to produce a vector field.

# **3.1.2 Persistent-switch**

Some magnets include a persistent-switch, which is a non-inductive coil of superconductor with an integral heater. The persistent-switch is connected across the magnet terminals. When the heater is energised, the persistent-switch heats up. The switch ceases to be superconducting, causing the switch to open. When the correct magnet current is established, the heater can be de-energised, causing the persistentswitch to cool down. The switch becomes superconducting again, shorting out the magnet terminals. The current then circulates round the magnet until the switch is opened again.

# **3.1.3 Quench**

If part of the magnet coil becomes resistive for any reason, electrical current in the magnet produces rapid heating in the resistive section. This causes further parts of the coil to heat up and become resistive. This chain reaction can cause the entire magnet to become resistive in a short period. This effect is called a quench. In some circumstances a quench can damage the magnet or associated equipment.

A quench can be produced if the rate of change of current in the magnet is too great. Most superconducting systems include a means of dissipating the energy that is stored in the magnet if a quench is detected.

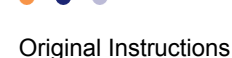

# **3.2 Magnet power supply unit**

The **Mercury** iPS is a high-precision, highly stable power supply designed for driving a superconducting magnet in laboratory applications. The supply is capable of sourcing and sinking current and it also accurately controls the slew of the current. The power supply includes a high-power load-resistor to dissipate stored energy from the magnet.

The contacts of an internal clamp relay are connected across the magnet output terminals. The clamp relay contacts open to allow current to flow in the external circuit. The contacts close if a fault (such as a power failure) occurs.

The **Mercury** iPS is a microprocessor based instrument and is controlled by an operating program (firmware) contained in flash memory. The firmware version number is indicated by a two-part number (e.g. 1.01). The first digit of this number indicates the major version of the firmware, and the second two digits indicate minor revisions.

The basic unit includes a bipolar magnet output. Additional slave units can be connected to increase the output power capability. Slave units can be connected in series or in parallel with the master unit, or can be connected to separate magnet-coils, for example in a vector-rotate arrangement.

The unit accommodates up to eight optional daughter-boards to allow additional features to be added.

The **Mercury** iPS includes a single persistent-switch output (see [Section 3.3.2](#page-38-0)). This output is used to drive an optional persistent-switch in the magnet.

The unit also includes a temperature sensor input that can accept a wide variety of temperature sensors. The unit can detect short-circuit inputs, open-circuit inputs, and inputs that are shorted to ground.

Additional temperature sensor inputs can be added (to a total of 9 inputs).

An optional board can be added to monitor and control the level of cryogen in a reservoir.

The **Mercury** iPS contains non-volatile memory, and it retains its configuration when electrical power is removed.

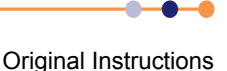

# **3.3 System description**

## **3.3.1 Magnet power supply**

The magnet power output can supply up to 60 A at 10 V.

When commanded by the user, the magnet current ramps up or down to a setpoint value that the user enters. The ramp rate is also defined by the user.

## <span id="page-38-0"></span>**3.3.2 Switch-heater output**

The iPS includes an output to drive an optional persistent-switch heater. This output can supply up to 120 mA at up to 12 V (see [Section 5.2.4.3](#page-82-0) for more details).

### **3.3.2.1 Quench detection**

The iPS can be configured to detect the start of a quench. If a quench is detected, the persistent-switch automatically opens, diverting the magnet current through high-power resistors inside the power supply. This dissipates stored energy from the magnet.

## **3.3.3 Temperature sensor input**

The iPS temperature-sensor input can interface with a wide variety of temperature sensors. A high accuracy measurement circuit amplifies, scales and filters the voltage produced by the sensor. This conditioned voltage is then passed to a 24-bit analogue to digital converter (ADC).

Some sensors (e.g. resistance sensors) require excitation. For positive temperature coefficient sensors, this is generated by a high-stability current source. For negative temperature coefficient sensors, this is provided by a true voltage-source.

The basic iPS can monitor one temperature sensor. Additional sensors can be monitored by adding daughter boards.

## **3.3.4 Remote interfaces**

The iPS contains several interfaces that can be connected to a remote PC:

- RS232 interface.
- Universal serial bus (USB) interface.
- **Ethernet interface.**
- Optional general purpose interface bus (GPIB) (IEEE-488) interface.

The remote PC can send data to the iPS and read data from the iPS. Only one interface can be active at a time.

## **3.3.5 Display and touch-screen**

The iPS contains a 4.3inch full-colour liquid crystal display (LCD) with a touch-screen. The touch screen is the main input device to the **Mercury** iPS.

The unit contains an ambient-light sensor and can be configured to automatically change the display brightness to match ambient light conditions.

A slave unit does not have an LCD.

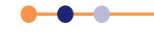

# **3.3.6 Electrical power supply**

The iPS automatically configures itself to match the supplied electrical power, as long as the voltage and frequency are within the specified ranges. No user intervention is required.

The iPS powers all sensors and stepper motors that are connected to it.

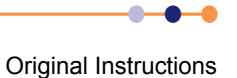

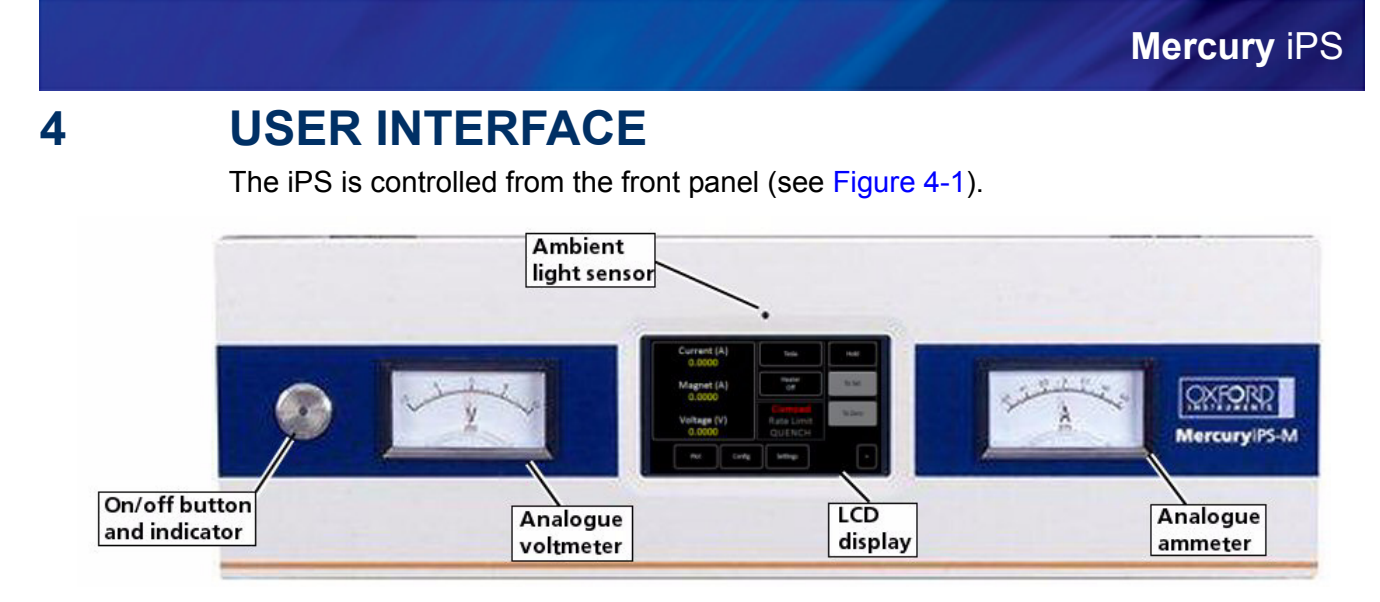

### <span id="page-40-0"></span>**Figure 4-1 Front panel of master unit**

There is also a power switch on the rear panel (see [Figure 4-2\)](#page-40-1).

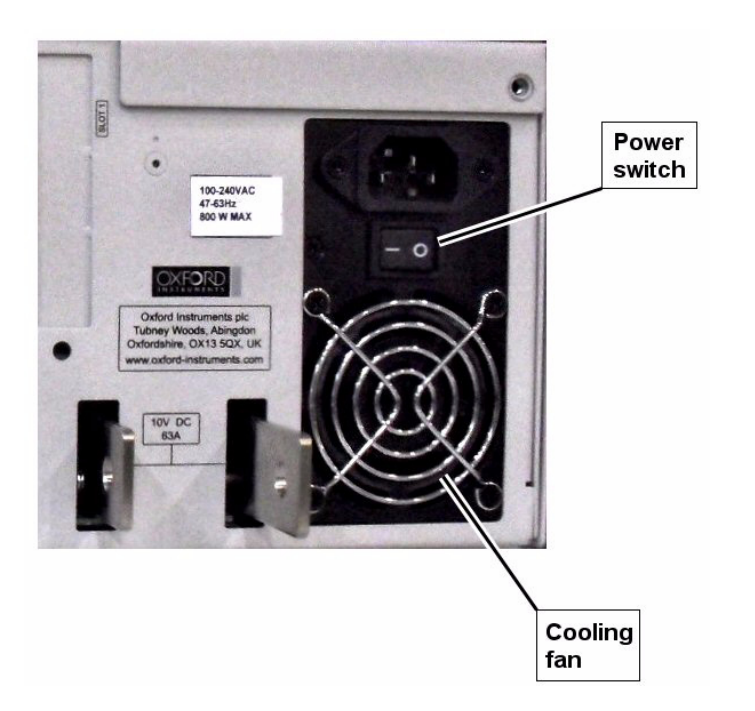

#### **Figure 4-2 Part of the rear panel of the master unit**

# <span id="page-40-1"></span>**4.1 Front panel controls**

The <**On/Off**> button on the front panel switches the unit into *STANDBY* mode. When the switch is OFF, electrical power is still supplied to the switch-mode power-supply inside the unit. The button illuminates blue when the unit is powered up.

The switch marked **<1 0>** on the rear panel switches electrical power on and off.

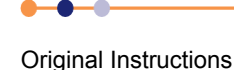

# **4.2 Front panel meters**

The front panel contains two meters:

- An ammeter displays the current (in amps) flowing through the iPS output terminals.
- A voltmeter displays the voltage (in volts) across the iPS output terminals.

# **4.3 LCD and GUI**

The graphical user interface (GUI) contains several pages that the user can access as required.

## **4.3.1 Using the touch screen**

### **4.3.1.1 Initiating actions**

Each page of the GUI contains a number of buttons. On certain pages, other areas of the screen are also active.

To initiate an action, tap the relevant button or active area once.

Certain system features are accessed by tapping the relevant button or active area twice. These features are clearly indicated in the text of this manual.

The plot page allows the user to zoom in and out by dragging a finger across the screen. This is described in more detail in [Section 4.3.8](#page-54-0).

### **4.3.1.2 Drop-down menus**

Certain fields require the user to choose an item from a drop-down menu. These fields are indicated by a downwards pointing arrow to the right of the field.

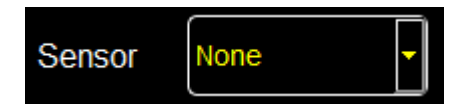

#### **Figure 4-3 A field linked to a drop-down menu**

- **1** Tap the field once to display the drop-down menu.
- **2** If necessary drag the scroll bar up or down to reveal more menu items.
- **3** Tap the desired menu item to select it. The menu item is highlighted.

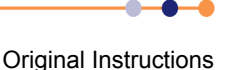

**4** Tap **OK** to select the item, or **Cancel** to exit without selecting the item.

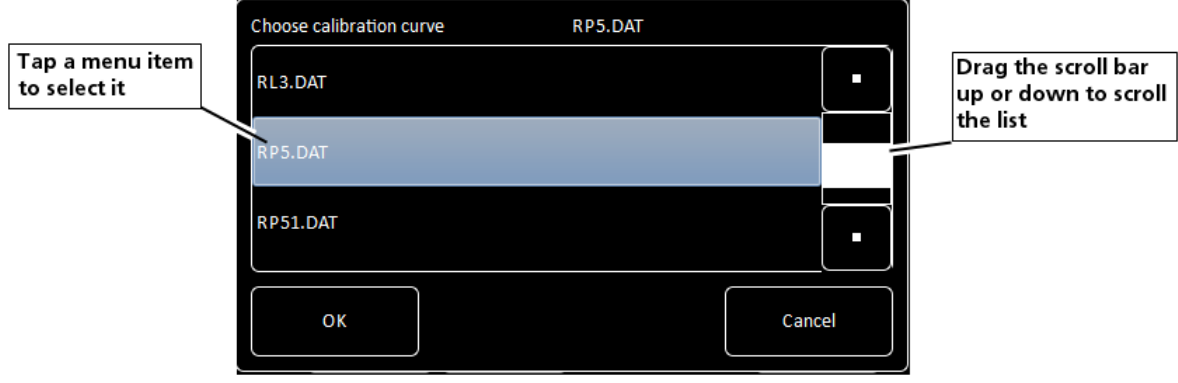

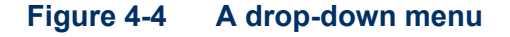

## **4.3.1.3 Scrolling**

On some pages there is not enough space to display all the keys associated with the page. This is indicated by buttons labelled either **>** or <.

Tap the **<** button to scroll to the left. Tap the **>** button to scroll to the right.

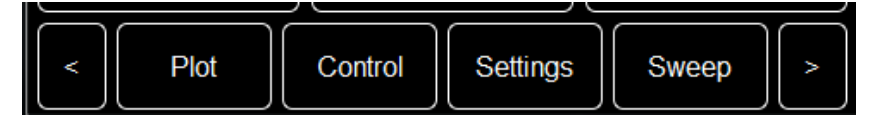

**Figure 4-5 Scroll buttons**

### **4.3.1.4 Soft keypads**

Certain fields in the GUI require the user to enter alpha-numeric characters. Tap the field to display a keypad.

There are two types of keypad that may be displayed. If a field requires numeric data only, a numeric keypad is displayed (see [Figure 4-6](#page-42-0)).

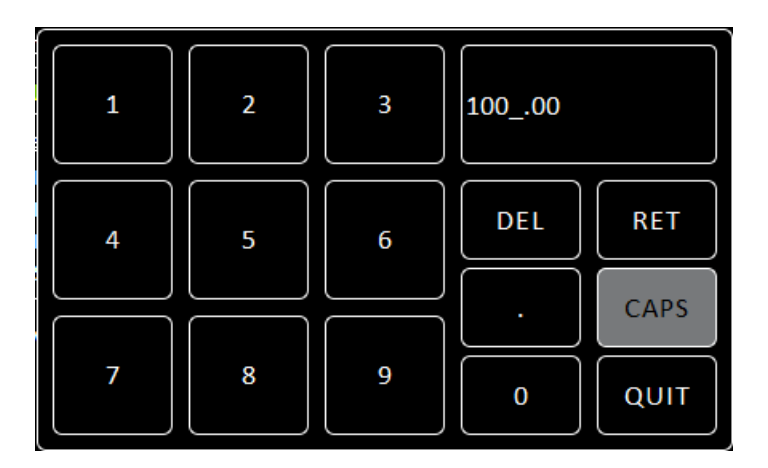

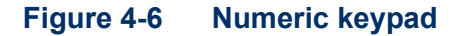

<span id="page-42-0"></span>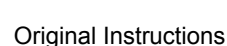

The keypad has a field in the top right corner that displays the number that been entered so far.

This keypad contains the following keys:

- **Ten single-digit keys and a decimal-point key.**
- **Del**

This button either deletes the character to the left of the cursor, or any highlighted characters. To delete the last character that has been entered, tap **Del** once.

To delete a single character within the text:

- a) Tap anywhere within the entered text to position the cursor.
- b) Tap **Del** to delete the character to the left of the cursor.

To delete several characters within the text:

- a) Touch individual characters, or strings of characters, to highlight them.
- b) Tap **Del** to delete the highlighted characters.
- **Ret**

Tap to save the number that has been entered.

**Quit**

Tap to close the keypad without saving the number that has been entered.

If a field requires alpha-numeric data, an alpha-numeric keypad is displayed (see [Figure 4-7](#page-43-0)).

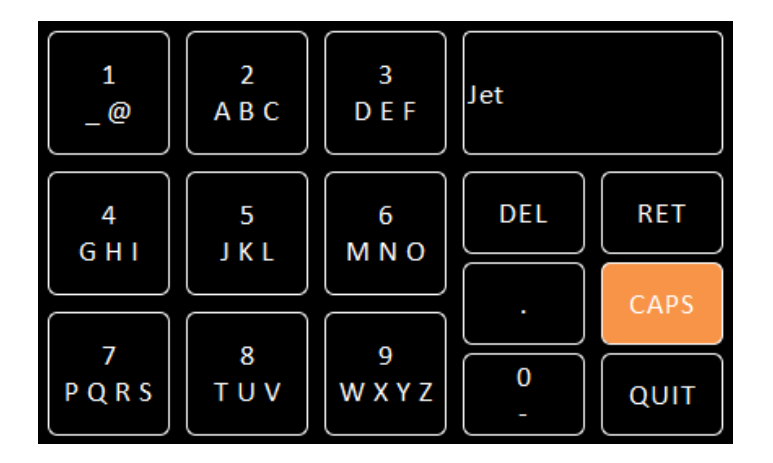

#### <span id="page-43-0"></span>**Figure 4-7 Alpha-numeric keypad**

The keypad has a field in the top right corner that displays the text that has been entered so far.

This keypad contains the following keys:

- **Ten character-entry keys and a decimal-point key.**
- **Del** Tap to delete the last entered character.
- **Ret**

Tap to save the text that has been entered.

## **Handbook**

## **Mercury** iPS

#### **CAPS**

Tap to enter capital letters. The characters on the keypad change to match the selection.

#### **Quit**

Tap to exit the keypad without saving the number that has been entered.

Each character-entry key represents several characters.

- a) Tap a key once to enter the digit displayed on the key.
- b) Tap a key twice to enter the first character displayed on the key.
- c) Tap a key three, four, or five times to enter subsequent characters displayed on the key.

For example:

- a) To enter the digit **2**, tap the **2** key once.
- b) To enter the letter **B**, tap the **2** key three times.
- c) To enter the letter **Z**, tap the **9** key five times.

### **4.3.1.5 Using arrows to adjust numeric values**

Some numeric fields use up and down arrows to adjust their value.

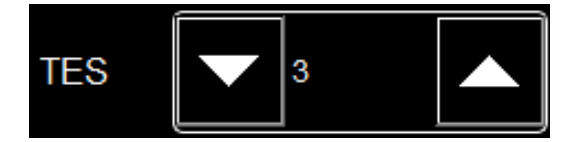

### **Figure 4-8 A numeric field with up and down arrows**

Tap once to decrease the displayed value.

- **Numeric display** Tap once to enter a new value using a numeric keypad.
- E

Tap once to increase the displayed value.

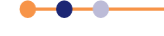

### **4.3.1.6 Button labels**

The labels on some buttons change depending on the configuration that is set. The label on most buttons describes the present state of the unit. For example, the button shown in [Figure 4-9](#page-45-0) is labelled Heater Off, indicating that the heater is off. Tap the button once to enable the heater.

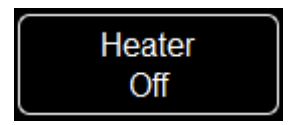

#### **Figure 4-9 Heater button with the heater off**

Some buttons operate differently to the method just described. The operation of these buttons is clearly indicated in the text.

## <span id="page-45-0"></span>**4.3.2 Common screen features**

The following features appear on several pages of the GUI. To avoid repetition, these features are described once in this section.

### **4.3.2.1 Home and Apply buttons**

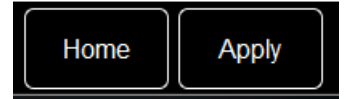

#### **Figure 4-10 Home and Apply buttons**

**Home**

Tap once to return to the Home page.

**Apply**

Tap once to save the changes made on the current page.

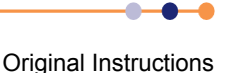

## **4.3.3 Home page**

When the equipment is powered on, the Home page is displayed. The Home page is different depending if the unit is set to solenoid mode (see [Section 4.3.3.1](#page-46-1)) or vectorrotate mode (see [Section 4.3.3.2\)](#page-47-0).

### <span id="page-46-1"></span>**4.3.3.1 Home page - solenoid mode**

If the iPS is set to solenoid mode, the Home page shown in [Figure 4-11](#page-46-0) is displayed.

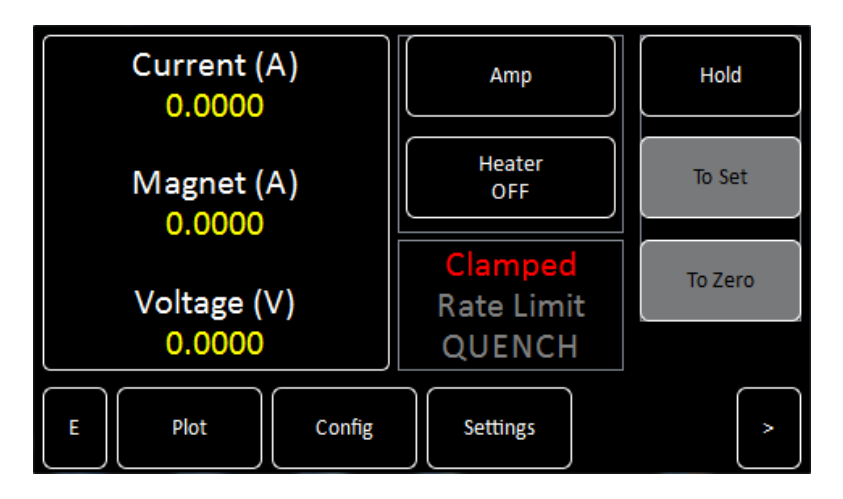

### <span id="page-46-0"></span>**Figure 4-11 GUI home page for solenoid mode**

The home page contains the following features:

 A summary area that displays summary information for the magnet. Tap **Current (A)** to display the Set Point / Set Rate page (see [Section 4.3.5\)](#page-51-0).

**Current** is the measured current flowing out of the positive terminal of the **Mercury** iPS.

**Magnet** is the current that is flowing through the magnet coils. This value is identical to **Current** when the persistent-switch is open. When the persistentswitch closes, this value stops updating. If the output of the iPS is changed with the persistent-switch closed, **Current** changes but **Magnet** does not.

**Voltage** is the measured voltage across the magnet terminals.

- **Interface connect/disconnect button** The button displays one of the following letters:
	- **E** if the ethernet interface is selected.
	- **I** if the Isobus interface is selected.
	- **U** if the USB interface is selected.

**G** if the GPIB interface is selected.

**L** if local control is selected.

The button is orange if the selected interface is connected. The button is black if the selected interface is not connected. Tap the button once to connect or disconnect the interface.

Original Instructions

**Tesla/Amps** button.

Tap once to toggle between current (Amp) and magnetic field (Tesla) display. The text on the button displays the display method that is active. The values in the summary area change to reflect the selection.

**Heater On/Off** button

Tap once to turn the persistent-switch heater on or off. The text on the button displays the present state of the heater.

- A status message panel. Displays status information about the iPS.
- **Hold** button.

Tap once to pause a ramp and maintain the magnet current at its present value. You must also tap **Hold** to release the internal clamp-relay after powering up the iPS, or to recover from a quench.

- **To Set** button. Tap once to ramp the magnet current up or down to a new setpoint value.
- **To Zero** button. Tap once to ramp the magnet current down to zero.
- **Plot** button Tap once to plot information against time (see [Section 4.3.7](#page-53-0)).
- **Config** button Tap once to display configuration information (see [Section 4.3.9](#page-54-1)).
- **Settings** button Tap once to display the General Settings tab (see [Section 4.3.16](#page-75-0)).
- Scroll buttons to display three additional pages of summary panels (see Section [4.3.4\)](#page-50-0).

### <span id="page-47-0"></span>**4.3.3.2 Home page - vector rotate mode**

If the iPS is set to vector-rotate mode, the Home page shown in [Figure 4-12](#page-47-1) is displayed.

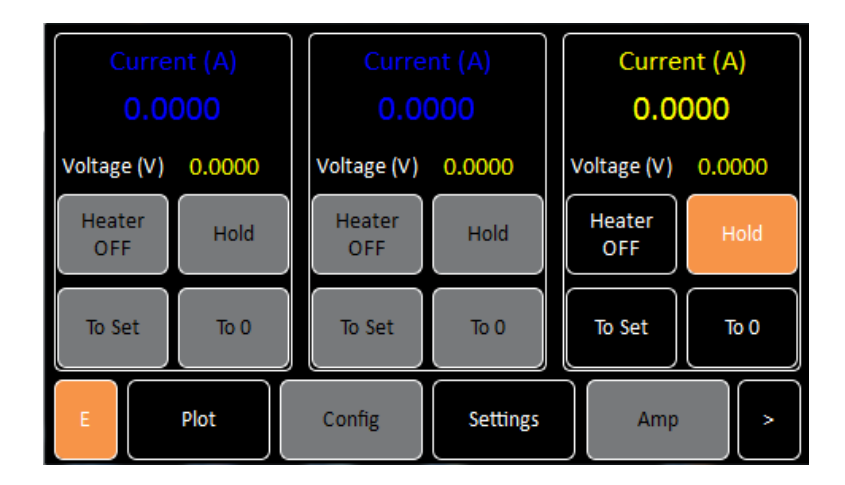

<span id="page-47-1"></span>**Figure 4-12 GUI home page for vector-rotate mode**

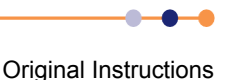

The home page contains the following features:

- Three control areas that display summary information for each magnet axis (see [Section 4.3.3.3](#page-49-0)).
- **Interface connect/disconnect button** The button displays one of the following letters:

**E** if the ethernet interface is selected.

**I** if the Isobus interface is selected.

**U** if the USB interface is selected.

**G** if the GPIB interface is selected.

**L** if local control is selected.

The button is orange if the selected interface is connected. The button is black if the selected interface is not connected. Tap the button once to connect or disconnect the interface.

**Plot** button

Tap once to plot information against time (see [Section 4.3.7](#page-53-0)).

- **E** Config button Tap once to display configuration information (see [Section 4.3.9\)](#page-54-1).
- **Settings** button Tap once to display the General Settings tab (see [Section 4.3.16\)](#page-75-0).
- **T/A** button.

Tap once to toggle between current (A) and magnetic field (T) display. The text on the button displays the display method that is active. The values in the summary area change to reflect the selection.

 Scroll buttons to display three additional pages of summary panels (see [Section 4.3.4](#page-50-0)).

### <span id="page-49-0"></span>**4.3.3.3 Magnet control areas for vector rotate magnets**

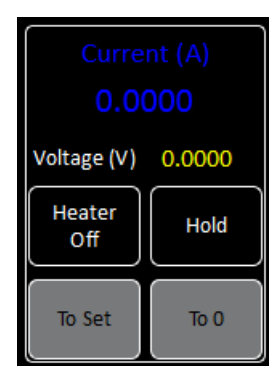

#### **Figure 4-13 Magnet control area for vector-rotate magnets**

Each magnet control area contains the following fields and controls:

- A summary area that displays the magnet current (or magnetic field) and voltage for one axis. Tap once to display the Set Point / Set Rate page (see [Section 4.3.5](#page-51-0)).
- **Heater On/Off** button.

Tap once to turn the persistent-switch heater on or off. The text on the button displays the present state of the heater.

**Hold** button.

Tap once to pause a ramp and maintain the magnet current at its present value. You must also tap **Hold** to release the internal clamp-relay after powering up the **Mercury**  iPS, or to recover from a quench.

- **To Set** button. Tap once to ramp the magnet current up or down to a new setpoint value.
- **To 0** button. Tap once to ramp the magnet current down to zero.

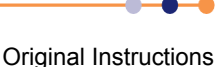

# <span id="page-50-0"></span>**4.3.4 Additional home pages**

Three additional Home pages are displayed when the scroll key is tapped.

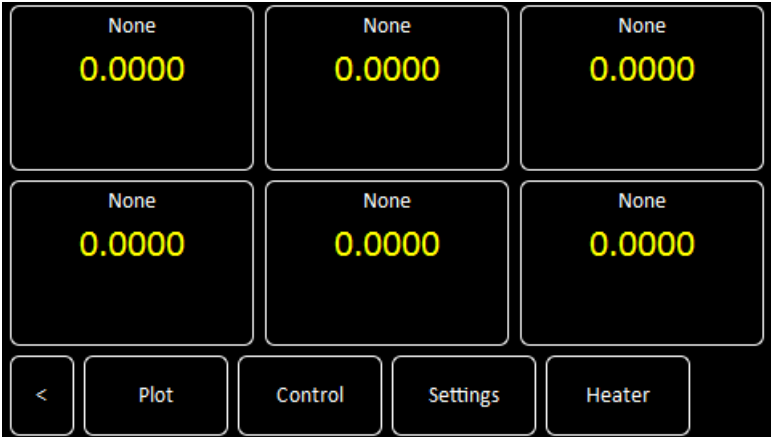

### **Figure 4-14 GUI additional home page**

Each additional home page contains the following features:

- Six channel-summary panels that displays summary information for each channel that is enabled (see [Section 4.3.12.1\)](#page-69-0).
- **Plot** button Tap once to plot information against time (see [Section 4.3.7](#page-53-0)).
- **E** Control button Not used.
- **Settings** button Tap once to display the General Settings tab (see [Section 4.3.16\)](#page-75-0).
- **Heater** button Not used.
- Scroll buttons to display the other home pages.

# <span id="page-51-0"></span>**4.3.5 Set Point/Set Rate page**

Use this page to enter a setpoint and a slew rate for the magnet.

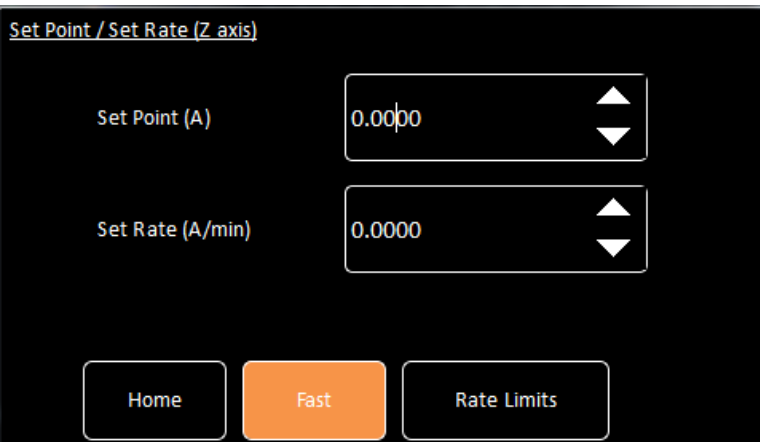

### **Figure 4-15 Set Point/Set Rate page**

This page contains the following fields and controls:

**Set Point**

Enter the setpoint value.

If the **Tesla/Amp** button on the Home page displays *Amp*, the setpoint is in Amps. If the T**esla/Amp** button on the Home page displays *Tesla*, the setpoint is in Tesla.

**Set Rate**

Enter the required ramp rate of the magnet output.

If the **Tesla/Amp** button on the Home page displays *Amp*, the ramp rate is in Amps per minute. If the T**esla/Amp** button on the Home page displays *Tesla*, the ramp rate is in Tesla per minute.

#### **Fast button**

If this button displays *Fast*, the magnet ramp fast table is active. If this button displays *Slow*, the magnet ramp slow table is active. See [Section 5.2.3.1](#page-79-0) for more information.

#### **Rate Limits button**

Tap once to display the Ramp Rate Limit Editor page (see [Section 4.3.6](#page-52-0)).

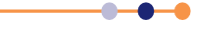

# <span id="page-52-0"></span>**4.3.6 Ramp Rate Limits Editor page**

This page can only be accessed in engineering mode (see [Section 4.3.10](#page-56-0)).

Enter a ramp rate limit table on this page. See [Section 5.2.3.1](#page-79-0) for information on ramp rate limits.

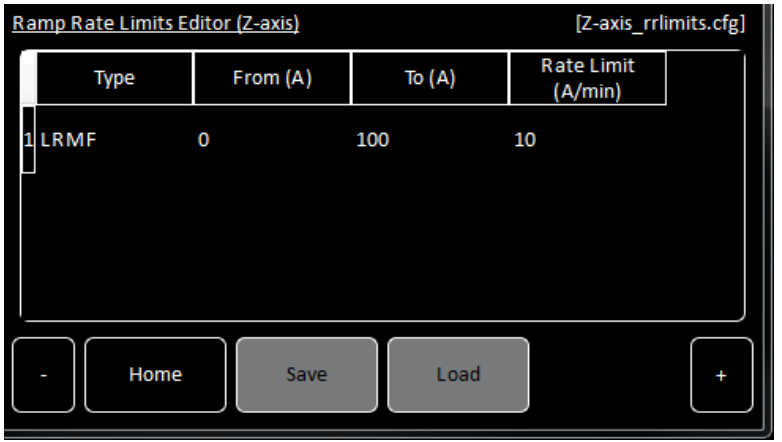

### <span id="page-52-1"></span>**Figure 4-16 Ramp Rates Limits Editor page**

The page displays a ramp-rates-limit table. If the table is empty, only the first row is displayed (see [Figure 4-16](#page-52-1)). If the table contains data, one or more rows of values are displayed.

The table contains the following columns:

- **Type** Select the rate limit type from the drop-down list (see section [Section 5.2.3.1](#page-79-0)).
- **From (A)** Enter the lower current (in Amps) of the range for which a rate limit is to be defined.
- **To (A)** Enter the upper current (in Amps) of the range for which a rate limit is to be defined.
- **Rate Limit (A/min)** Enter the rate limit (in Amps per minute) for this range.

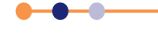

# <span id="page-53-0"></span>**4.3.7 Plot Configuration page**

The Plot Configuration page allows the user to select one or more signals to be plotted against time.

To access the page:

- **1** If no plots have been configured, tap the **Plot** button on the Home page.
- **2** If a plot is displayed, tap the plot area once. The Plot Configuration page appears as an overlay on the Plot page.

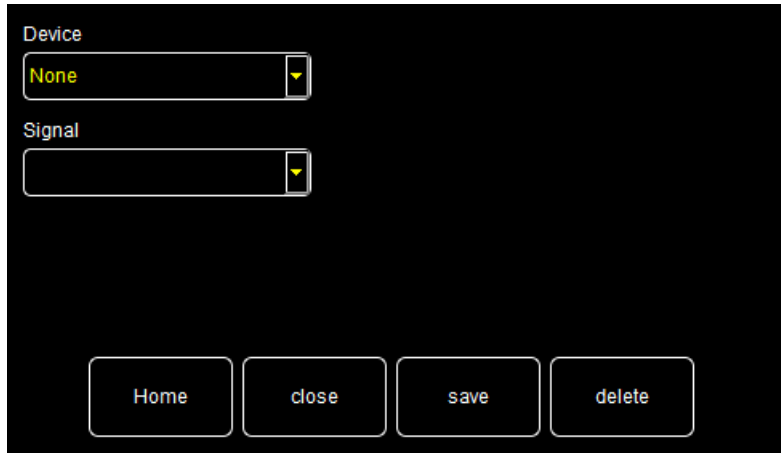

### **Figure 4-17 Plot Configuration page**

The page contains the following fields and controls:

**Device**

Select a device from a drop-down menu.

**Signal**

Select a signal to display from a drop-down menu.

**Close**

Tap once to close the Plot Configuration page without saving any changes that have been made.

- **Save** Tap once to add the selected trace to the plot.
- **Delete** Tap once to remove the selected trace from the plot.

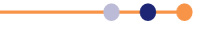

# <span id="page-54-0"></span>**4.3.8 Plot page**

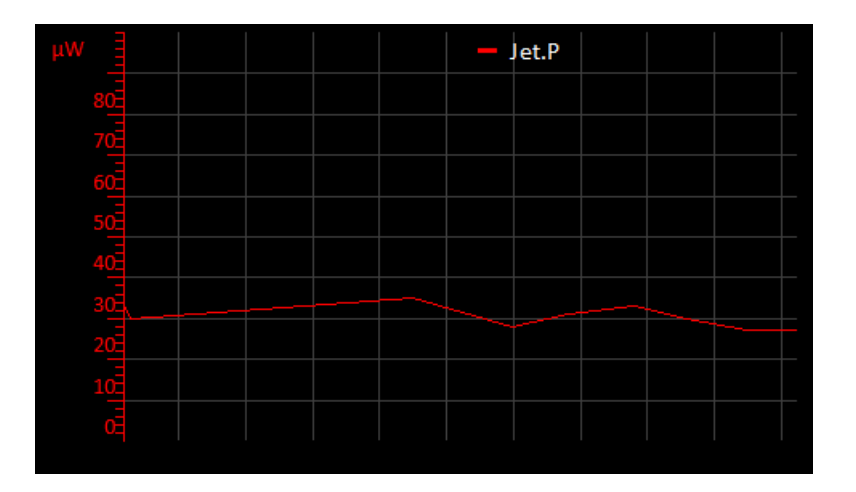

### **Figure 4-18 Typical Signal Monitor Plot page**

The Plot page can display up to six different values plotted against time. If a plot has been configured, the trace updates in real time.

## <span id="page-54-1"></span>**4.3.9 Master/Slave Configuration page**

This page can only be accessed in engineering mode (see [Section 4.3.11.10\)](#page-66-0). This page allows the user to configure slave units to be controlled from a master unit.

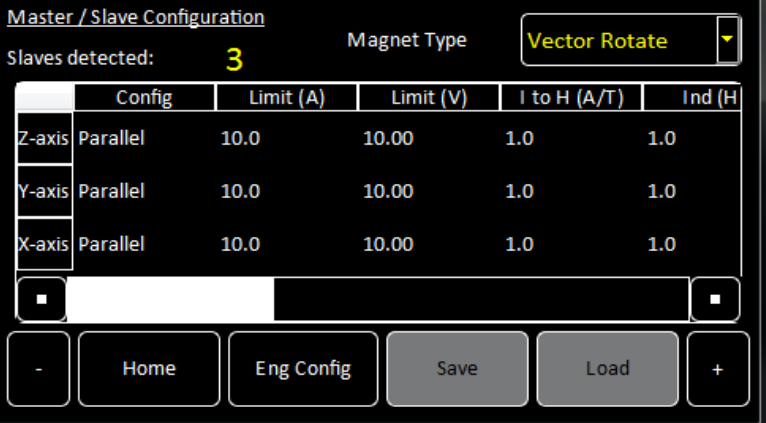

### **Figure 4-19 Master/Slave Configuration page**

The page contains the following fields and controls:

**Slaves detected field**

Displays the number of slave units that have been detected on the serial peripheral interface (SPI) bus.

**Magnet Type**

Select a magnet type from the drop-down menu.

Master/Slave configuration table (see [Section 4.3.9.1](#page-55-0)).

Original Instructions

**Eng Config button** 

Tap once to display the Engineering Configuration page (see [Section 4.3.11.10](#page-66-0)).

- **Save** button Tap once to save the master/slave configuration.
- **Load** button

Tap once to load a new master/slave configuration from a file.

### <span id="page-55-0"></span>**4.3.9.1 The master/slave configuration table**

The master/slave configuration table contains a row for each axis group (Z-axis, Y-axis and X-axis). The table contains the following columns:

**Config**

Select either *Series, Parallel* or *Matrix* configuration for the power supplies in this axis group.

**Limit (A)**

Enter a current limit for this magnet coil in amps.

NOTE: If several PSUs are connected in series or parallel, enter the current limit for the magnet coil, not the limit for an individual power supply.

**Limit (V)**

Enter a voltage limit for this magnet coil.

NOTE: If several PSUs are connected in series or parallel, enter the voltage limit for the magnet coil, not the limit for an individual power supply.

 $\blacksquare$  I to H (A/T)

Enter the ratio between coil current and magnetic field for this magnet (e.g. an I to H value of 0.5 means that 1 amp of current produces 2 Tesla of field).

**Ind (H)**

Enter the inductance of the magnet in Henry.

**Trans (ms)**

Enter a time in mSec. If the measured voltage across the magnet terminals exceeds the value entered in the **Limit (V)** field for longer than this time period, the quench procedure is activated. Enter zero time to disable quench detection.

**Switch**

Select the power supply in this group that is connected to the switch heater on the magnet for this axis. Enter *None* if there is no switch heater on this axis.

**Sw Cur (mA)**

Enter the required persistent-switch current for this magnet in mA.

**Mode**

Enter *Unipolar* for unipolar operation of this magnet (positive current only). Enter *Bipolar* for bipolar operation (positive and negative current).

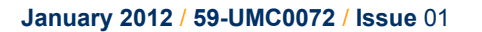

#### **Safety**

Select a sensor that is to be used to start an auto rundown if an unsafe condition exists. See [Section 5.2.3.4](#page-81-0) for a description of auto rundown.

- a) Select a temperature sensor if a high temperature is to be used to detect an unsafe condition.
- b) Select a level sensor if a low level of cryogen is to be used to detect an unsafe condition.
- c) Select an input on the auxiliary I/O board if a digital input is to be used to detect an unsafe condition.

NOTE: An unsafe condition may damage the hardware. An unsafe condition does not normally present a hazard to personnel.

#### **Limit (K)**

Enter the maximum safe temperature for this magnet. If the temperature sensor selected in the **Safety** field measures a temperature above this value, it flags an unsafe condition.

**Limit (L)**

Enter the minimum safe cryogen level for this magnet. If the level sensor selected in the **Safety** field measures a level below this value, it flags an unsafe condition.

# <span id="page-56-0"></span>**4.3.10 Engineering Configuration pages**

These pages can only be accessed in engineering mode (see [Section 4.3.11.10](#page-66-0)).

There is one page for each magnet axis. Use the horizontal scroll controls to access other magnet groups.

Use this page to configure the power supplies in each magnet axis group.

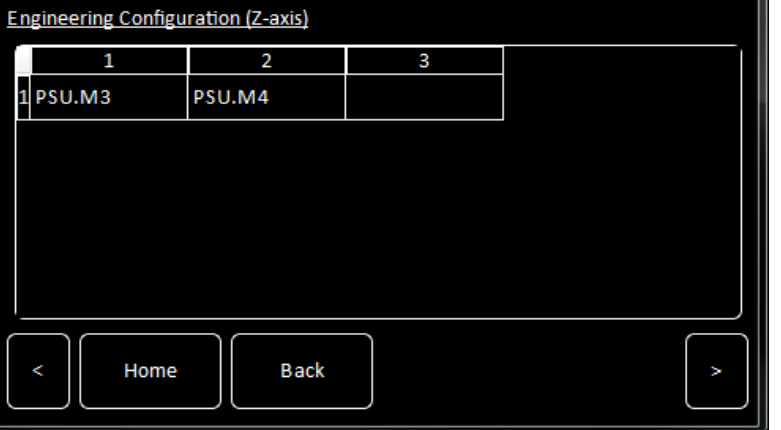

### **Figure 4-20 Engineering Configuration page (for a parallel connection)**

If the power supplies in this group are connected in parallel, the table contains a single row. If the power supplies in this group are connected in series, the table contains a single column. If the power supplies in this group are connected in a combination of series and parallel connections (matrix), the table contains several rows and columns.

Original Instructions

To add a power supply to this group, tap a blank cell and select a power supply from the drop-down menu.

To remove a power supply from this group, tap the cell containing the name of the power supply and select *None* from the drop-down menu.

# **4.3.11 General Settings tab**

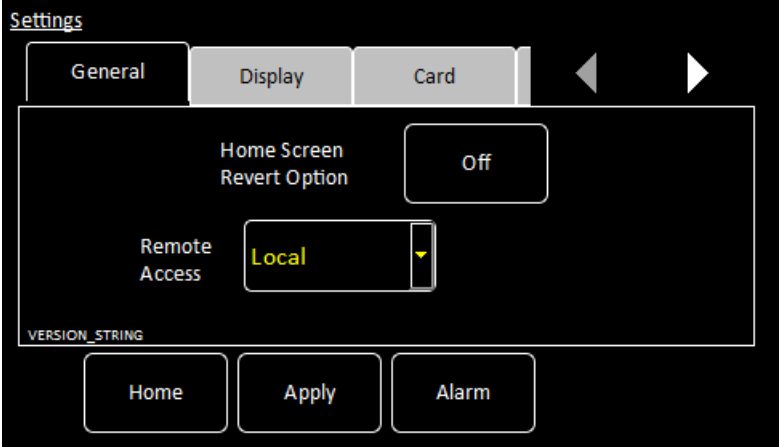

#### **Figure 4-21 General Settings tab**

The page contains the following fields and controls:

#### **Home Screen Revert Option**

If Home Screen Revert mode is set *On*, the interface reverts to the Home page after one minute, if no user activity is detected. If this field is set *Off*, the present page is displayed until the user navigates to another page.

#### **Remote Access**

Select *Local* from the drop-down menu to allow the user to control the iPS from the GUI. Select an interface from the drop-down menu to enable remote control via the selected interface.

#### **SCPI/Legacy** field

This field is only displayed if an interface is selected in **Remote Access**. Select *SCPI* to use a command set based on Signal Orientated Measurement Commands.

Select *Legacy* to use a command set that is compatible with legacy instruments.

The page contains the following buttons:

#### **Alarm**

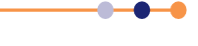

## **4.3.11.1 Display Settings tab**

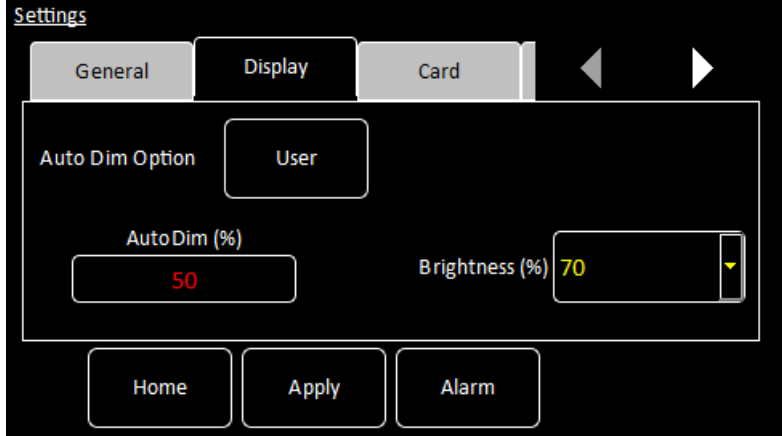

The page contains the following fields and controls:

**Auto Dim Option**

When *User* is displayed, the auto-dim feature is turned off. When *Sensor* is displayed, the auto-dim feature is active (see [Section 5.2.1.1](#page-79-1)).

**Timeout value (sec)**

Set the time that must elapse (in seconds) before the display brightness changes. This field is only displayed if **Auto Dim Option** is set to *Sensor*.

**Auto Dim (%)**

Enter a percentage brightness value for the display when it is automatically dimmed. **Auto Dim (%)** must be less than, or equal to, **Brightness (%).**

**Brightness (%)**

Select a percentage value from the drop-down menu to alter the brightness of the display.

The page contains the following buttons:

**Alarm**

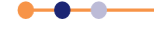

## **4.3.11.2 Card Settings tab**

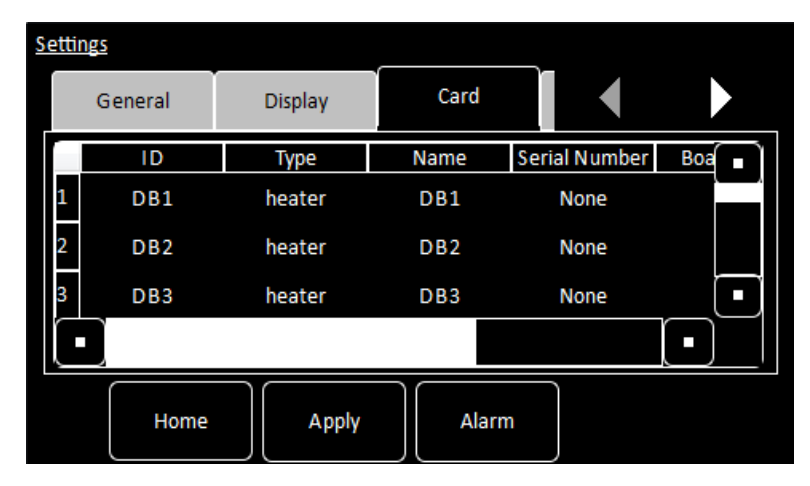

Each row of this table corresponds to an expansion slot in the iPS. The table lists which boards are fitted in which slot. The columns show:

- Row number The number of the slot.
- **ID**

The ID of the board fitted in this slot.

- **Type** The type of board fitted in this slot.
- **Name**

The name of the board fitted in this slot.

- **Serial Number** The serial number of the board fitted in this slot.
- **Board Rev** The revision number of the board.
- **Firmware Rev**

The firmware version loaded onto the board.

The page contains the following buttons:

**Alarm**

Tap once to access the Alarm Logs page (see [Section 4.3.12](#page-68-0)).

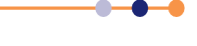

## **4.3.11.3 RS232 Settings tab**

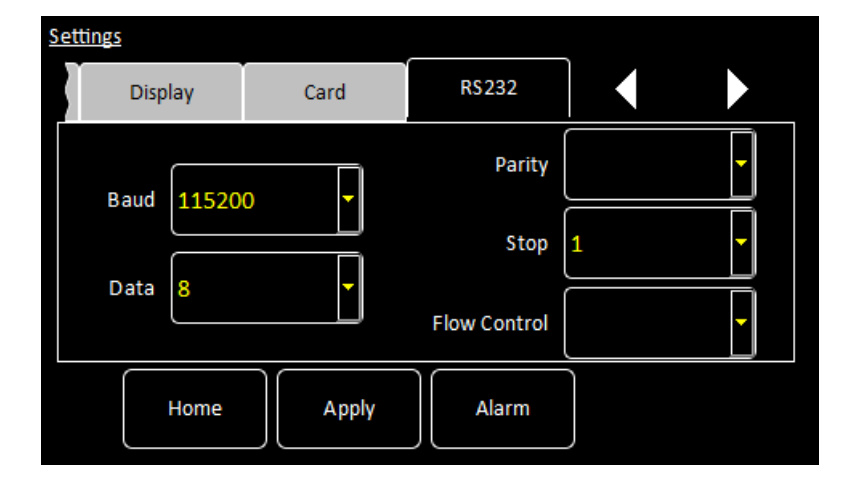

The page contains the following fields and controls:

**Baud** 

Select a baud rate for the RS232 interface from the drop-down menu.

**Data**

Select the number of data bits for the RS232 interface from the drop-down menu.

**Parity**

Select a parity scheme for the RS232 interface from the drop-down menu.

**Stop**

Select the number of stop bits for the RS232 interface from the drop-down menu.

**Flow Control** 

Select a flow-control scheme for the RS232 interface from the drop-down menu.

The page contains the following buttons:

**Alarm**

## **4.3.11.4 Ethernet Settings tab**

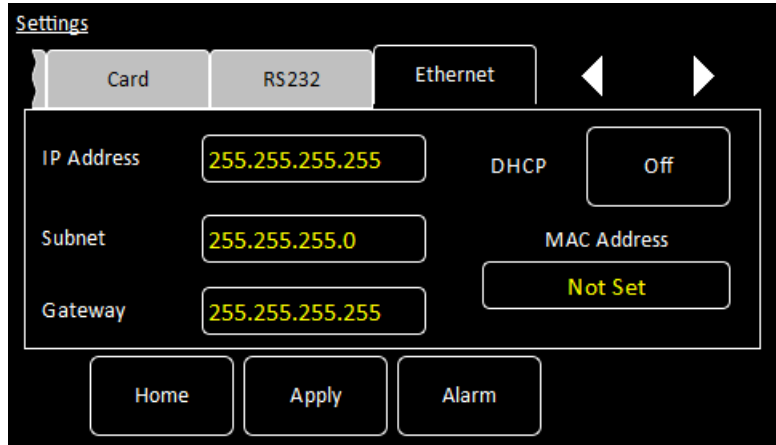

The page contains the following fields and controls:

#### **IP Address**

If dynamic host configuration protocol (DHCP) is set *Off*, enter the ip address that has been assigned to the iPS ethernet connection.

#### **Subnet**

If DHCP is set *Off*, enter the subnet mask that is to be used for the iPS ethernet connection.

#### **Gateway**

If DHCP is set *Off*, enter the gateway address that is to be used for the iPS ethernet connection.

#### **DHCP**

Select if DHCP is to be used or not. If DHCP is set to *On*, the iPS is automatically assigned an ip address, subnet mask, and gateway from the network. If DHCP is set to *Off*, the values entered in the **IP Address**, **Subnet** and **Gateway** fields are used.

#### **MAC Address**

The MAC address of the iPS is displayed. This value is assigned at the factory and cannot be edited.

The page contains the following buttons:

**Alarm**

Tap once to access the Alarm Logs page (see [Section 4.3.12](#page-68-0)).

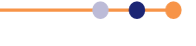

## **4.3.11.5 ISOBus Settings tab**

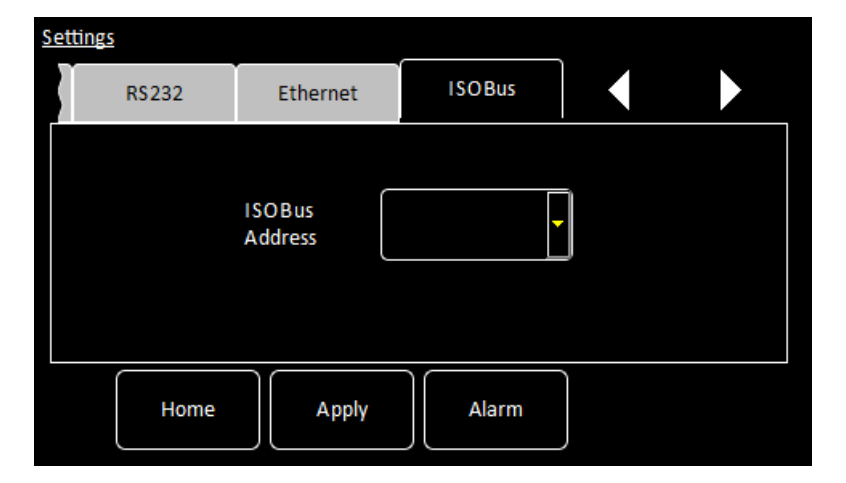

The page contains the following fields and controls:

#### **ISOBus Address**

Select an ISOBUS address for this instrument from the drop-down menu.

The page contains the following buttons:

**Alarm**

Tap once to access the Alarm Logs page (see [Section 4.3.12\)](#page-68-0).

## **4.3.11.6 GPIB Settings tab**

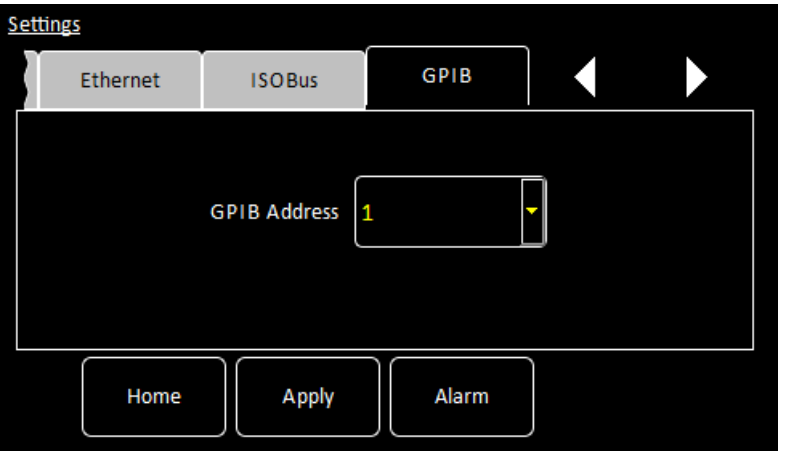

The page contains the following fields and controls:

**GPIB Address**

Select a GPIB address for this instrument from the drop-down menu.

The page contains the following buttons:

**Alarm**

Tap once to access the Alarm Logs page (see [Section 4.3.12\)](#page-68-0).

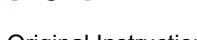

## **4.3.11.7 Clock Settings tab**

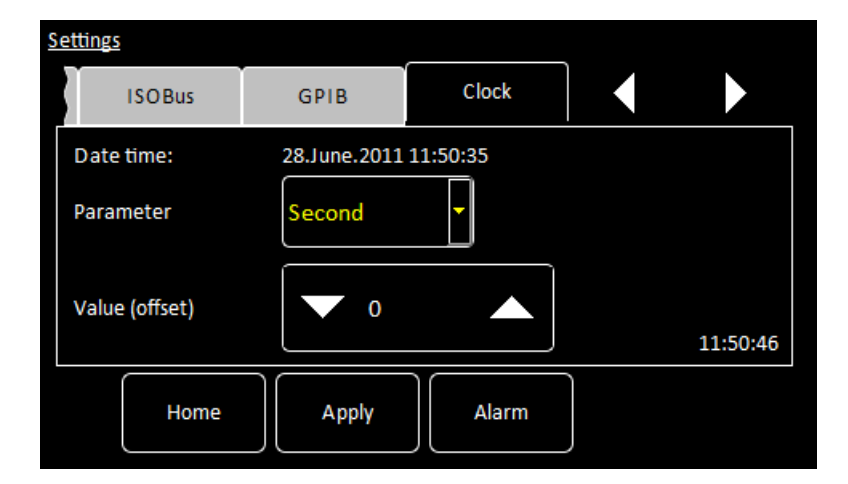

The page contains the following fields and controls:

**Date time**

Displays the date and time that are currently set in the iPS.

**Parameter**

Select a date or time parameter to be changed (e.g. Hour).

**Value (offset)**

Enter a positive or negative offset value for the chosen parameter. The chosen offset value is added to the **Date time** field. The displayed date automatically changes if the offset value moves the time past 24 hours. (e.g. If the present time is shown as 15:21:17, an offset of +2 hours will change the time to 17:21:17. An offset of +9 hours, advances the date by one day and the time to 00:21:17.).

The page contains the following buttons:

**Alarm**

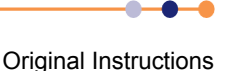

### **4.3.11.8 Cal Update settings tab**

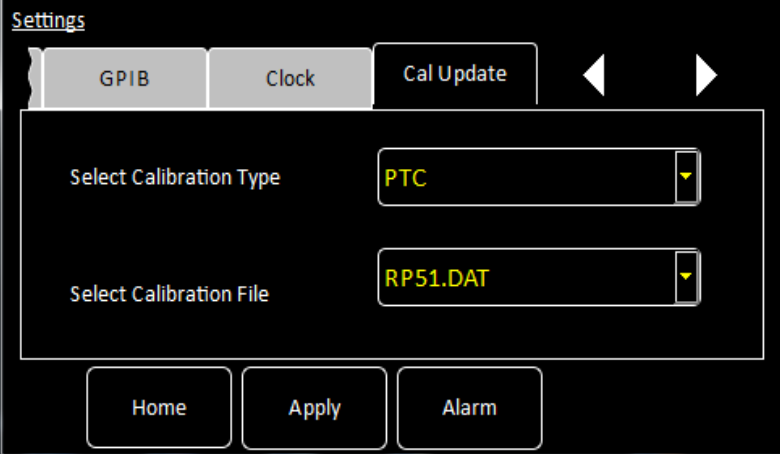

This page allows the user to load calibration files into the controller from a USB memory stick. The page contains the following fields:

#### **Select Calibration Type**

Select the type of calibration file to be loaded.

#### **Select Calibration File**

Select the file to be loaded from the memory stick. Once selected, the file is loaded automatically.

The page contains the following buttons:

**Apply**

Tap once to apply the selected calibration file. Tap **Home** to exit without applying the file.

**Alarm**

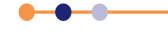

## **4.3.11.9 F/W Update settings tab**

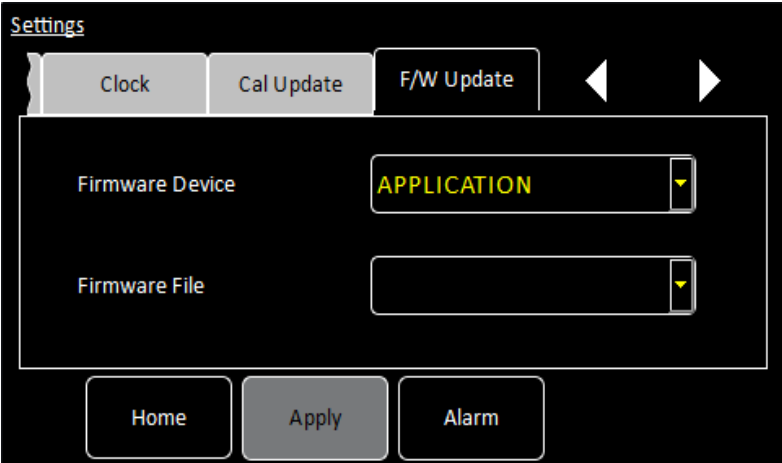

The page allows the user to update the iPS application or the firmware on a daughter board. The new firmware must be located on a USB memory stick. The system automatically disconnects any output signals while the firmware is being updated.

The page contains the following fields and controls:

#### **Firmware Device**

Select the name of a board from a drop-down list to update the firmware on that board.

Select APPLICATION to update the application that is running on the iPS.

**Firmware File** 

Select the file on the memory stick to load onto the daughter board.

The page contains the following buttons:

**Alarm**

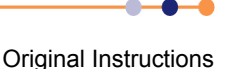

## **Handbook**

# **Mercury** iPS

## <span id="page-66-0"></span>**4.3.11.10 EngMode tab**

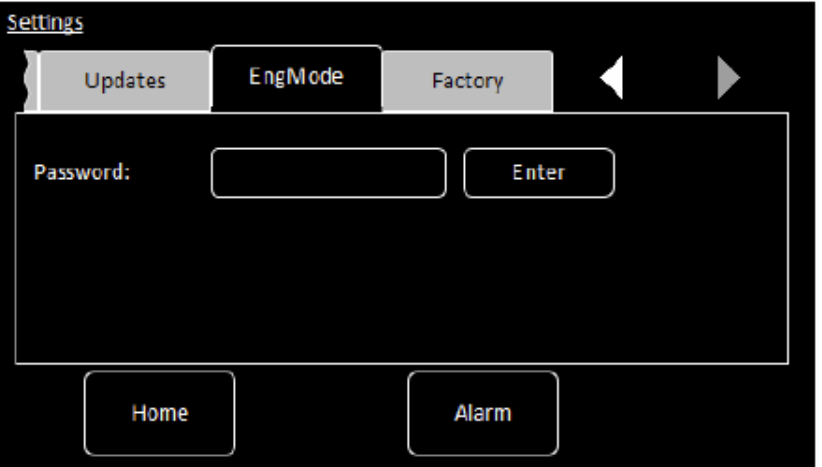

This page allows the user to enter *ENGINEERING* mode, to access features that are not available to normal users. The default engineering password is **abc123**. The user can change this password, if required.

The page contains the following fields and controls:

**Password**

Enter the engineering password and tap **Enter**. Note that the password is case sensitive (e.g. **abc123** and **aBc123** are different passwords).

**Alarm**

Tap once to access the Alarm Logs page (see [Section 4.3.12\)](#page-68-0).

If the login is successful, two additional buttons appear:

**Change**

Tap to change the engineering password.

**LogOff**

Tap to exit *ENGINEERING* mode.

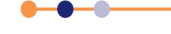

## **4.3.11.11 Factory Settings tab**

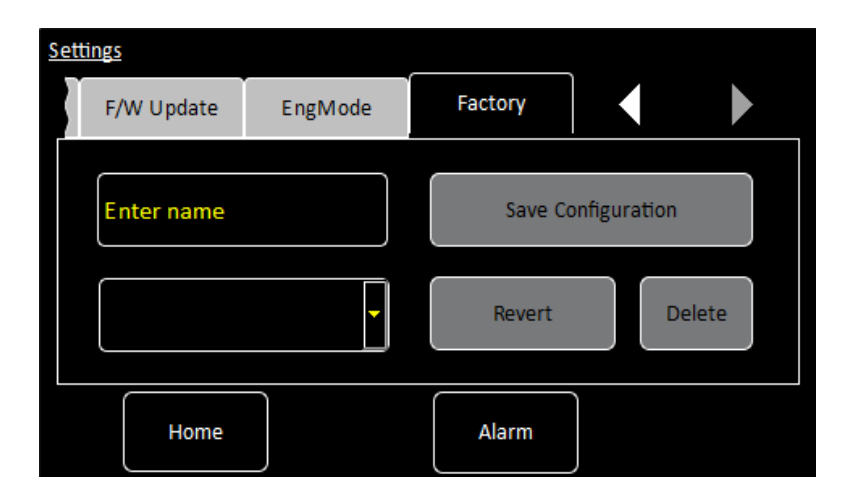

This page allows the user to save the configuration of the Mercury iTC as a file. The user can then load a previously saved configuration.

NOTE: The system configuration contains information that the user has entered via the GUI (such as names of sensors, paired signals, calibration etc.). It does not include the firmware versions.

The page contains the following fields and controls:

- **Save configuration** To save the present system configuration, enter a filename in the **Enter Name** field and tap **Save Configuration.**
- **Drop-down menu**

Select a saved file to load or delete. Loading a file changes the unit's configuration to the saved configuration. Note that the original factory configuration is called FACTORY\_OI.

The page contains the following buttons:

- **Alarm** Tap once to access the Alarm Logs page (see [Section 4.3.12](#page-68-0)).
- **Revert**

Tap once to load the selected configuration file and reboot the **Mercury** iPS.

**Delete**

Tap once to delete the selected firmware file from the list of available files.

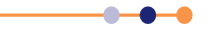

# <span id="page-68-0"></span>**4.3.12 Alarm Logs page**

This page displays a table of alarms that have been generated on the system.

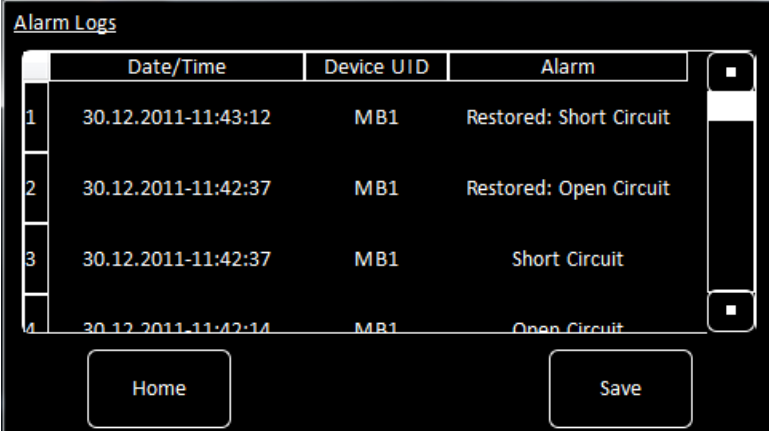

### **Figure 4-22 Alarm Logs page**

The table contains an entry when an alarm is first raised, and another entry when the alarm is restored.

The table has the following columns:

**Date/Time**

The date and time when the alarm was raised.

- **Device UID** The identifier of the device that raised the alarm.
- **Alarm**

A brief description of the alarm (e.g. Short-circuit).

### <span id="page-69-0"></span>**4.3.12.1 Channel summary panel**

[Figure 4-23](#page-69-1) shows a typical channel summary panel on the Home page.

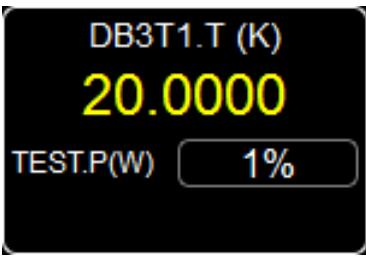

#### <span id="page-69-1"></span>**Figure 4-23 Channel summary panel**

The channel-summary panel displays the following information:

- Channel identifier or nickname
- The main display value for the channel (e.g. measured temperature)

#### **If the summary panel has not been configured:**

the panel displays the name *None* and the value 0.0000.

**1** Tap the panel once to display the Channel Display Configuration Page (see [Figure 4-24\)](#page-70-0).

#### **If the panel has been configured:**

the summary panel displays a sensor name and a sensor value.

- **2** Tap the panel once to display the Sensor Details page (see [Section 4.3.14](#page-71-0)).
- **3** Tap the panel twice to display the Channel Display Configuration Page (see [Figure 4-24\)](#page-70-0).

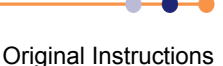

## **4.3.13 Channel Display Configuration page**

This page allows the user to configure inputs and outputs associated with a panel on the Home page. [Figure 4-24](#page-70-0) shows the page when the panel is unconfigured.

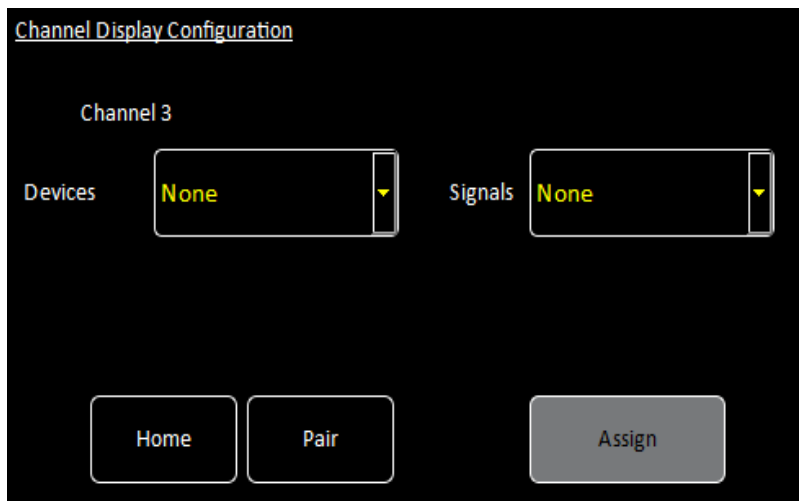

### <span id="page-70-0"></span>**Figure 4-24 Channel Display Configuration page**

The page contains the following fields and controls:

**Devices**

Select a sensor for this panel from a drop-down menu. Select *None* to clear the configuration for this panel.

- **Signals** Select a sensor parameter to display from a drop-down menu.
- **Pair button** Not used.
- **Assign button** Tap once to save any changes made.

## <span id="page-71-0"></span>**4.3.14 Sensor details pages**

There are several alternative sensor details pages. The page that displays depends on which Channel Summary panel was selected.

### **4.3.14.1 Temperature Sensor Details page**

This page displays detailed information about the selected temperature sensor.

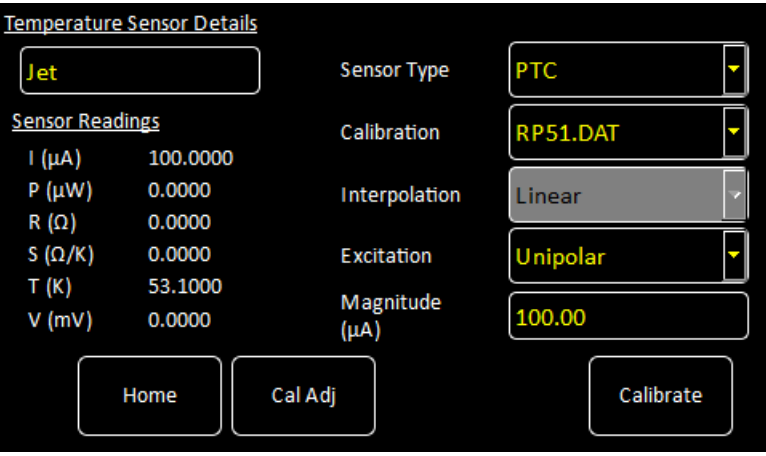

#### **Figure 4-25 Temperature Sensor Details page**

The page contains the following fields and controls:

- **Sensor name**
- **Sensor Readings**

The values shown are:

**I(**μ**A)** - the sensor excitation current in μA.  $P(\mu W)$  - the power dissipated in the sensor in  $\mu W$ . **R(**Ω**)** - the resistance of the sensor in Ohms. **S(**Ω**/K)** - the sensitivity of the sensor in Ohms per Kelvin. **T(K)** - the temperature measured by the sensor in Kelvin.

**V (mV)** - the sensor output voltage in mV.

**Sensor Type** 

Select a sensor type from a drop-down menu. Available types are: **Thermocouple** - a thermocouple. **PTC** - positive temperature coefficient sensor. **NTC** - negative temperature coefficient sensor. **Diode** - a diode sensor. Refer to [Section 5.5](#page-89-0) for a detailed explanation of sensor types.

**Calibration**

Select a calibration file from a drop-down menu. The list of files changes depending on which sensor type is selected.

**F** Interpolation

Select an interpolation method for calculating the calibration curve from the calibration table (see [Section 5.5.2\)](#page-91-0).

**Excitation**

Select an excitation mode from a drop-down menu (see [Section 5.5.1.2](#page-91-1)).
#### **Excitation Magnitude**

Tap once to display a numeric keypad. If **Sensor Type** is set to *PTC*, enter an excitation current in μA. If **Sensor Type** is set to *Diode*, enter an excitation current in μA. If **Sensor Type** is set to *NTC*, enter an excitation voltage in mV. If **Sensor Type** is set to *Thermocouple*, this value is ignored.

#### **Cal Adj button**

This button is only active if the **Calibration** field is set to *Generic*. Tap once to access the Generic Sensor Adjustment page (see [Section 4.3.15](#page-72-0)). This allows the user to adjust the scale and offset of a generic calibration curve to suit a particular sensor.

#### **Calibrate button**

Tap once to calibrate this measurement circuit. This routine takes approximately one minute. An error message is generated if the calibration fails for any reason.

## <span id="page-72-0"></span>**4.3.15 Generic Sensor Adjustment page**

This page allows the user to adjust the calibration curve of a generic sensor. See [Section 2.5.3.2](#page-31-0) for a detailed explanation of this process.

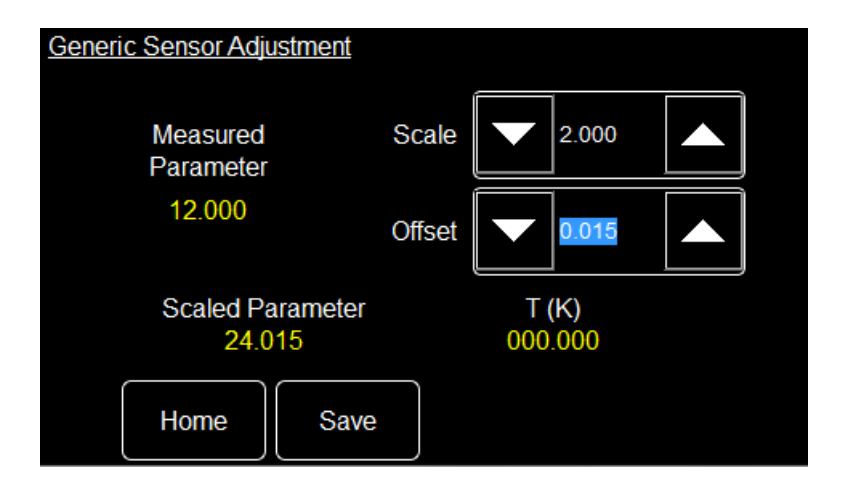

#### **Figure 4-26 Generic Sensor Adjustment page**

The page contains the following fields and controls:

**Measured Parameter**

Displays the measured sensor value (i.e. resistance or voltage).

**Scaled Parameter**

Displays the measured parameter value after the selected **Scale** and **Offset** have been applied. If **Scale**= 1 and **Offset**= 0, **Measured Parameter** and **Scaled Parameter** are identical.

**Scale**

Adjust to change the slope of the calibration curve.

**Offset**

Adjust to change the offset of the calibration curve.

**Save**

Tap to save the new **Scale** and **Offset** values.

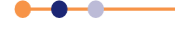

The following expression explains the effect of scale and offset:

**Scaled Parameter= (Measured Parameter \* Scale) + Offset**

#### **4.3.15.1 Level Meter Sensor Details page**

This page displays detailed information about the selected level sensor.

There are two tabs. Select either the Helium tab (see [Figure 4-27](#page-73-0)) or the Nitrogen tab (see [Figure 4-28\)](#page-74-0), depending on which type of level sensor is fitted.

#### **Helium tab**

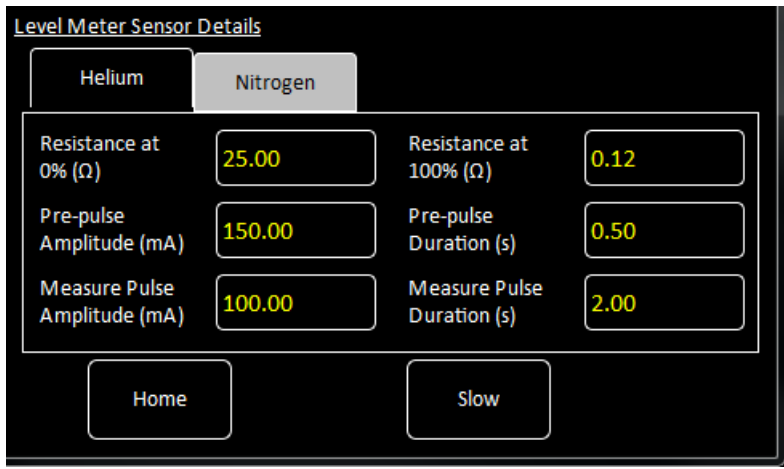

#### <span id="page-73-0"></span>**Figure 4-27 Level Meter Sensor Details page - Helium tab**

The page contains the following fields and controls:

- **Resistance at 0% (**Ω**)** Enter the resistance of the sensor when the level is 0%.
- **Resistance at 100% (**Ω**)** Enter the resistance of the sensor when the level is 100%.
- **Pre-pulse Amplitude (mA)** Enter the pre-pulse amplitude in mA.
- **Pre-pulse Duration (s)** Enter the duration of the pre-pulse in seconds.
- **Measure Pulse Amplitude (mA)** Enter the amplitude of the measurement pulse in mA.
- **Measure Pulse Duration (s)** Enter the duration of the measurement pulse in seconds.
- **Slow/Fast button** Select *Fast* sampling when filling the reservoir. Select *Slow* sampling when the reservoir is full, to conserve helium.

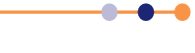

#### **Nitrogen tab**

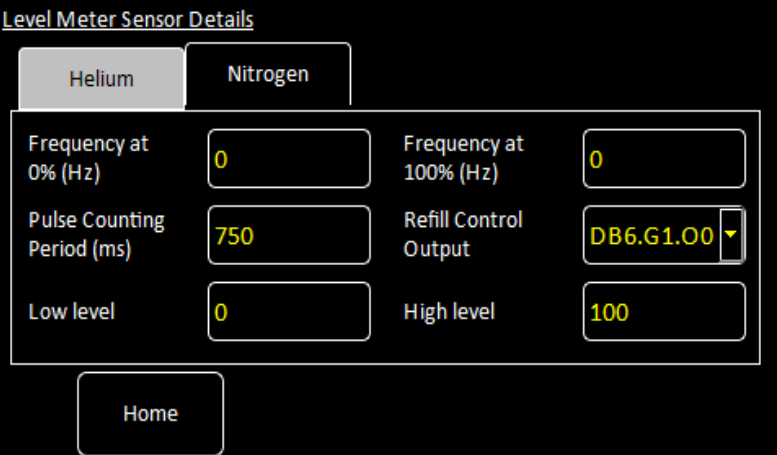

#### <span id="page-74-0"></span>**Figure 4-28 Level Meter Sensor Details page - Nitrogen tab**

The page contains the following fields and controls:

**Frequency at 0% (Hz)**

Enter the frequency of the sensor when the level is 0%.

**Pulse Counting Period (ms)**

Enter the time period to be used for counting the sensor pulses. Increasing the period improves the accuracy but lengthens the response time. Decreasing the period degrades the accuracy but shortens the response time.

**Low level** 

Enter a percentage value for the required low level. When the level falls below this value, the refill valve opens. Note that if the valve is open but the level does not rise more than 1% in 10 minutes, the valve closes again.

- **Frequency at 100% (Hz)** Enter the frequency of the sensor when the level is 100%.
- **Refill Control Output**

Select a digital output on the Auxiliary I/O board to drive a valve to refill the dewar.

**High level** 

Enter a percentage value for the required high level. When the level rises above this value, the refill valve closes.

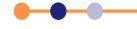

## **4.3.16 Save File pages**

There are several pages used to save files. All these pages function in the same way, so only one is described in this section.

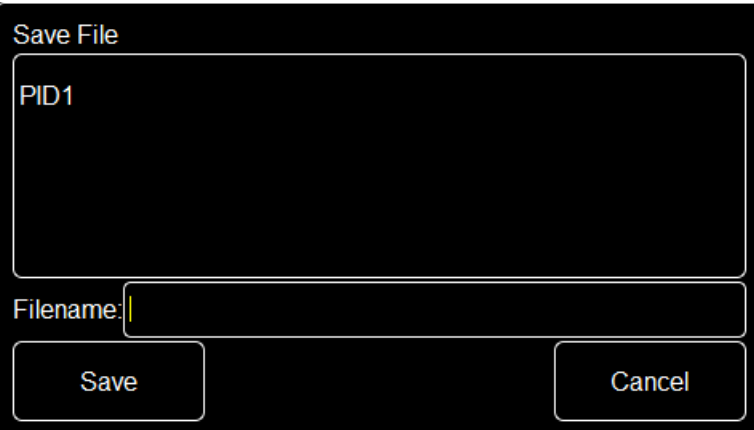

#### **Figure 4-29 Save File page**

This page contains the following fields and controls:

- Main area Displays a list of the existing files of this type.
- **Filename** Tap once and enter the required filename, without a file extension.
- **Save** Tap once to save the file.
- **Cancel** Tap once to exit without saving the file.

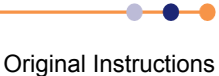

# **4.3.17 Load File pages**

There are several pages used to load files. All these pages function in the same way, so only one is described in this section.

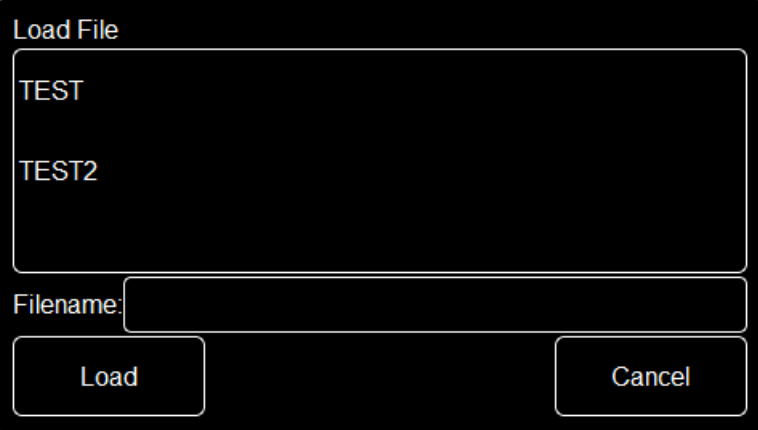

#### **Figure 4-30 Load File page**

This page contains the following fields and controls:

Main area

Displays a list of the existing files of this type. Tap a filename to select it. The name of the selected file is displayed in the Filename field

- **Filename** If desired, tap once to enter the name of the file that you wish to load.
- **Load**

Tap once to load the selected file.

**Cancel**

Tap once to exit without loading the file.

This page is intentionally blank.

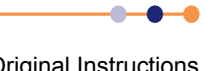

# **5 FUNCTIONAL DESCRIPTION**

# **5.1 Master and slave units**

A complete system consists of one master unit and between zero and eight slave units. The master unit is described in [Section 5.2](#page-78-0). The slave unit is described in [Section 5.3.](#page-87-0)

<span id="page-78-0"></span>**5.2 Master unit description**

## **5.2.1 Main components - master**

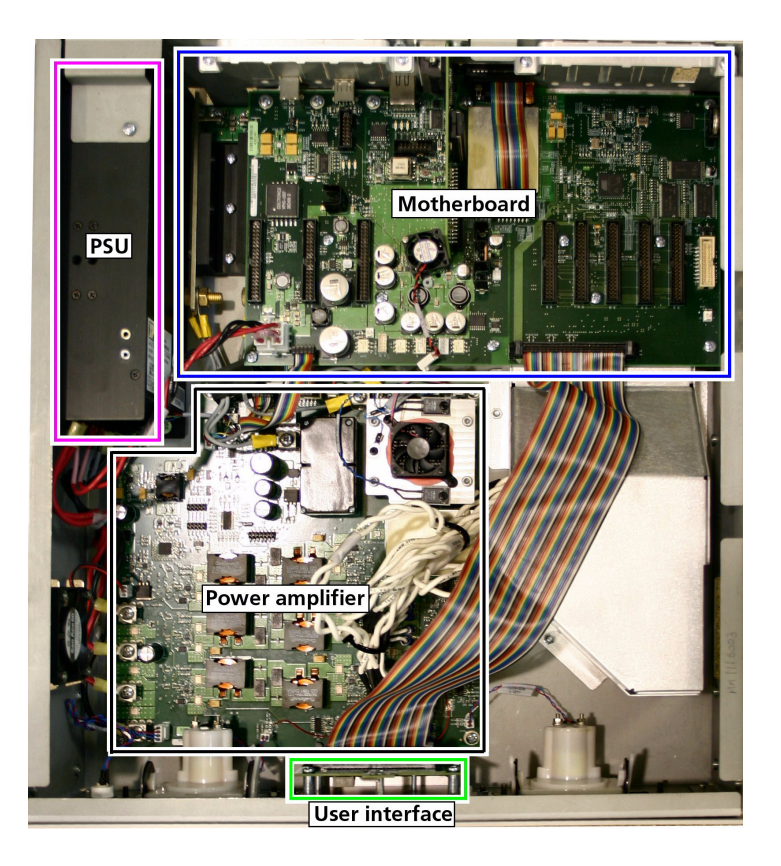

#### **Figure 5-1 Overview of a Mercury iPS master unit**

The unit consists of:

- 2U high 19 inch rack or desktop enclosure
- user interface (see [Section 5.2.1.1\)](#page-79-0)
- **power supply**
- motherboard PCB which contains the basic unit functionality (see [Section 5.2.2\)](#page-79-1)
- optional additional temperature sensor input(s) (see [Section 5.2.4.4\)](#page-83-0)
- optional level-meter board
- optional digital IO
- optional GPIB (IEEE-488) interface

Original Instructions

#### <span id="page-79-0"></span>**5.2.1.1 User interface - master**

<span id="page-79-2"></span>The user interface consists of a 420 x RGB x 272 pixel LCD-TFT display and touchscreen. A opto-sensor is fitted above the display to detect ambient light levels. The **Mercury** iPS can be configured to vary the display brightness to match the ambient light level (auto-dim feature).

The front-panel also contains an analogue ammeter and a voltmeter.

#### <span id="page-79-1"></span>**5.2.2 Motherboard**

The motherboard contains the processors that control the iPS. The operating program and control applications are stored on a flash drive. The motherboard also provides a single temperature-sensor input.

There are eight expansion slots, each of which can accept an optional daughter board (see [Section 5.2.6\)](#page-86-0).

#### **5.2.3 Magnet power supply operation - master**

The magnet power supply is a bipolar current source, designed to drive an inductive load. It contains a clamp-relay that shorts out the magnet output terminals when the unit is shut-down.

#### **5.2.3.1 Ramp rate limits**

The **Mercury** iPS limits the rate-of-change of current in the magnet to prevent quenches. The values are programmed into a rate-limit table. Each row of the table contains a rate-limit for a particular rate-limit type over a specified range of currents.

There are four possible rate-limit types.:

- **MRFa** (Magnet Ramp Fast) This type is used for normal operation.
- **MRSI** (Magnet Ramp Slow) This type is used to re-train the magnet after a thermal cycle or after a quench has been detected.
- **LRMZ** (Lead Ramping Magnet at Zero) This type is used when the magnet terminals are shorted out and the current is zero. In this state, only the magnet-leads are in circuit.
- **LRMF** (Lead Ramping Magnet at Field) This type is used when the magnet terminals are shorted out and the current through the magnet is at its programmed value. In this state, only the magnet-leads are in circuit.

If the programmed magnet conditions produce a ramp that exceeds the rate-limit, the power-supply output ramps at the limit value. An error message is also logged on the GUI.

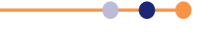

#### **5.2.3.2 Magnet operation with a persistent-switch**

When current is being established in the magnet, the iPS slowly ramps its output current at a controlled rate. The persistent-switch output is energised, so that the persistentswitch is high-resistance (see [Figure 5-2\)](#page-80-0).

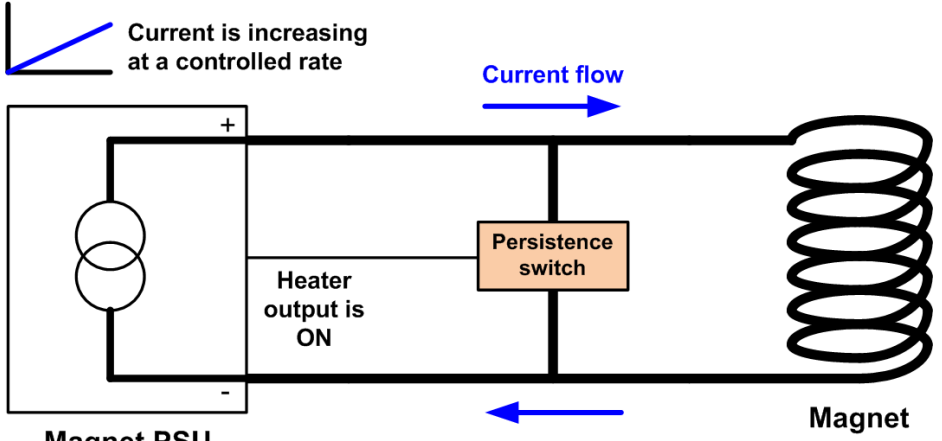

**Magnet PSU** 

#### <span id="page-80-0"></span>**Figure 5-2 Establishing current in the magnet**

When the required current is flowing in the magnet, the persistent-switch output is deenergised, so that the persistent-switch becomes superconducting. This shorts out the magnet terminals, and a persistent current circulates around the magnet coils (see [Figure 5-3](#page-80-1)).

![](_page_80_Figure_9.jpeg)

#### <span id="page-80-1"></span>**Figure 5-3 Persistent current**

The current output from the iPS also circulates through the persistent-switch. The iPS output could be disabled in this state without affecting the current in the magnet.

If the electrical power supply to the iPS fails, the persistent-switch output turns off, causing the switch to cool down. The persistent-switch then short-circuits the output terminals so that the current in the magnet is maintained. If the electrical power is restored, the persistent-switch output remains off until the user demands a change in the magnet current.

![](_page_80_Figure_13.jpeg)

#### **5.2.3.3 Quench detection - master**

The iPS continually monitors the voltage produced across the magnet terminals. If the voltage exceeds a programmed value for a programmed time, a quench is flagged. The iPS then ramps the magnet current down to zero at a controlled rate. The iPS also switches the current through high-power resistors inside the unit, which dissipate stored energy from the magnet.

#### **5.2.3.4 Auto rundown - master**

If the **Mercury** iPS detects a condition that may be unsafe for the equipment, it performs an auto rundown sequence to protect the equipment. The sequence is:

- **1** The iPS ramps its output to match the magnet current.
- **2** The iPS switches on the persistent heater and waits until the switch has opened.
- **3** The iPS ramps its output down to zero.
- **4** The iPS switches off the persistent heater.

An auto rundown can be triggered by any of the following:

- A temperature higher or lower than a specified range.
- A low level of cryogen.
- A low level on a specified digital input.

![](_page_81_Figure_15.jpeg)

![](_page_82_Picture_2.jpeg)

# **5.2.4 Mercury iPS connections - master**

[Figure 5-1](#page-82-0) shows the connections on the right side of the rear panel.

![](_page_82_Picture_5.jpeg)

#### <span id="page-82-0"></span>**Table 5-1 MPSU rear panel (right side)**

#### **5.2.4.1 Electrical power connection**

The rear panel contains an IEC C14 connector for the main electrical supply to the unit.

#### **5.2.4.2 Magnet connections**

The main magnet terminals are busbar bolts on the rear panel of the **Mercury** iPS. Output polarity is defined as positive when current flows out of the MAGNET +VE busbar and returns to the MAGNET -VE busbar.

#### **5.2.4.3 Persistent-switch heater output**

The persistent-switch heater output is via two 4 mm banana sockets on the rear panel of the iPS. The red socket is the positive connection.

![](_page_82_Figure_13.jpeg)

#### <span id="page-83-0"></span>**5.2.4.4 Temperature sensor input**

The temperature sensor input is via 9-way D-connector on the rear panel of the iPS. Pin assignations are listed in [Table 5-2.](#page-83-2)

The basic iPS includes a single input channel for one temperature sensor. An additional 8 sensor inputs can be added (total 9 inputs).

The unit can accept the following sensor types:

- Negative temperature coefficient (NTC) resistance
- **Positive temperature coefficient (PTC) resistance**
- Thermocouple
- **Silicon diode**

Each input can be read at a maximum rate of 10 Hz. The unit can detect short-circuit inputs, open-circuit inputs, and inputs that are shorted to ground.

The iPS contains a internal temperature sensor that is used to compensate for fluctuations in ambient temperature.

See [Section 5.5](#page-89-0) for an overview of the temperature measurement methods that are available on the **Mercury** iPS.

<span id="page-83-2"></span>![](_page_83_Picture_179.jpeg)

![](_page_83_Picture_180.jpeg)

Connections to the sensor vary depending on the type of sensor in use (see [Table 5-3\)](#page-83-1).

#### <span id="page-83-1"></span>**Table 5-3 Sensor connections**

![](_page_83_Picture_181.jpeg)

![](_page_83_Figure_19.jpeg)

#### **Connecting thermocouples**

Thermocouples must be connected using the correct wire type to ensure measurement accuracy.

## **5.2.5 Communications interfaces - master**

The unit has the following interfaces:

- Serial RS232 + ISOBUS (see [Section 5.2.5.1](#page-84-1))
- Serial2 USB (see [Section 5.2.5.3](#page-85-1))
- GPIB (IEEE-488) (optional) (see [Chapter 14\)](#page-152-0)
- **Ethernet 10/100 IEE802.3 (see [Section 5.2.5.4\)](#page-85-0)**
- SPI bus output for controlling slave units (see [Section 5.2.5.5](#page-86-1))

#### <span id="page-84-1"></span>**5.2.5.1 Serial RS232 interface**

The RS232 interface is connected via a 25-way D-socket on the rear panel. The iPS is configured as Data Circuit-terminating Equipment (DCE), with the standard pinassignations listed in [Table 5-4](#page-84-0).

Most computer RS232 interfaces are configured as Data Terminal Equipment (DTE). If the computer has a 25-way D-plug, the cable must be connected pin-to pin (i.e. Pin 1 to Pin 1, Pin 2 to Pin 2 etc.). If the computer has a 9-way D-plug, a standard RS232 9-way to 25-way cable is required.

![](_page_84_Picture_175.jpeg)

#### <span id="page-84-0"></span>**Table 5-4 RS232 connections on the Mercury iPS**

The iPS does not require signals to be present on the RTS or DTR (pin 20) lines. The RTS signal is fed back to the computer as CTS. The iPS sends logic high levels (+5 V) to the computer on DSR and DCD.

![](_page_84_Figure_18.jpeg)

## <span id="page-85-2"></span>**Mercury** iPS

Voltage levels for the transmitted and received data are listed in [Table 5-5](#page-85-2).

#### **Table 5-5 RS232 voltage levels**

![](_page_85_Picture_137.jpeg)

#### **5.2.5.2 Oxford Instruments NanoScience ISOBUS**

ISOBUS allows a single RS232 port on a computer to control a number of instruments independently. This arrangement requires an ISOBUS cable, which carries a single ISOBUS Master connector (25-way D-socket) and up to eight ISOBUS Slave connectors (25-way D-plug). Each slave connector incorporates full optical isolation, so that each slave is isolated from the master and from every other slave.

NOTE: An ISOBUS slave is any RS232 device that is controlled by the master ISOBUS device. It is not the same as an **Mercury** iPS slave, which is a particular version of the iPS that is controlled by an iPS master device, using the SPI bus (see [Section 5.2.5.5](#page-86-1)).

The ISOBUS slave connectors draw electrical power from the individual instruments, via the DCD signal. The master connector draws electrical power from either the DTR or RTS signals from the computer.

A special command protocol is required to use ISOBUS (see [Section 7.3](#page-105-0)).

#### <span id="page-85-1"></span>**5.2.5.3 USB interface**

The USB port allows one-to-one communication with a computer. USB 2.0 full-speed (12 MBits per second) version is supported.

#### <span id="page-85-0"></span>**5.2.5.4 Ethernet interface**

The ethernet interface is connected via an RJ45 connector on the rear panel. The iPS can be configured to use a fixed ip address, or to use DHCP.

![](_page_85_Figure_15.jpeg)

#### <span id="page-86-1"></span>**5.2.5.5 SPI bus**

The SPI bus is connected via RS485 connectors on the rear panel. The bus allows iPS Master and Slave units to communicate. A Master unit has a single male RS485 connector on the rear panel. A slave unit has a male connector and a female connector on the rear panel. The SPI bus is connected in a daisy-chain fashion from one unit to the next (see [Figure 5-4\)](#page-86-2). The order in which the slave units are connected together is not important.

![](_page_86_Figure_5.jpeg)

#### **Figure 5-4 Example SPI bus connections between Master and Slave units**

Once the Master iPS is configured with the connection arrangement, control of the slave units is transparent to the user.

## <span id="page-86-2"></span><span id="page-86-0"></span>**5.2.6 Daughter boards - master**

The iPS master unit can accept up to 8 daughter boards. These can consist of combinations of the following board types:

- **Temperature sensor** A board containing a single temperature sensor interface. A maximum of eight of these boards can be fitted (see [Chapter 12\)](#page-138-0).
- $\blacksquare$  Level meter A board containing a single level meter, which is used to monitor the amount of gas or liquid in the system. Only one of these boards can be fitted (see [Chapter 13](#page-146-0)).
- Auxiliary I/O board A board containing a number of I/O lines. Only one of these boards can be fitted (see [Chapter 15\)](#page-154-0).
- GPIB

A board which provides an external GPIB interface for connection to another device (e.g. a PC). Only one of these boards can be fitted (see [Chapter 14](#page-152-0)).

The iPS automatically identifies every daughter board that is fitted.

# **Mercury** iPS

#### **5.2.6.1 Expansion slots - master**

The daughter boards fit into expansion slots that are located on the mother board.

There are eight expansion slots in the iPS (see [Figure 5-5](#page-87-1)). Slot number 1 is adjacent to the power supply unit in the iPS.

![](_page_87_Figure_6.jpeg)

**Figure 5-5 Expansion slots in the iPS**

### <span id="page-87-1"></span>**5.2.6.2 Positioning daughter boards**

The following boards can be positioned in any location:

- **Level sensor board**
- **Auxiliary I/O board**
- **Temperature sensor board.**

A GPIB board must be fitted in the dedicated GPIB expansion slot (see [Figure 5-5](#page-87-1)).

# <span id="page-87-0"></span>**5.3 Slave unit description**

Additional iPS units can be connected in series or parallel to increase the output power rating through a single magnet circuit. Master and slave units can also be configured to drive three sets of orthogonal coils to produce a vector field. See [Section 2.3.2](#page-22-0) for information on connecting master and slave units. See [Table 11-4](#page-133-0) for examples of master-slave configurations.

Slave units are controlled from the Master by an SPI bus.

The master iPS automatically detects how many slave units are connected to the SPI bus.

![](_page_87_Figure_18.jpeg)

## **5.3.1 Output modes**

The Master and Slave units can be configured in either solenoid, split-pair or vectorrotate mode, to suit the magnet.

## **5.3.2 Control system - slave**

A slave unit is controlled from the master unit.

## **5.3.3 User interface - slave**

The front-panel contains an analogue ammeter and a voltmeter. A slave unit has no LCD.

## **5.3.4 Mercury iPS connections - slave**

#### **5.3.4.1 Electrical power connection**

The back panel contains an IEC C14 connector for the main electrical supply to the unit.

#### **5.3.4.2 Magnet connections**

The main magnet terminals are busbar bolts on the rear panel of the iPS. Output polarity is defined as positive when current flows out of the MAGNET +VE busbar and returns to the MAGNET -VE busbar.

#### **5.3.4.3 Switch heater output**

The switch-heater output is via two 4 mm banana sockets on the rear panel of the iPS. The red socket is the positive connection.

#### **5.3.4.4 Communication interfaces - slave**

The unit has the following communication interface.

SPI bus output for control by a master unit.

## **5.3.5 Daughter boards - slave**

No daughter boards can be fitted to a slave unit.

# **5.4 Controlling the Mercury iPS through a remote interface**

The **Mercury** iPS can be controlled by a remote PC via one of the possible control interfaces.

If one or more Slaves is connected to a Master unit, it is only necessary to connect the computer to the Master unit.

![](_page_88_Figure_24.jpeg)

# <span id="page-89-0"></span>**5.5 Overview of temperature measurement**

The iPS uses a highly accurate measurement circuit to measure the voltage produced by a sensor.

# **5.5.1 Types of temperature sensor**

The iPS can use several types of temperature sensor:

• Thermocouples

A thermocouple comprises two junctions of dissimilar metals held at different temperatures. This acts as a voltage source, based on the Seebeck effect, the output voltage of which increases with increasing temperature difference. The iPS contains cold-junction compensation, so a reference junction is not required.

• Metallic resistance thermometers

The resistance of metallic resistors increases with increasing temperature due to the increase of scattering events of the conduction electrons. Over much of the temperature range the relationship is approximately linear until, at low temperatures, impurity scattering becomes significant and the sensor sensitivity flattens off. The iPS passes a constant current through the sensor and measures the voltage produced, using a 4-wire measurement. Resolution to 1 mK is possible at low temperatures, if a suitable resistor and energisation current are used.

**Semiconductor resistance thermometers** 

The resistance of semiconductor resistors decreases with increasing temperature. The relationship is non-linear. The iPS uses a 4-wire connection, applying a constant voltage across the resistor. The iPS then measures the current, which is used to calculate the temperature. The current through the resistor increases with temperature and its relationship to the temperature is more linear than the resistance of the resistor. Using a constant voltage ensures that power dissipation in the resistor decreases as the temperature decreases. Resolution to 0.1mK is possible at low temperatures.

**Semiconductor diodes** 

These devices produce a voltage that decreases as the temperature increases. The iPS passes a constant current through the diode and measures the voltage produced. Resolution to 1mK is possible at low temperatures.

The iPS includes calibration curves for the following sensor types.

![](_page_89_Picture_187.jpeg)

#### **Table 5-6 Sensor range data**

#### **Mercury** iPS

![](_page_90_Picture_173.jpeg)

**Table 5-6 Sensor range data**

1. The Lin and Null ranges are general purpose ranges that may be configured for any required span and zero. Both ranges provide a linear relationship between input and display. The Lin range is unipolar while the Null range is bipolar.

- 2. The ITC includes two curves for 27 Ohm Rhodium/Iron sensors. Curve A is used for sensors having a resistance of 2 Ohms or greater at 4.2K. Curve B is used for sensors having a resistance of less than 2 Ohms at 4.2K. Using the appropriate curve should produce linearisation errors of less than 1% over the full temperature range. For a more accurate fit to a specific sensor, order a custom calibration.
- 3. This is for a pure platinum element.
- 4. This is for a platinum element that is ballasted to BS1904/ DIN43760. This element is more readily available than a pure platinum element, but its performance is unspecified below 73K (the data between 50K and 70K is based on BS1904:964 rather than BS1904:1984).

#### **5.5.1.1 Thermocouples**

The MPSU measures the voltage produced by the thermocouple and converts it to a corresponding temperature. A 2-wire connection is used for thermocouples.

#### **5.5.1.2 Resistance and diode sensors**

Resistance and diode sensors require an excitation current. A 4-wire connection is used for these sensors.

When the circuit is configured to measure PTC sensors, such as PT100 platinum resistance thermometers, the excitation current is generated by a high-stability current source.

When the circuit is configured to measure NTC sensors, such as CERNOX ceramic oxinitride or  $RuO<sub>2</sub>$  ruthenium oxide resistance thermometers, the excitation is generated by a true voltage source.

The magnitude of the excitation current can be programmed to suit the application. Three types of excitation are available:

**Unipolar** 

The excitation current is always positive.

Bipolar

The excitation changes polarity between each successive measurement. The displayed sensor value is an average of the results from the last two measurements. Thus every measurement is an average of values measured with positive and negative excitation currents.

■ Soft edge

This is similar to bipolar excitation, except the current ramps between the positive and negative values. The current is maintained at a stable value between the ramps to allow a measurement to be taken. Soft-edge excitation might be used to reduce electrical interference produced by fast-changing currents.

## **5.5.2 Calibration for different sensors**

The iPS uses calibration tables to store calibration data for different sensor types. The user can also create a new calibration file for a specific sensor. Calibration tables can be saved as files.

A calibration file contains a number of discrete data pairs, each mapping a sensor reading onto a temperature value. Interpolation is used to provide calibration at intermediate values.

The iPS calculates setpoint limits and sensor limits from the chosen calibration file.

![](_page_91_Figure_20.jpeg)

# **5.6 Circuit description of the magnet power-supply**

[Figure 5-6](#page-92-0) is a block diagram of the **Mercury** iPS.

![](_page_92_Figure_6.jpeg)

<span id="page-92-0"></span>![](_page_92_Figure_7.jpeg)

The slave processor sends a current demand signal to a 20-bit digital to analogue converter (DAC). The DAC output voltage drives the demand input on the error amplifier. The output of the error amplifier drives a pulse-width modulation (PWM) controller, which in turn feeds a set of bipolar class D amplifiers.

The magnet output current flows from the class D amplifiers through a precision sense resistor. The voltage across this resistor is buffered and fed into the feedback input of the error amplifier. This voltage is also measured by a 24-bit ADC and passed back to the slave processor.

The magnet output voltage is filtered and passed to another 24-bit ADC, which returns the measured voltage to the slave processor.

![](_page_93_Figure_6.jpeg)

## **Mercury** iPS

# **6 BASIC OPERATING INSTRUCTIONS**

# **6.1 Configuring the LCD**

- **1** Tap **Settings** on the Home page. The Settings tabs are displayed.
- **2** Select the **Display** tab.
- **3** Tap the **Auto Dim Option** field to turn the auto-dim feature on or off. See [Section 5.2.1.1](#page-79-2) for a description of auto-dim.
- **4** Adjust the **Brightness (%)** and **AutoDim (%)** fields as required.
- **5** Tap **Apply** to save the changes.
- **6** Tap **Home** to return to the Home page.

# **6.2 Magnet current operations**

## **6.2.1 Changing the current through the magnet**

- **1** Tap the **Tesla/Amps** button on the Home page until it displays the required setting.
- **2** Tap the summary area on the Home page to display the Set Point / Set Rate page (see [Section 4.3.5](#page-51-0)).
- **3** Tap **Set Point** and enter the required magnet setpoint (in Amps or Tesla).
- **4** Tap **Set Rate** and enter the required ramp rate (in Amps per minute or Tesla per minute).
- **5** Tap **Home** to return to the Home page.
- **6** If a persistent heater is used, tap the **Heater** button on the Home page until it displays the message *Heater On*.
- **7** Tap **To Set** to ramp the magnet current to the setpoint that has just been entered.
- **8** Wait until the displayed magnet current is equal to the setpoint.
- **9** If required, tap **Hold** to maintain the magnet current at its present value.
- **10** If it is required to turn off the magnet, tap **To Zero** to ramp the magnet current to zero.

# **6.2.2 Using persistent mode (if required)**

#### **6.2.2.1 Establishing a persistent current in the magnet**

- **1** Check that the **Heater** button on the Home page displays the message *Heater Off*.
- **2** Tap the summary area on the Home page (see [Figure 3](#page-96-0)).
- **3** Enter the required setpoint value in the **Set Point** field.
- **4** Enter a suitable ramp rate in the **Set Rate** field.
- **5** Tap **Home** to return to the Home page.
- **6** Tap the **Heater** button on the Home page until it displays the message *Heater On*.

# **Mercury** iPS Tap **To Set**. Check that the value displayed in the **Current** field ramps up to the programmed value. Tap **Hold**. Tap the **Heater** button on the Home page until it displays the message *Heater Off*. Tap **To Zero** and check that the value displayed in the **Current** field ramps down to zero. Check that the value displayed in the **Magnet** field is unchanged. **6.2.2.2 Changing the persistent current in the magnet**

- Check that the **Heater** button on the Home page displays the message *Heater Off*.
- Note the value displayed in the **Magnet** field.
- Tap the summary area on the Home page (see [Figure 3\)](#page-96-0).
- Enter the current displayed in the **Magnet** field in the **Set Point** field.
- Enter a suitable ramp rate in the **Set Rate** field.
- Tap **Home** to return to the Home page.
- Tap **To Set**.
- Check that the value displayed in the **Current** field ramps up to the programmed value.
- Tap the **Heater** button on the Home page until it displays the message *Heater On*.
- Tap the summary area on the Home page (see [Figure 3\)](#page-96-0).
- Enter a new current value in the **Set Point** field.
- Enter a suitable ramp rate in the **Set Rate** field.
- Tap **Home** to return to the Home page.
- Tap **To Set**.
- Check that the value displayed in the **Current** field ramps up or down to the programmed value.
- Tap **Hold**.
- Tap the **Heater** button on the Home page until it displays the message *Heater Off*.
- Tap **To Zero** and check that the value displayed in the **Current** field ramps down to zero.
- Check that the value displayed in the **Magnet** field is unchanged.

![](_page_95_Figure_22.jpeg)

#### **Mercury** iPS

#### **6.2.2.3 Changing the persistent current in the magnet to zero**

- Check that the **Heater** button on the Home page displays the message *Heater Off*.
- Note the value displayed in the **Magnet** field.
- Tap the summary area on the Home page (see [Figure 3](#page-96-0)).
- Enter the current displayed in the **Magnet** field in the **Set Point** field.
- Enter a suitable ramp rate in the **Set Rate** field.
- Tap **Home** to return to the Home page.
- Tap **To Set**.
- Check that the value displayed in the **Current** field ramps up to the programmed value.
- Tap the **Heater** button on the Home page until it displays the message *Heater On*.
- Tap **To Zero**.
- Check that the values displayed in the **Current** and **Magnet** fields ramp down to zero.

## **6.2.3 Recovering from a quench**

If a quench has occurred, perform the following steps to recover the system:

- If a persistent heater is connected, check that the **Heater** button on the Home page displays the message *Heater Off*.
- Tap **Hold** on the Home page to open the clamp-relay.
- <span id="page-96-0"></span>Tap the summary area on the Home page. The Set Point / Set Rate page opens.
- Enter a small setpoint value in the **Set Point** field.
- Enter a suitable ramp rate in the **Set Rate** field.
- Tap **Home** to return to the Home page.
- Tap the **Heater** button on the Home page until it displays the message *Heater On*.
- Tap **To Set**.
- Check that the value displayed in the **Current** field ramps up to the programmed value.
- Check that the value displayed in the **Magnet** field is equal to the value displayed in the **Current** field.
- Check that the current displayed on the front-panel meter is correct.
- Check that the current displayed on the front-panel meter of each slave unit is correct.
- Gradually increase the setpoint of the magnet until the maximum rated current is reached.
- Tap **To Zero** and wait until the displayed current is zero.

![](_page_96_Figure_31.jpeg)

#### **Mercury** iPS

# **6.3 Using the plot function**

# <span id="page-97-0"></span>**6.3.1 Configuring a plot**

- **1** Tap **Plot** on the Home page. The Plot Configuration page is displayed.
- **2** Tap **Device** and select the first device to be used.
- **3** Tap **Signal** and select the first signal to be plotted.
- <span id="page-97-1"></span>**4** Tap **Save** to plot the first signal.
- **5** To add traces to the plot, double-tap anywhere on the plot area and repeat steps [2](#page-97-0) to [4.](#page-97-1)
- **6** By default, the Plot page displays a scale on the Y-axis only (see [Figure 6-1](#page-97-2)). To remove the X axis scale, tap once on the bottom of the X axis (see [Figure 6-2](#page-98-0)).

![](_page_97_Figure_11.jpeg)

<span id="page-97-2"></span>**Figure 6-1 Signal Monitor Plot page with Y axis scale only**

![](_page_97_Figure_13.jpeg)

![](_page_98_Figure_3.jpeg)

![](_page_98_Figure_4.jpeg)

## <span id="page-98-0"></span>**6.3.2 To remove a trace from the plot**

- **1** Tap **Plot** on the Home page. The Plot page is displayed.
- **2** Double-tap anywhere on the page. The Plot Configuration page is displayed.
- **3** Tap **Device** and select the required device.
- **4** Tap **Signal** and select the trace that is to be removed from the plot.
- **5** Tap **Delete**. The selected trace is removed from the plot.

# **6.3.3 Adjusting the plot scaling**

To adjust the scaling of a plot:

- **1** Place a finger on the region of interest of the plot. The re-scaled plot will be centred around this position.
- **2** Drag the finger to zoom in and out around the area of interest:
	- a) Drag the finger to the right to expand the X-axis (zoom in).
	- b) Drag the finger to the left to contract the X-axis (zoom out).
	- c) Drag the finger up to expand the Y-axis (zoom in).
	- d) Drag the finger down to contract the Y-axis (zoom out).

These motions can be combined. For example, dragging the finger towards the bottom right corner expands the X-axis and contracts the Y-axis.

**3** Double click on a scale to return to the default scaling for that axis.

![](_page_98_Figure_21.jpeg)

## **Mercury** iPS

[Figure 6-3](#page-99-0) illustrates how to adjust the scaling of a plot.

![](_page_99_Figure_4.jpeg)

![](_page_99_Figure_5.jpeg)

## <span id="page-99-0"></span>**6.3.4 To exit the plot**

- **1** Tap anywhere on the page. The Plot Configuration page is displayed.
- **2** Tap **Home** to return to the Home page.

# **6.4 Configuring external interfaces**

Only one external interface can be used at a time. refer to the relevant section for information on configuring an external interface.

# **6.4.1 Configuring the ethernet interface (if required)**

- **1** Obtain the required ethernet settings from the network administrator.
- **2** Tap **Settings** on the Home page.
- **3** Scroll to the **Ethernet** tab.
- **4** Tap **DHCP** and select either **On** or **Off**.
- **5** If **DHCP** is set *On*, the unit obtains its ip address from the network. No further configuration is required.
- **6** If **DHCP** is set *Off*, enter an **IP Address** for the unit.
- **7** If **DHCP** is set *Off*, enter a **Subnet** mask for the unit.
- **8** If **DHCP** is set *Off*, enter a **Gateway** value for the unit.
- **9** Tap **Apply** to save the changes.
- **10** To enable the interface, see [Section 6.4.5](#page-100-0).

![](_page_99_Figure_22.jpeg)

# **6.4.2 Configuring the RS232 serial interface (if required)**

- **1** Tap **Settings** on the Home page.
- **2** Scroll to the **RS232** tab.
- **3** Enter the required **Baud** rate.

NOTE: If replacing a legacy unit, set the baud rate to 9600.

- **4** Set the required number of **Data** bits.
- **5** Set the required **Parity** scheme.
- **6** Set the required number of **Stop** bits.
- **7** Set the required **Flow Control** scheme.
- **8** Tap **Apply** to save the changes.
- **9** If ISOBUS is to be used, scroll to the **ISOBus** tab.
- **10** Set the ISOBUS address to a value between 1 and 8.
- **11** Tap **Apply** to save the changes.
- **12** To enable the interface, see [Section 6.4.5.](#page-100-0)

## **6.4.3 Configuring the GPIB (if required)**

- **1** Tap **Settings** on the Home page.
- **2** Scroll to the **GPIB** tab.
- **3** Enter a **GPIB Address** value between 0 and 31.

NOTE: Every unit connected to the GPIB must have a different GPIB address.

- **4** Tap **Apply**.
- **5** To enable the interface, see [Section 6.4.5.](#page-100-0)

## **6.4.4 Configuring the USB interface (if required)**

No configuration is required for the USB interface.

To enable the interface, see [Section 6.4.5.](#page-100-0)

### <span id="page-100-0"></span>**6.4.5 Enabling remote control of the Mercury iPS**

- **1** Tap **Settings** on the Home page.
- **2** Tap the **Remote Access** field and select an interface from the drop-down menu.
- **3** Tap **Apply** to enable the selected interface.

![](_page_100_Figure_31.jpeg)

## **Mercury** iPS

# **6.4.6 Enabling local control of the Mercury iPS**

- **1** Tap **Settings** on the Home page.
- **2** Tap the **Remote Access** field and select *Local* from the drop-down menu.
- **1** Tap **Apply** to enable local control of the iPS.

# **6.5 Re-configuring temperature sensors**

# **6.5.1 To clear a panel configuration**

- **1** Double-tap the panel on the Home page that is to be cleared.
- **2** Tap the **Devices** field and select *None* from the drop-down menu.
- **3** Tap **Assign**.
- **4** The panel on the Home page should now display the name *None*.

### **6.5.2 Re-configuring a sensor**

- **1** Tap a configured panel on the Home page.
- **2** Edit the sensor details on the Sensor Details Screen page.
- **3** Tap **Home** to return to the Home page.

# **6.6 Updating the firmware**

The user can either update the firmware for a particular card, or the application for the whole system.

## **6.6.1 Updating the application**

- **1** Tap **Settings** on the Home page.
- **2** Select the **F/W Update** tab.
- **3** Tap the **Firmware Device** field and select APPLICATION from the drop-down menu.
- **4** Tap the **Firmware File** field and select a firmware file from the drop-down list.
- **5** Tap **Apply**. The iPS installs the new firmware and starts up in *TRIAL* mode.

NOTE: Do not power-off the iPS in TRIAL mode

**6** Run some standard operations to test that the iPS is working as expected.

![](_page_101_Figure_27.jpeg)

- **7** If the new firmware is acceptable:
	- a) Tap **Settings** on the Home page.
	- b) Select the **F/W Update** tab.
	- c) Tap **Save Changes** to accept the new firmware version (see [Figure 6-4](#page-102-0)).

![](_page_102_Picture_148.jpeg)

#### <span id="page-102-0"></span>**Figure 6-4 F/W Update tab in TRIAL mode**

- **8** If the new firmware is not acceptable for some reason:
	- a) Tap **Settings** on the Home page.
	- b) Select the **F/W Update** tab.
	- c) Tap **Revert Changes** to revert to the old firmware version.

## **6.6.2 Updating the firmware on a board**

NOTE: The system automatically disconnects any output signals while the firmware is being updated. It also re-connects the outputs once the update is completed.

- **1** Tap **Settings** on the Home page.
- **2** Select the **F/W Update** tab.
- **3** Tap the **Firmware Device** field and select the required device from the drop-down menu.
- **4** Tap the **Firmware File** field and select a firmware file from the drop-down list.
- **5** Tap **Apply**. The iPS installs the new firmware.
- **6** Run some standard operations to test that the iPS is working as expected.

![](_page_102_Figure_21.jpeg)

## **Mercury** iPS

# **6.7 Saving and restoring configurations**

## **6.7.1 Saving a configuration**

- **1** Tap **Settings** on the Home page.
- **2** Select the **Factory** tab.
- **3** Enter a name for the present configuration in the **Enter Name** field.
- **4** Tap **Save Configuration**.

## **6.7.2 Restoring a configuration**

- **1** Tap **Settings** on the Home page.
- **2** Select the **Factory** tab.
- **3** Select a saved configuration from the drop-down box. Note that the original factory configuration is called FACTORY\_OI.
- **4** Tap **Revert**. The system loads the selected configuration and reboots the **Mercury**  iPS.

# **7 REMOTE OPERATION**

The iPS can be remotely operated via any of the following interfaces:

- RS232 or ISOBUS
- GPIB (IEEE-488)
- **Ethernet**
- USB

This allows a computer to interrogate the instrument and, if required, to take control of it.

# **7.1 Notes on instrument addresses**

An iPS can have a GPIB address and an ISOBUS address. These addresses are distinct and can be different.

The ISOBUS address can be changed via ISOBUS (see [Section 7.3](#page-105-1)).

The GPIB address is set from the GPIB Settings page on the unit (see [Section 4.3.11.6\)](#page-62-0).

The USB interface is a one-to-one connection, and no addresses are required.

# <span id="page-104-0"></span>**7.2 Communication protocols for RS232 and GPIB**

The same command protocols are used for the RS232 and the GPIB interfaces.

All commands consist of a string of printing American Standard Code for Information Interchange (ASCII) characters, terminated by a **Carriage Return** character. A **Line Feed** may optionally be sent after the **Carriage Return**, but the iPS ignores it.

Unless a command starts with a **\$** (dollar) character, all commands evoke a response from the iPS. The response consists of a string of one or more printing ASCII characters, terminated by a **Carriage Return** character. This may optionally be followed by a **Line Feed** character.

If the first character of the command is **\$**, the command is obeyed but no response is sent.

Any response is normally sent immediately after the command is received. The following scenarios may delay the response:

- If a GUI button is tapped when the command is received, the response may be delayed until the button is released.
- If the RS232 interface is in use, the response is automatically sent as soon as the interface is available.
- If the GPIB is used, the response is sent when the instrument is next addressed to talk.

![](_page_104_Figure_25.jpeg)

#### **7.2.1 Commands and responses**

Commands sent to the iPS consist of a single letter, optionally followed by a numeric parameter, terminated by a **Carriage Return**. All common operation commands are based on upper-case letters. Lower case letters are used for some specialised commands.

The response sent by the iPS varies depending on the command. Usually the response consists of the command letter received, followed by the value of any data requested. If a command instructs the iPS to perform an action rather than to send data, the response is just the command letter.

If a command is not recognised, has an illegal parameter, or cannot be obeyed for any reason, an error response is sent. This consists of a **?** (question mark), followed by all or part of the command string that produced the error. To simplify error handling in the computer, the **?** is always the first character returned.

The most common reason for a command error is attempting to execute a command while the iPS is in *LOCAL* mode. The **X** command can be used to determine the current status of the iPS to prevent this type of error.

## **7.2.2 Numeric parameters**

<span id="page-105-0"></span>All numeric parameters are treated as signed decimal numbers, and are sent as a string of decimal digits with a decimal point in the appropriate place.

# <span id="page-105-1"></span>**7.3 Control via ISOBUS**

To allow separate instruments on the bus to be distinguished, each instrument is allocated a unique address in the range 0 to 9.

When more than one instrument is connected to ISOBUS, all commands must start with a special ISOBUS control character. If the control character is omitted, all instruments connected to ISOBUS will reply together.

NOTE: Omitting the control character will result in lost data, but will not cause hardware damage.

The command following the control character (and any required parameter) follows the form described in [Section 7.2](#page-104-0).

The response of the instrument depends on the initial control character:

#### **@n** (At)

addresses the command to instrument number **n**, where **n** is a digit in the range 0 to 9. The instrument obeys the command and returns its usual response. All other instruments ignore the command and send no reply.

#### **\$** (Dollar)

instructs all instruments to send no reply. This character is normally sent before a command that is sent to all instruments simultaneously. This prevents the instruments from echoing the command together, which would cause a conflict.

![](_page_105_Figure_20.jpeg)

#### **&** (Ampersand)

instructs an instrument to ignore any following ISOBUS control characters. This character is not used by the iPS. The command allows instruments that include **@**, **\$**, **&** or **!** characters in their command set to be used on ISOBUS.

#### **!n** (Exclamation)

instructs the instrument that, from now on, its ISOBUS address is **n**. This command must not be used if more than one instrument is connected to ISOBUS, as it will set all connected instruments to the same address. This command does not affect the instrument`s GPIB address.

- NOTE: Use the \$ command with caution, as it suppresses all responses, including the ? error response. Thus the computer cannot determine if a command has been received.
- NOTE: If a command is to be addressed to a specific instrument, but no reply is required, it is permissible to use \$ and @n together. The \$ must always come first.
- NOTE: The ! command is only obeyed if a U command followed by a non-zero password is sent first. This is to avoid accidentally changing an instrument address.

# **7.4 GPIB interface**

An instrument can be controlled by GPIB or RS232, but not both simultaneously.

### **7.4.1 Switching between RS232 and GPIB operation**

If the iPS is using RS232 and GPIB has not been deliberately disabled, the instrument can be switched to GPIB operation at any time by asserting the GPIB IN-USE state. This occurs automatically when a GPIB controller asserts the Remote Enable (REN) line and addresses the interface to either talk or listen at the selected GPIB address.

Once the instrument is in the GPIB IN-USE state, it remains in that state until electrical power is removed or the instrument is reset.

## **7.4.2 Sending commands via the GPIB**

Commands sent via the GPIB follow the same syntax as commands on the RS232 interface. Commands must be terminated by a **Carriage Return**. A **Line Feed** may be sent, if desired, but the iPS ignores it.

The iPS always accepts GPIB commands unless it is in TEST mode.

If a command produces a response message, the controller must read the response before sending a further command.

![](_page_106_Figure_19.jpeg)

## **7.4.3 Accepting responses via the GPIB.**

Messages issued by the iPS on the GPIB consist by default of an ASCII character string, terminated by a **Carriage Return**. The instrument can be configured to send an additional **Line Feed**, if required, by sending a initial **Q2** command after power-up. The Q2 message itself produces no response, but all subsequent responses are terminated by the **Carriage Return/Line Feed** pair.

The interface never asserts the **EOI** line at the end of a message. Instead it allows either **Carriage Return** or **Line Feed** to be used as the **End-of-String** (**EOS**) character.

## **7.4.4 The status byte and use of a serial poll**

The GPIB controller must be able to determine when the iPS has data to be read. If the iPS is configured to talk, but no data is available, the controller will wait indefinitely unless a timeout period has been defined.

The program running on the GPIB controller can be written so that it only waits for a response when the last command sent is expected to produce data. However this is method is unreliable if some unexpected event occurs.

A better method is for the GPIB controller to read a status byte from the iPS by conducting a serial poll. The iPS always returns a status byte when a serial poll is conducted.

Three bits in the status byte are significant:

- Bit 6 (value 64 decimal) RQS (requesting service)
- Bit 4 (value 16 decimal) MAV (message available)
- Bit 1 (value 2 decimal) BAV (byte available)

#### **7.4.4.1 RQS bit**

The position of the RQS bit is specified in the IEEE-488.1 and IEEE-488.2 standards. The RQS bit indicates that the iPS has requested service by asserting the GPIB SRQ line TRUE.

The RQS bit is reset when the GPIB controller reads the status byte, which allows the interface to clear the SRQ line. If the GPIB controller reads the status byte again, the RQS bit will be zero, even if the service request has not been actioned. The program running on the GPIB controller must remember that the iPS has requested service. The RQS bit is only set again if the iPS requests service again.

#### **7.4.4.2 BAV bit**

The BAV bit is set as soon as at least one byte of data is available to be read. The BAV bit always reflects the status of the iPS at the time that the status byte was read.

#### **7.4.4.3 MAV bit**

The MAV bit is set when a complete message (including the <CR> or <LF> character) is available to be read. The MAV bit always reflects the status of the iPS at the time that the status byte was read.
#### **7.4.4.4 Status byte update rate**

The iPS updates the status byte every millisecond. If the status byte is read within 1 mS of reading data from the interface, the BAV and MAV bits may still be set. If these bits are found to be set immediately after reading data, the GPIB controller should read the status byte again to confirm if data is still remaining.

### **7.4.5 Use of the service request line**

The iPS issues a service request (by pulling the SRQ line) when a complete message is available to be read. The MAV bit will be set at the same time. The exception is when the iPS is already configured to talk. Since the GPIB controller is already reading data from the iPS, a service request is not required.

The GPIB controller can be programmed to monitor the SRQ line and to only read data from the iPS when the SRQ line is asserted. This is more efficient that reading the status byte at regular intervals.

### **7.4.6 Use of the device clear function**

When the iPS receives a GPIB Device Clear message, it empties all communication buffers. It does not reset any of the magnet control functions. Device Clear can thus be safely used to empty the communication buffers of any unread messages.

Device Clear can be sent by either the GPIB DCL message (which clears all connected devices), or by the GPIB SDC message (which only clears the addressed device).

If an ISOBUS Gateway is in use, Device Clear only clears the buffers in the master instrument. If data is currently being transmitted from a slave instrument to the master instrument, the message will be read into the buffer after it has been cleared.

### **7.4.7 Use of the interface clear function**

When the iPS receives a single-line Interface Clear (IFC) message, it clears the GPIB interface functions as specified by IEEE-488.1. The command does not clear any pending data in the buffers. The command does not affect any magnet control functions.

# **7.4.8 Non-implemented features of the GPIB**

The GPIB Remote Enable (REN) line is only used to alert the iPS to the presence of an active controller. It is not used for switching between Local and Remote modes. Use the C command to switch between local and remote modes. This is simpler than the REN command and is also compatible with RS232 operation.

The GPIB Local Lockout and Go To Local commands have no effect on the iPS. Use the C command to perform these actions.

The iPS does not respond to a parallel poll request. Because the GPIB interface uses open-collector data-buffers, the iPS can co-exist on a GPIB that has other instruments that do have a parallel poll capability.

### **7.4.9 Compatibility with IEEE-488.2**

The **Mercury** iPS magnet power supply supports IEEE-488.2.

### **7.4.10 Writing a reliable GPIB control program**

The GPIB interface in the iPS has been designed to be very reliable. However the GPIB control program must assume that data can be occasionally corrupted. The following sections describe features that must be built into the control program to ensure maximum reliability.

#### **7.4.10.1 Timeouts**

All commands that attempt to write or read data to an instrument must have a Timeout facility built in. This ensures that the bus only waits a specified time period for a response from an instrument.

When a timeout occurs, the controller must conduct a serial poll to attempt to discover what has caused the timeout. If the serial poll also generates a timeout, the controller must reset the interface using the Interface Clear (IFC) line. If a serial poll still fails, the controller must assume that the iPS has lost power, has been disconnected, or has failed in some way. The program must then alert the operator that a fault has occurred and, if possible, continue operating the remaining instruments on the GPIB.

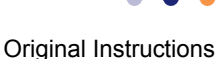

# **Mercury** iPS

# **8 PREVENTIVE MAINTENANCE**

The iPS requires minimal maintenance. It is recommended that the following maintenance tasks are performed every six months.

# **8.1 Six-monthly maintenance**

- **1** Clean the touch-screen (see [Section 8.1.1\)](#page-110-0).
- **2** Calibrate the temperature-sensor boards (see [Section 8.1.2](#page-110-1)).

### <span id="page-110-0"></span>**8.1.1 Cleaning the touch-screen**

Required items:

A soft, microfibre cloth.

The touch-screen is a sensitive item that is easily scratched. Only use recommended cleaning products to clean the screen.

- **1** Switch off the instrument.
- **2** Wipe the touch-screen with a soft microfibre cloth to remove dust or any marks. Do not use solvents or abrasive cleaning products.

## <span id="page-110-1"></span>**8.1.2 Calibrating the temperature-sensor boards**

This procedure calibrates the electronics on each temperature-sensor board that is fitted to the MPSU. It does not calibrate the external temperature sensors.

- **1** Scroll from the Home page to display the Additional Home pages.
- <span id="page-110-2"></span>**2** Locate the summary panel for the first temperature-sensor board to be calibrated.
- **3** Tap the panel once to display the Sensor Details page
- **4** Tap **Calibrate**.
- **5** Wait until the internal calibration routine has completed. This takes approximately one minute.
- **6** Repeat steps [2](#page-110-2) to [5](#page-110-3) for every temperature-sensor board that is configured.

### <span id="page-110-3"></span>**8.1.3 Unscheduled maintenance**

The lithium-ion coin-cell on the motherboard may have to be replaced. Only use a suitably approved lithium coin-cell with built-in protection (e.g. Panasonic 3V BR2032). Only trained personnel must replace this item.

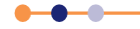

This page is intentionally blank.

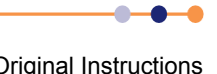

# **9 TROUBLESHOOTING**

# **9.1 Fault-finding features of the iPS**

### **9.1.1 Alarm-logs**

The alarm-logs list alarms that have been raised, and the time that each alarm occurred. This is a useful tool if a fault occurs. For example the alarm-logs record if a particular temperature sensor is open-circuit or short-circuit.

To access the alarm-logs:

- **1** Tap **Settings** on the Home page.
- **2** Tap **Alarm** on the General Settings tab.
- **3** Scroll through the list to display more alarms.

# <span id="page-112-0"></span>**9.2 Troubleshooting information**

[Table 9-1](#page-112-0) contains troubleshooting information for the iPS.

#### **Table 9-1 iPS troubleshooting information**

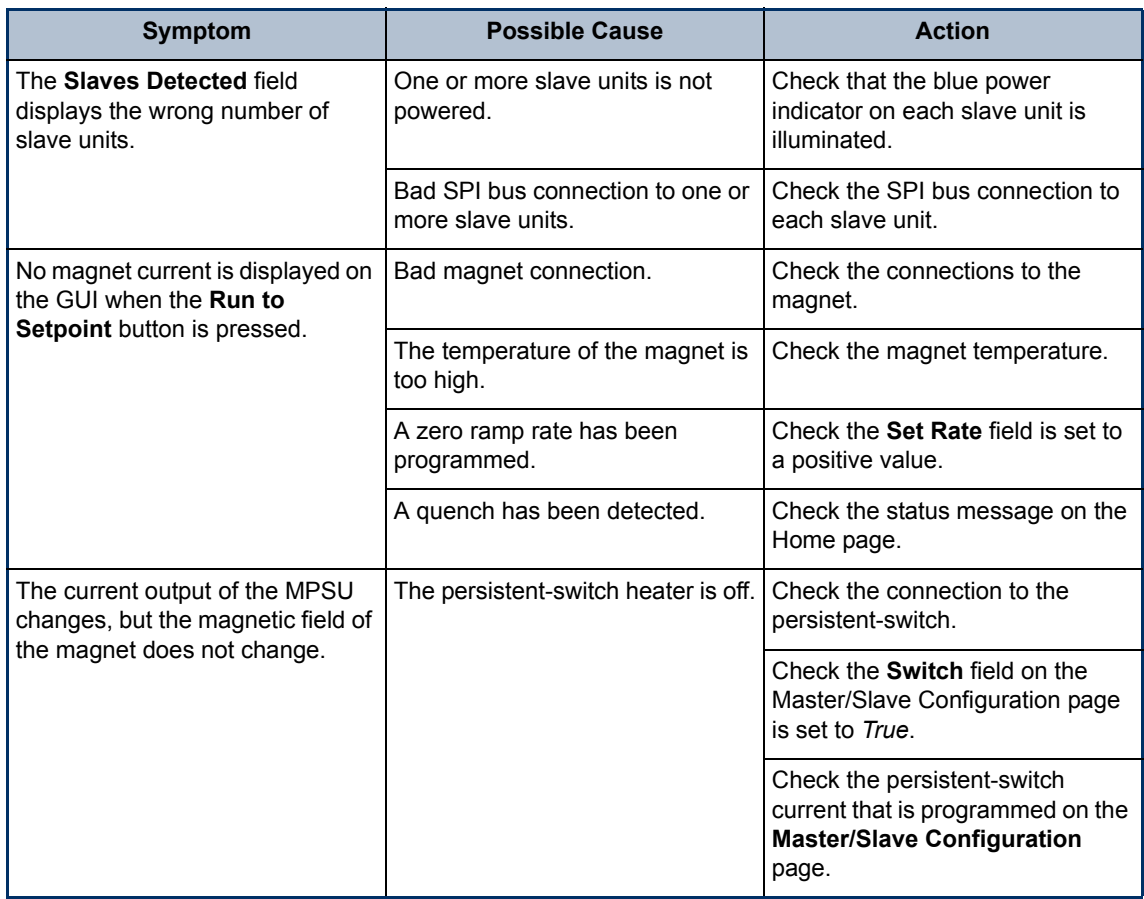

Original Instructions

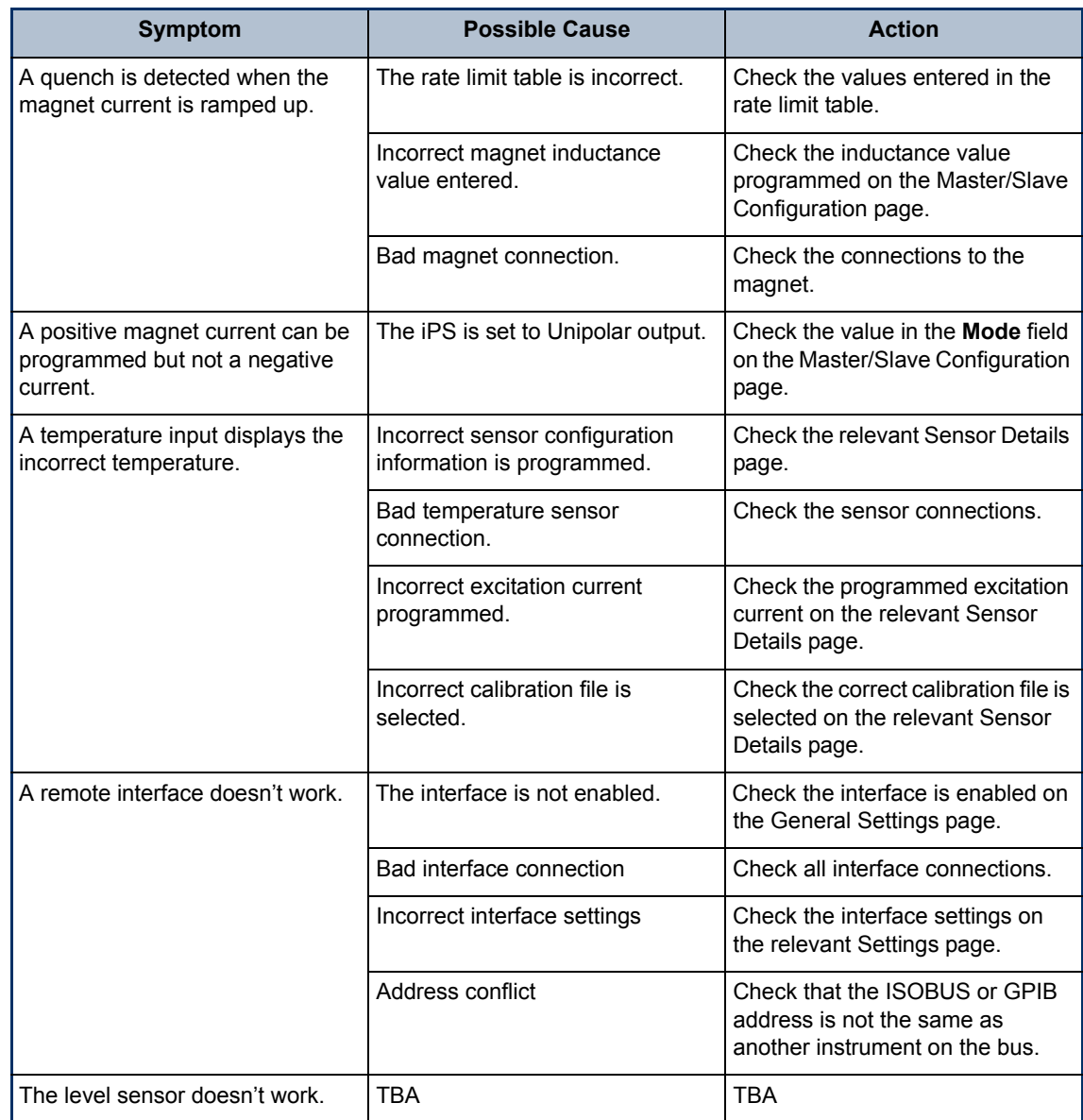

#### **Table 9-1 iPS troubleshooting information**

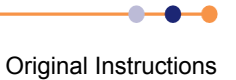

# **10 COMMAND REFERENCE GUIDE**

# **10.1 Nomenclature used in this section**

The following conventions are used in this document when listing SCPI commands:

Capital letters designate a keyword that must be entered literally (e.g. SET).

Capital letters in angle brackets designate a parameter that must be substituted by the required value (e.g. <UID> might represent DB2, MB1 etc.).

Several words in square brackets, separated by vertical lines, indicate alternative values that a parameter can take (e.g. [LIN | SPL | LAGR]).

# **10.2 SCPI and legacy command sets**

The iPS supports two separate sets of remote commands:

SCPI

These commands are based on the SCPI command set, although the iPS may not be fully compliant with SCPI.

**Legacy commands** These commands were used in previous temperature controller models (e.g. ITC503).

The user configures the iPS to use one set or the other.

It is recommended that new applications use the SCPI command set, as these commands provide greater functionality. The legacy command set is provided so that the iPS is compatible with any existing remote applications that have been written to drive older OINS equipment.

# **10.3 SCPI command messages**

This section specifies the command message format for communication using the SCPI (Signal Orientated Measurement Commands) derived protocol. Although the messaging protocol is based on SCPI, it is not SCPI compliant.

# **10.3.1 SCPI protocol conventions**

The commands are case-sensitive.

Keywords are a maximum of four characters long. Keywords longer than four characters generate an invalid command response.

Keywords are separated by a colon **:** (ASCII 0x3Ah).

The maximum line length is 1024 bytes (characters), including line terminators.

All command lines are terminated by the new line character **\n** (ASCII 0x0Ah)

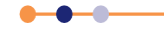

### **10.3.2 Reading the overall instrument configuration**

Send the command:

\*IDN?

The format of the reply is:

IDN:OXFORD INSTRUMENTS:MERCURY dd:ss:ff

Where:

**dd** is the basic instrument type (either **iPS**, **iTC** or **Cryojet**)

**ss** is the serial number of the main board

**ff** is the firmware version of the instrument

#### **10.3.3 Basic SCPI command structure**

The basic command structure is:

<VERB>:<NOUN>:<NOUN>

All commands generate an <INVALID> response if the command cannot be interpreted (see [Section 10.3.5.5\)](#page-123-0).

#### **10.3.4 Verbs**

The interface controller can only issue two verbs:

READ - A query command reading information on the specified noun.

SET - Updates information for the specified noun. An attempt to set a read-only noun returns an invalid response.

The iPS replies to both these verbs with a STAT (status) verb:

If responding to a READ verb, the STAT verb is followed by the requested data.

If responding to a SET verb, the STAT verb is followed by the value set.

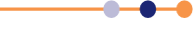

# **Mercury** iPS

### **10.3.5 Nouns**

Elements within the iPS are addressed by a hierarchical structure:

A Board contains a number of Devices.

A Device contains a number of Signals.

The structure of NOUNS reflects this:

DEV:<UID>:<TYPE>:SIG:<TYPE>

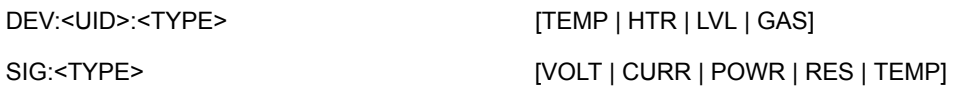

Where <UID> is a unique identifier that is allocated to each board, based on its SPI location.

A SYS:CAT command must be executed to retrieve the device UIDs.

The general format of UIDs is:

DB#- for daughter boards, where # is the slot id.

MB# - for the motherboard.

A SIG is returned as a value, followed by the scale.

Scale is of the form:

n# - nano

- u# micro
- m# milli
- # none
- k# kilo
- M# mega

where # is replaced by the relevant SI units, for example:

- A Amps
- V Volts
- W Watts

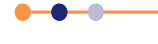

#### **10.3.5.1 System commands**

System commands are used for system-level settings.

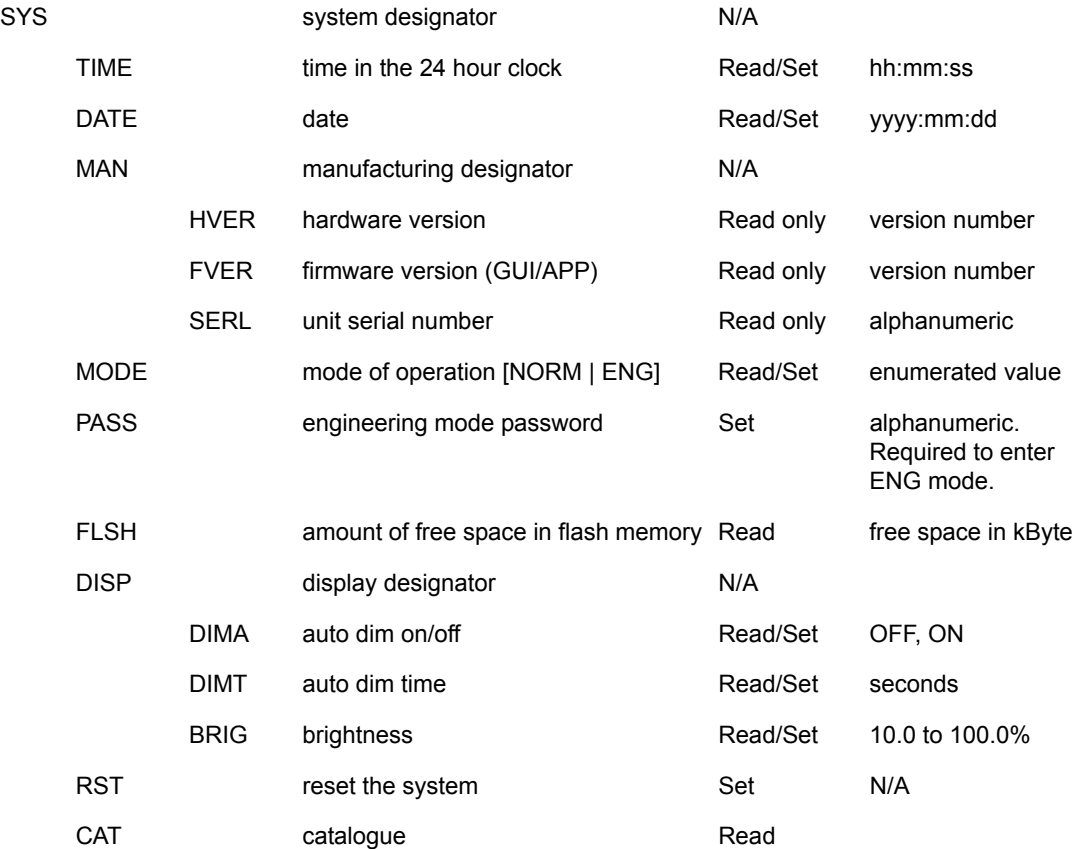

To enter engineering mode, send the following command:

SET:SYS:MODE:ENG:PASS:\*\*\*\*\*\*

To exit engineering mode, send the following command:

SET:SYS:MODE:NORM

To change the system password, you must be in engineering mode. Then you can send an issue password command:

SET:SYS:MODE:ENG:PASS:\*\*\*\*\*\*

SET:SYS:PASS:newpassword

SET:SYS:MODE:NORM

(where **\*\*\*\*\*\*** is the existing password and **newpassword** is the new password).

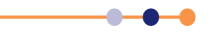

### **Mercury** iPS

#### **Example of a system command**

Send the following command to determine the unit configuration:

READ:SYS:CAT?

A system with no daughter boards would return the following:

STAT:DEV:MB0 :TEMP:DEV:MB1 :HTR

This message indicates the motherboard has one temperature sensor in id0 and one heater in id1.

A system with one set of daughter boards might return the following:

STAT:DEV:MB0 :TEMP:DEV:DB1 :TEMP:DEV:MB1 :HTR:DEV:DB2:HTR:DEV:DB3 :AUX:DEV:DB4 :LVL

This message indicates that there are two temperature sensors, two heaters, one auxiliary I/O board, and one level sensor.

#### **10.3.5.2 Addressing a magnet controller**

To address a magnet controller, use the following structure:

DEV:GRPX:PSU

DEV:GRPY:PSU

DEV:GRPZ:PSU

The configuration settings for a magnet controller are:

PSU Power supply designator N/A

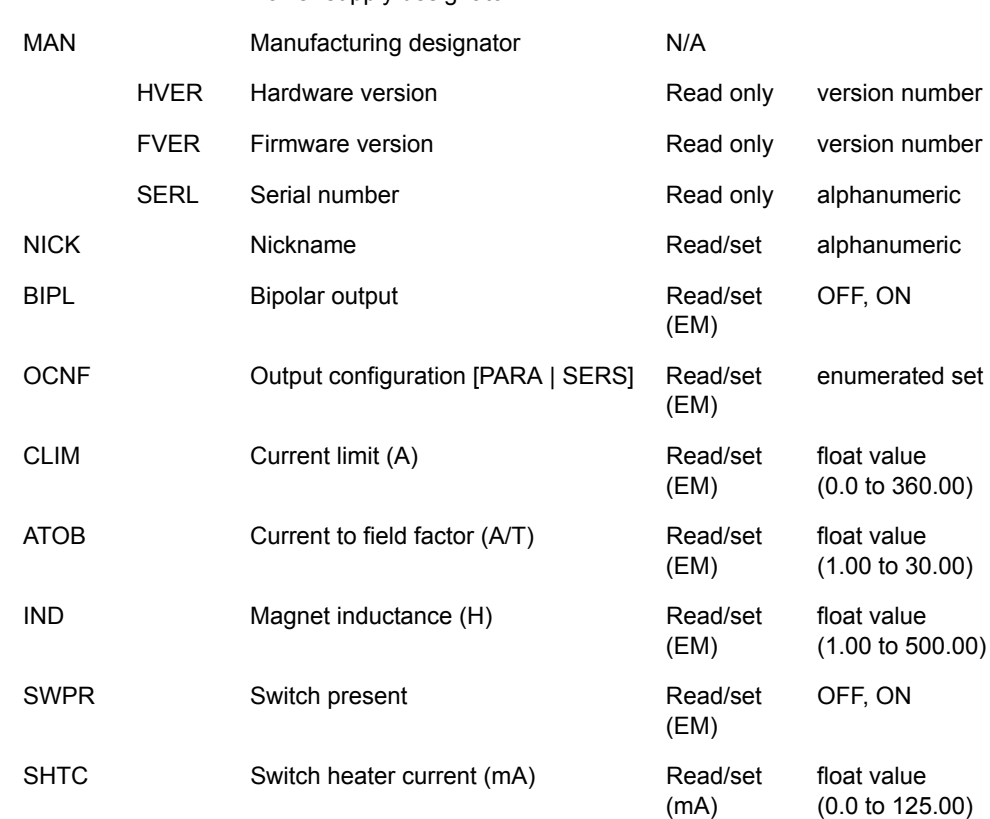

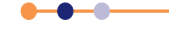

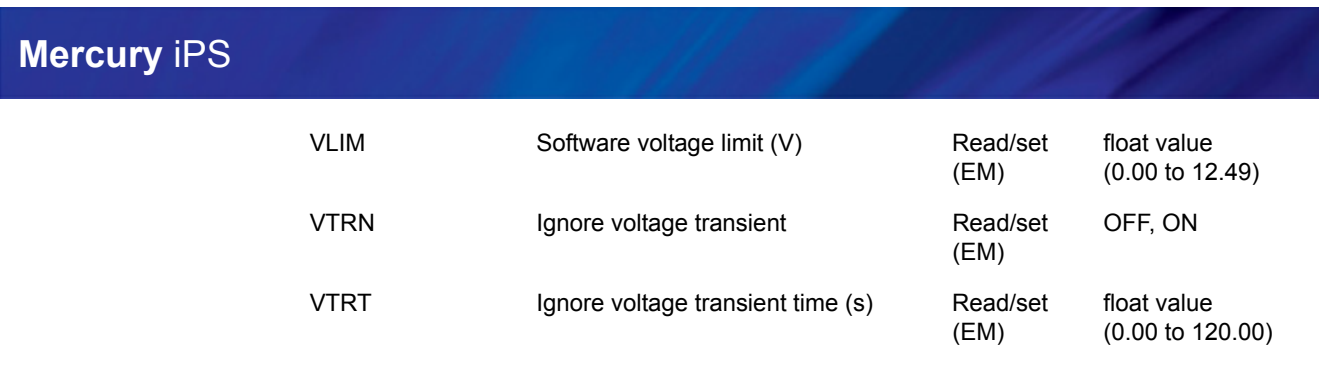

#### NOTE: EM in the above table= Engineering Mode. These parameters can only be set in engineering mode.

The signals for a magnet controller are:

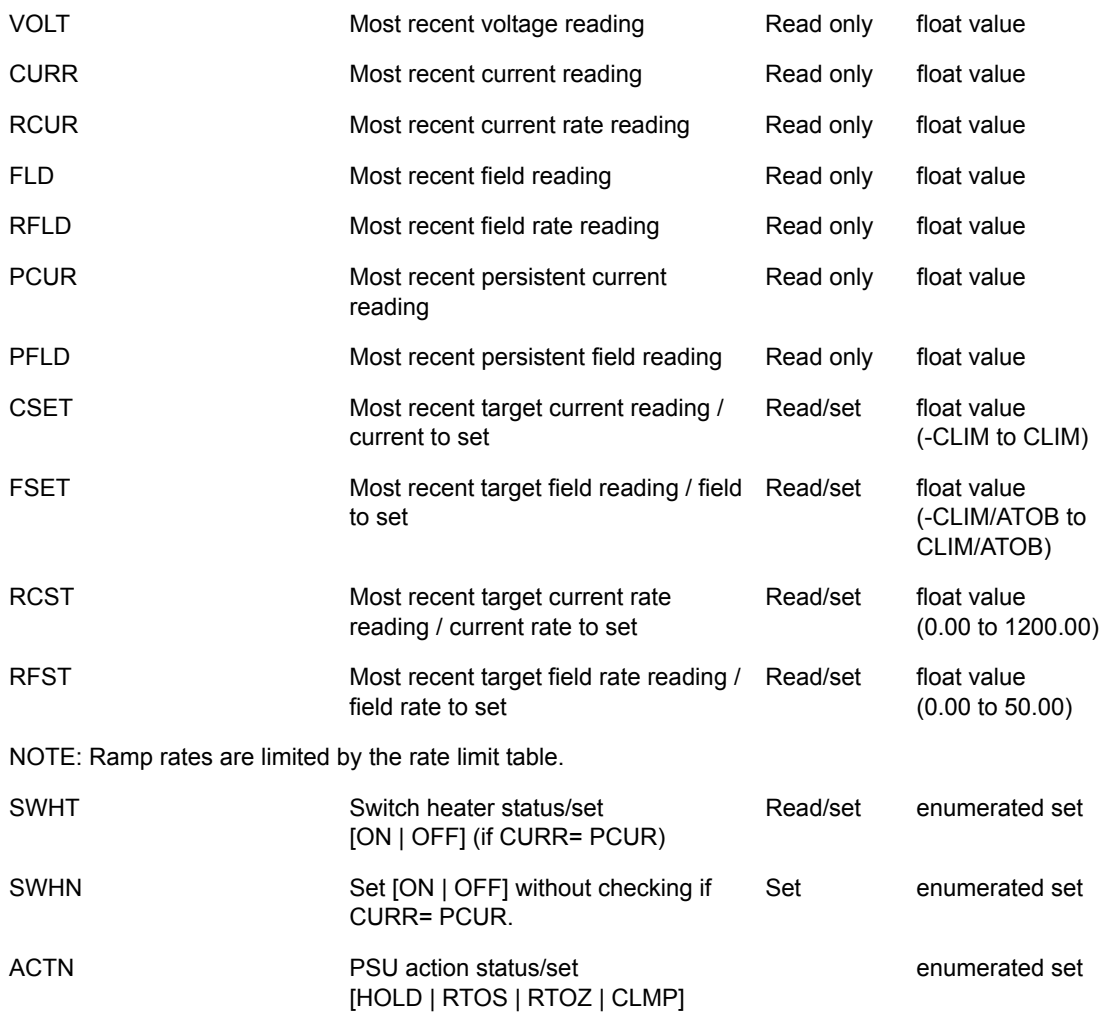

NOTE: RTOS= Ramp to set, RTOZ= Ramp to zero, CLMP= clamp output if CURR=0.

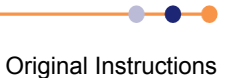

#### **10.3.5.3 Addressing a temperature sensor**

To address a temperature sensor, use the following structure:

DEV:<UID>:TEMP

Where <UID> is a unique identifier that is allocated to each board, based on its SPI location.

The configuration settings for a temperature sensor are:

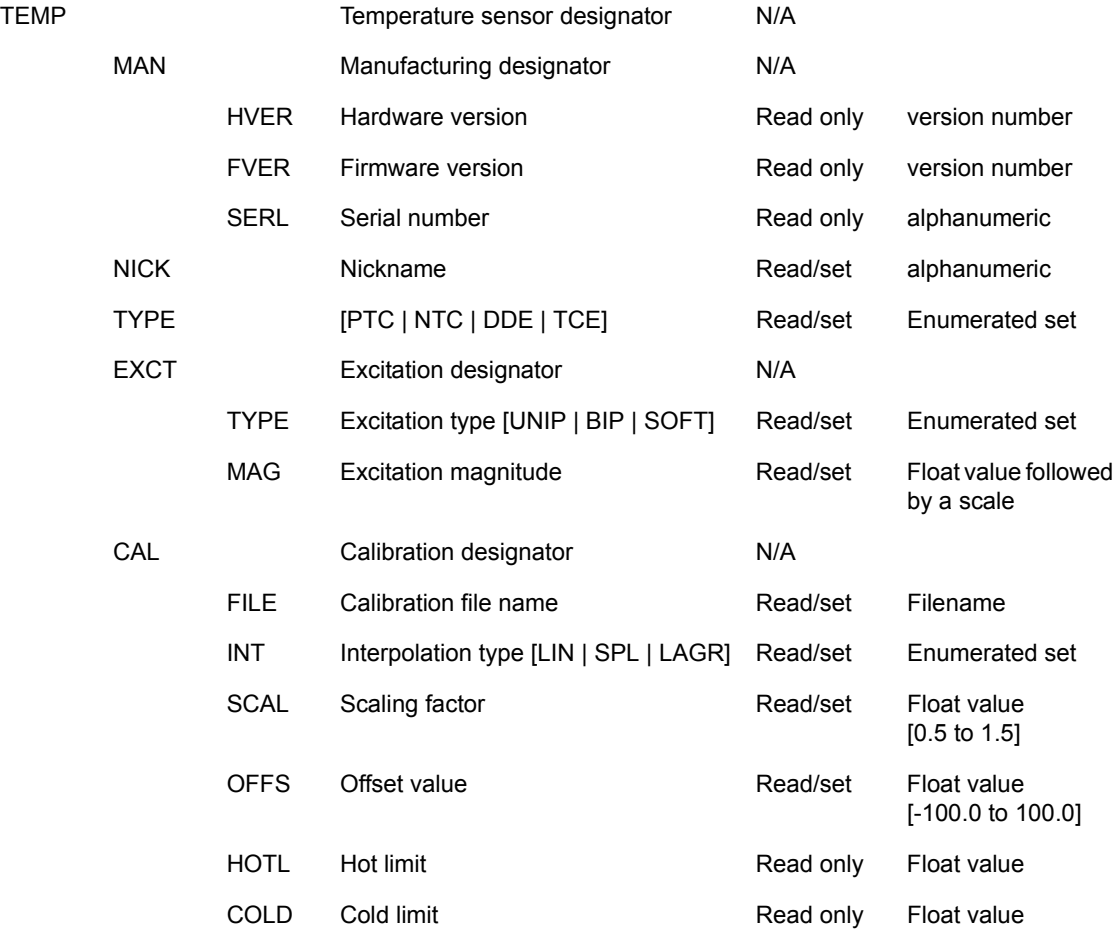

 $\bullet$ 

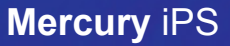

The signals for a temperature sensor are:

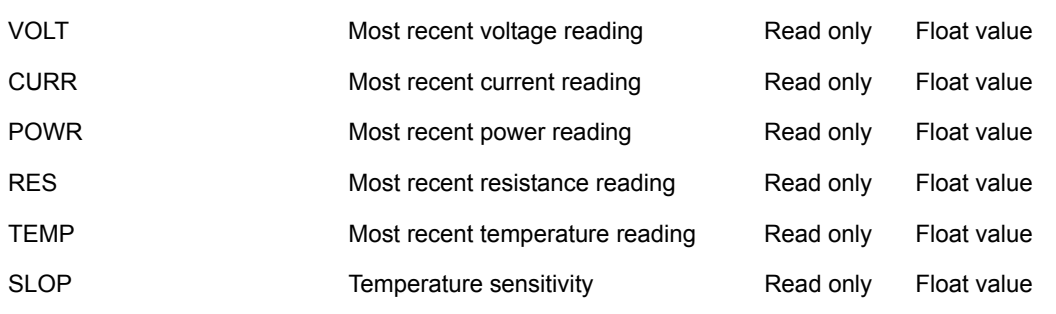

NOTE: The signals that are available depend on the type of sensor being addressed. If a signal is unavailable, the message INVALID is returned.

#### **Example of configuring a temperature sensor**

The following command configures a temperature sensor:

SET:DEV:MB0 :TEMP:TYPE:PTC:EXCT:TYPE:UNIP:MAG:10uA:CALB:RP5:DAT

If this command is successfully completed, the following message is returned:

STAT:SET:DEV:MB0 :TEMP:TYPE:PTC:EXCT:TYPE:UNIP:MAG:10uA:CALB:RP5:DAT

If the excitation type is not supported, the following message is returned:

STAT:SET:DEV:MB0 :TEMP:TYPE:PTC:EXCT:TYPE:INVALID:MAG:INVALID: CALB:RP5:DAT

NOTE: All the new settings that are valid are set. All the new settings that are invalid are not changed.

#### **Example of reading a temperature sensor**

The following command reads the sensor voltage:

READ:DEV:MB0 :SIG:VOLT?

The sensor returns the following message:

STAT:DEV:MB0 :SIG:VOLT:12.345:mV

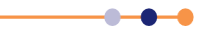

#### **10.3.5.4 Addressing a level meter sensor**

To address a level meter sensor, use the following structure:

DEV:<UID>:LVL

Where <UID> is a unique identifier that is allocated to each board, based on its SPI location.

The configuration settings for a level meter sensor are:

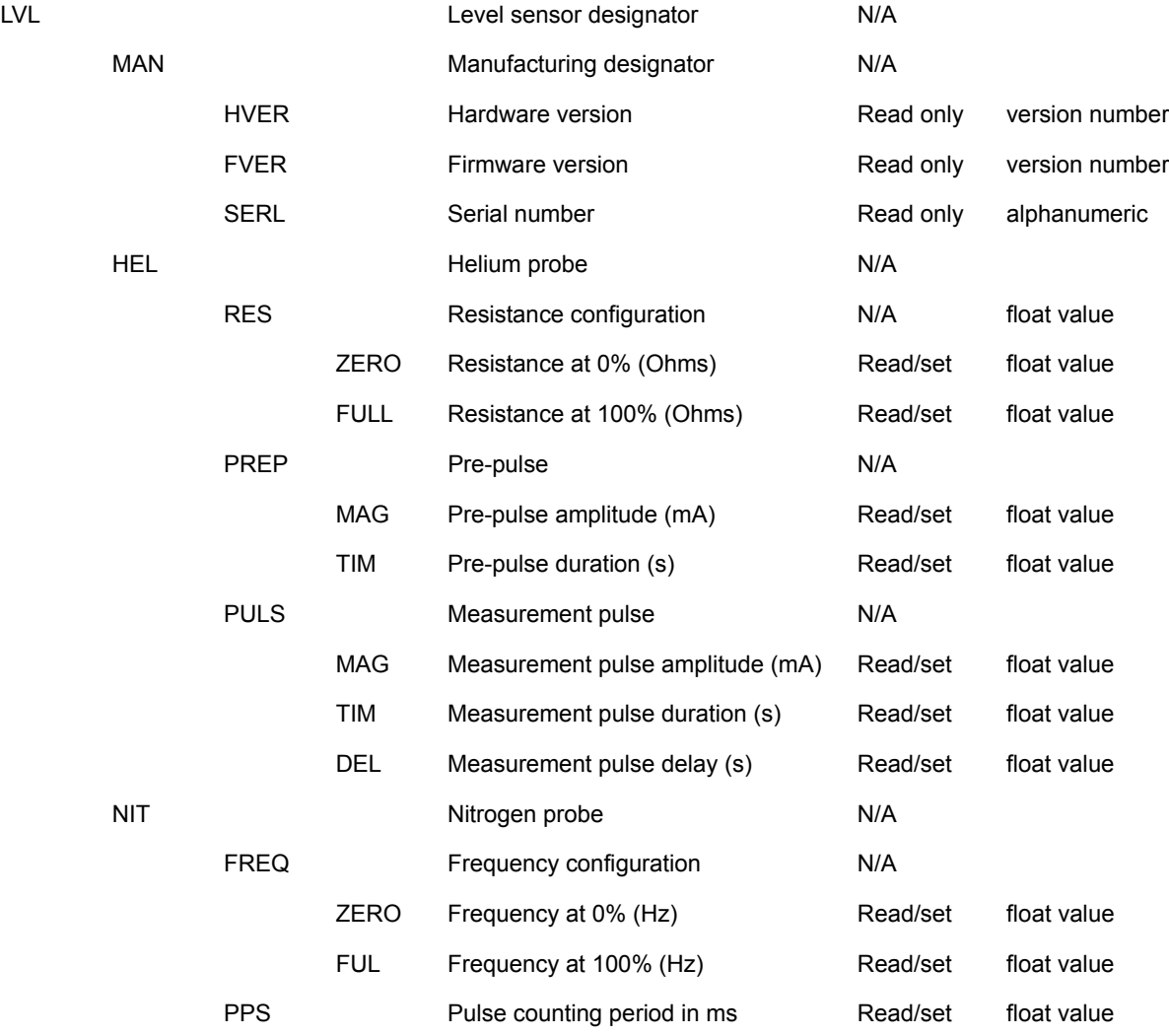

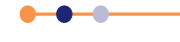

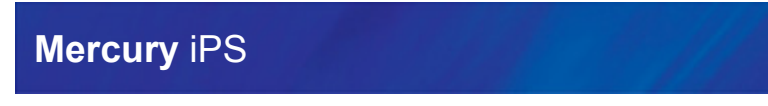

The signals for a level meter sensor are:

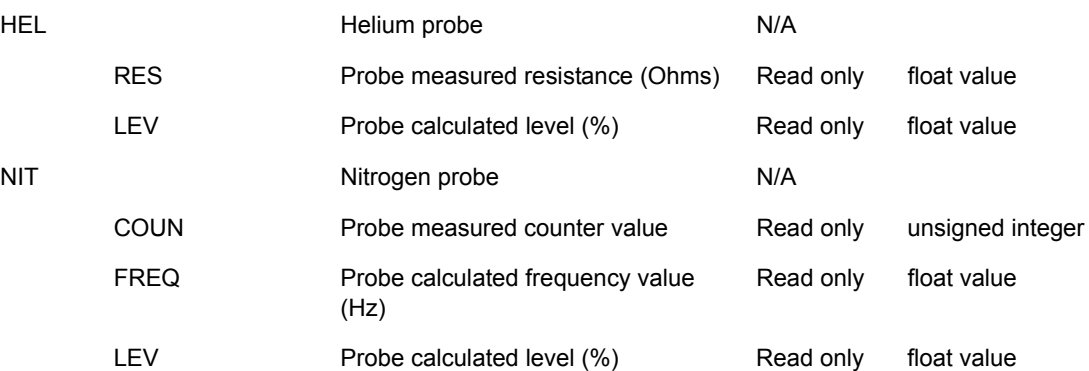

#### <span id="page-123-0"></span>**10.3.5.5 Addressing an auxiliary I/O daughter board**

To address an auxiliary board, use the following structure:

DEV:<UID>:AUX

Where <UID> is a unique identifier that is allocated to each board, based on its SPI location.

The configuration settings for an auxiliary board are:

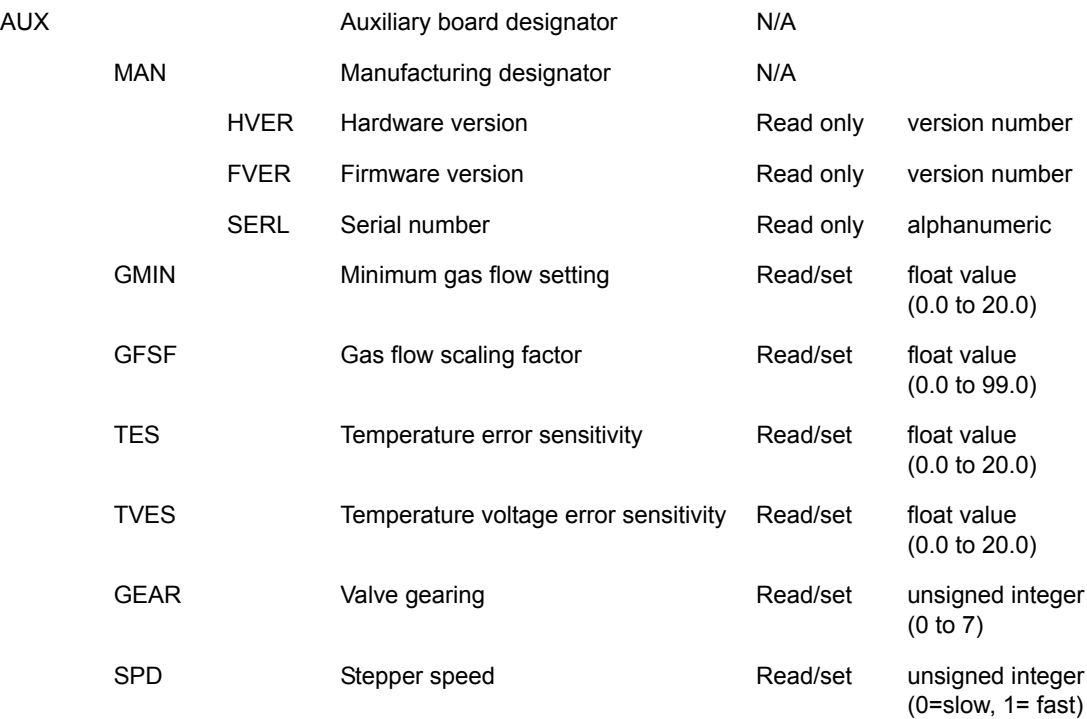

The signals for an auxiliary board are:

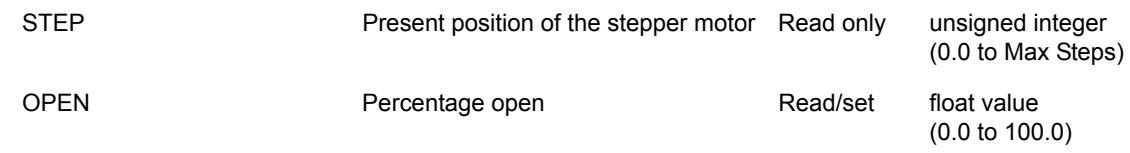

ó

۰

## <span id="page-124-0"></span>**10.3.6 Invalid responses**

[Table 10-1](#page-124-0) lists the possible responses if an invalid command is sent.

#### **Table 10-1 Invalid responses**

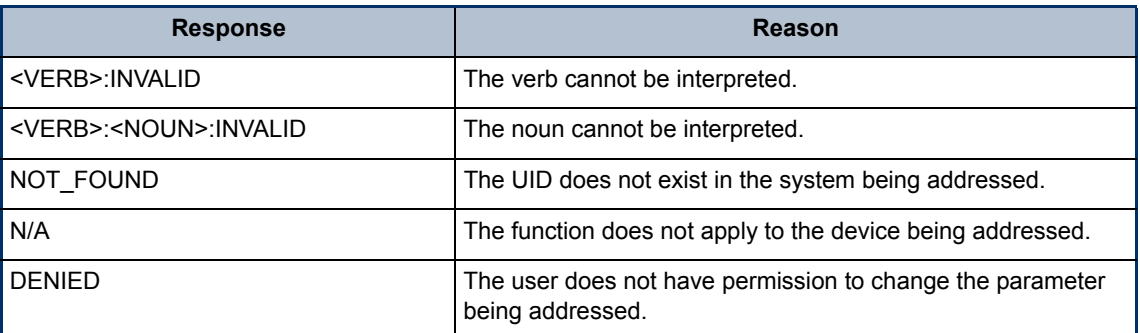

# **10.4 Legacy command messages**

In the following sections, m and n represent integers or decimal numbers. The number format is specified in the relevant section.

### **10.4.1 Legacy monitor commands**

#### **10.4.1.1 Cn command - Set Control**

The control command sets the power supply into *LOCAL* or *REMOTE* mode and determines whether the Remote Access menu on the GUI is locked or active. When the iPS is powered on, it defaults to the C0 state.

Allowed values of this command are:

- C0 Local and Locked (default state)
- C1 Remote and locked
- C<sub>2</sub> Local and unlocked
- C3 Remote and unlocked

In the C3 state, the Set Point/Set Rate page of the GUI can be used to examine values on the display, but the values can not be changed. However the Remote Access menu is active and can be used to switch to the C2 state to change values.

If a GUI button is tapped in the C3 state, the instrument does not respond to any remote commands until the button is released. Instead these commands are stored and performed when the button is released. Computer programs should either be written to tolerate this delay, or should set the instrument into the C1 state to disable the GUI controls.

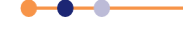

#### **10.4.1.2 Rn command - Read Parameter**

The READ command allows the computer to interrogate a number of variables. The returned value is always a decimal number.

Possible values for the command are listed below:

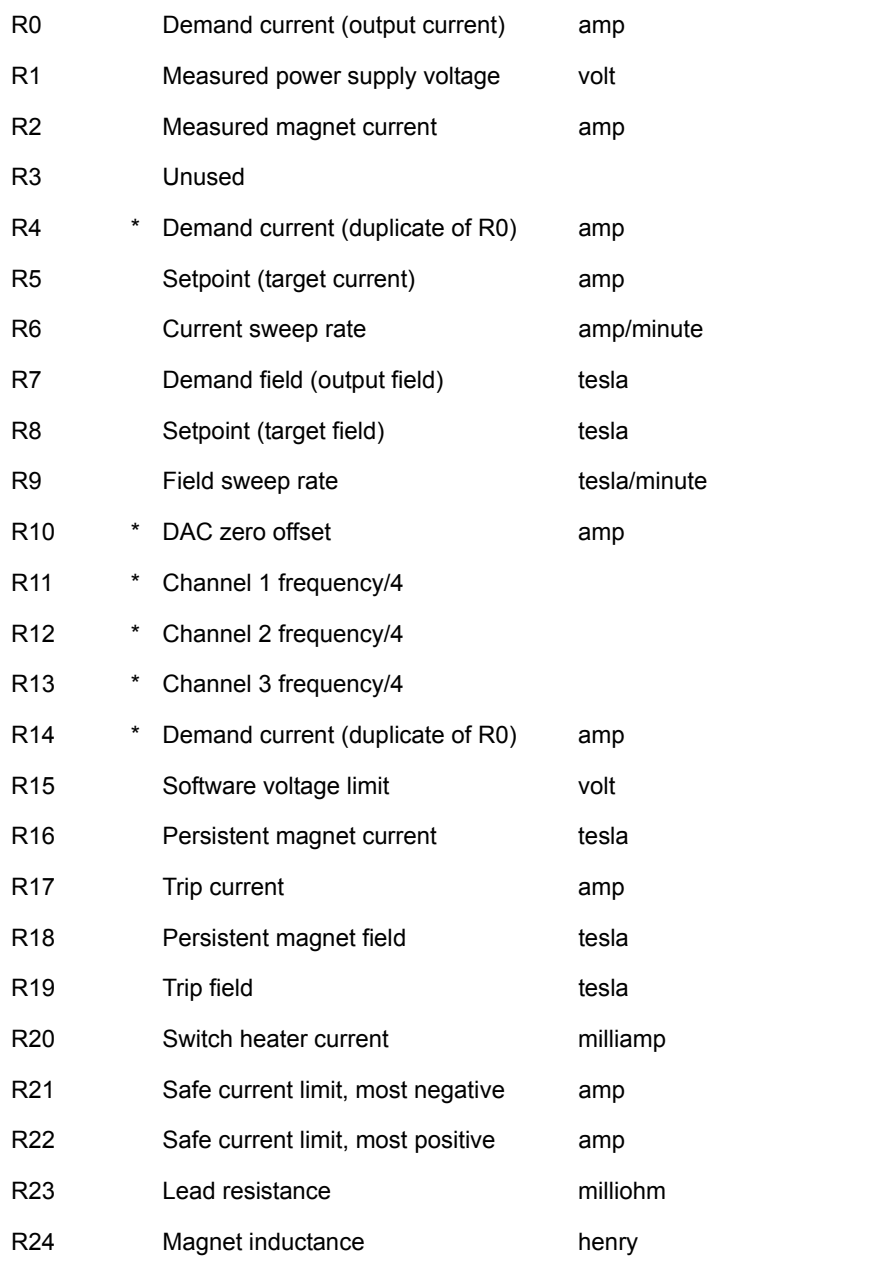

NOTE: Variables marked with a "\*" are used for service diagnostics only.

### **10.4.1.3 V command - Read Version**

The VERSION command requires no parameters. It returns a message indicating the instrument type and firmware version number.

Ò

ó

#### **10.4.1.4 X command - Examine Status**

The EXAMINE command allows the computer to read the present power supply STATUS. The command requires no parameters and returns a message string with a fixed length of 15 characters.

The returned string is of the form:

XmnAnCnHnMmnPmn

Where:

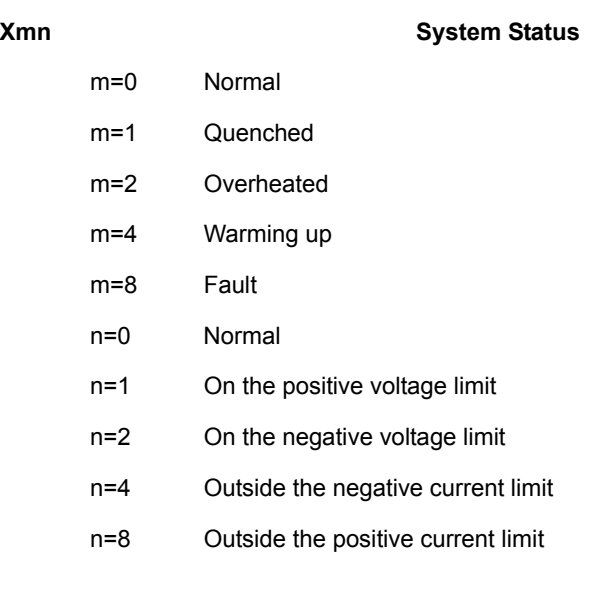

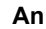

**Activity** 

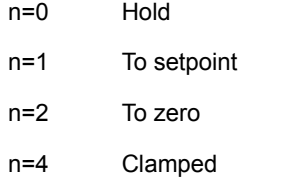

#### **Cn Local/Remote Status**

- n=0 Local and locked
- n=1 Remote and locked
- n=2 Local and unlocked
- n=3 Remote and unlocked
- n=4 Auto rundown
- n=5 Auto rundown
- n=6 Auto rundown
- n=7 Auto rundown

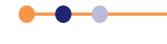

# **Mercury** iPS

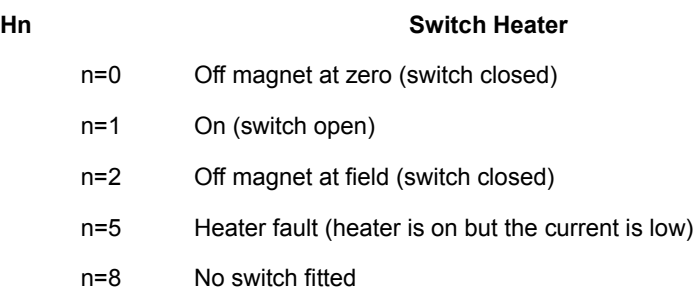

**Mmn Mode**

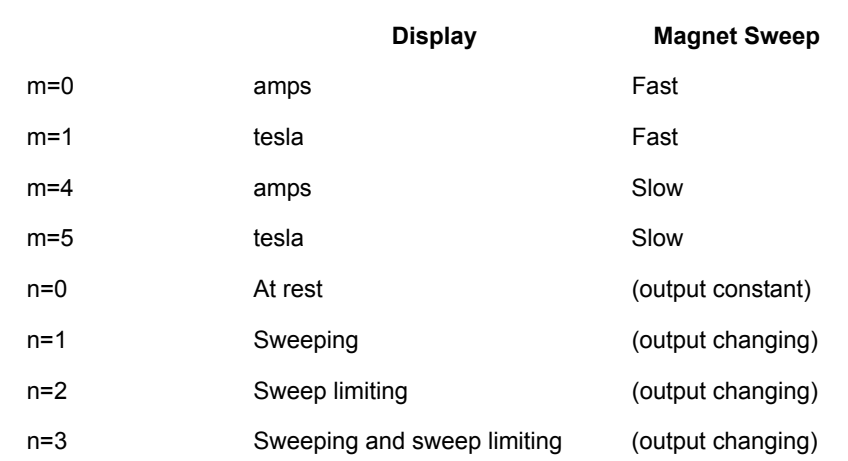

The active states *SWEEPING* and *SWEEP LIMITING* indicate the mode in which the output current is changing.

A changing output in *IMMEDIATE* mode (e.g. magnet persistent) is flagged by *SWEEP LIMITING* only.

In *SWEEP* mode (e.g. changing the magnet current), only SWEEPING will be indicated. However if the attempted sweep rate exceeds the sweep rate limit, SWEEP LIMITING will also be indicated.

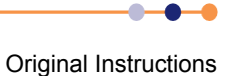

# **Mercury** iPS

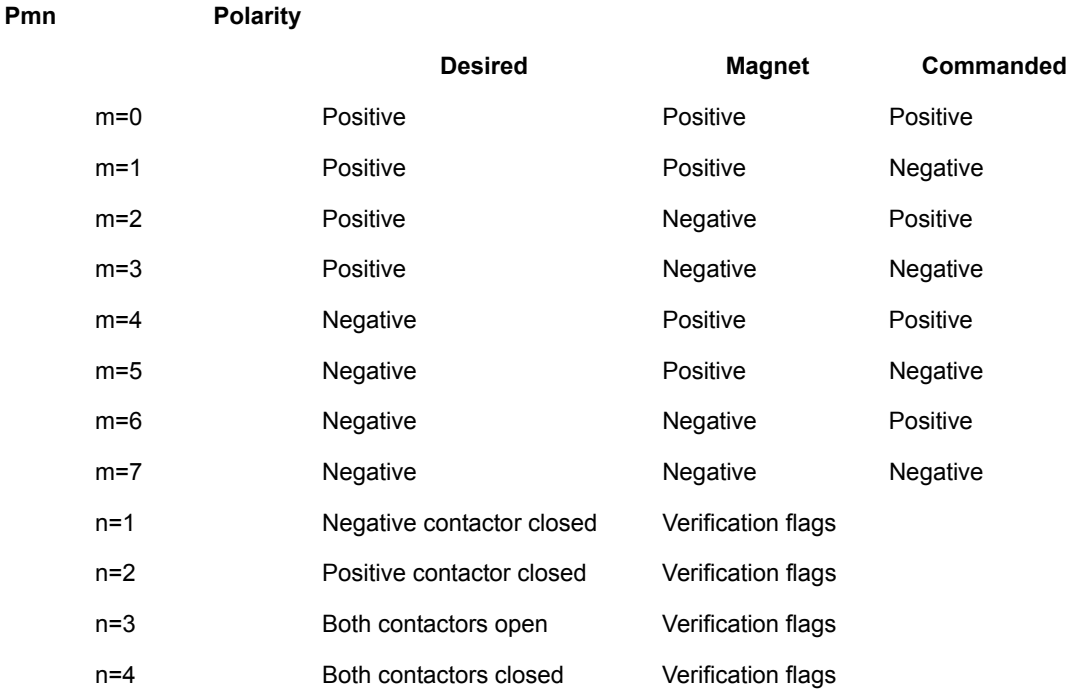

For iPS power supplies, the polarity flags are superseded by signed numbers for currents and fields. The polarity flags are included here for compatibility with the earlier PS120-10. The user should ignore these flags.

### **10.4.2 Legacy control commands**

#### **10.4.2.1 An command - Set Activity**

The ACTIVATE command corresponds to the use of the **Hold**, **To Set** and **To Zero** buttons on the GUI. A fourth state, CLAMP, can also be selected. CLAMP corresponding to the state the iPS is in when it powers up.

Allowed values for this command are:

- A0 Hold
- A1 To setpoint
- A2 To zero
- A4 Clamp (clamps the output of the power supply.

When the power supply is in its clamped state, A1 and A2 are not recognised.

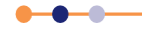

#### **10.4.2.2 Fn command - Set Front Panel to Display Parameter**

The FRONT PANEL DISPLAY command sets the display to show one of the internal parameters rather than the normal demanded current or field.

Possible values of the command are:

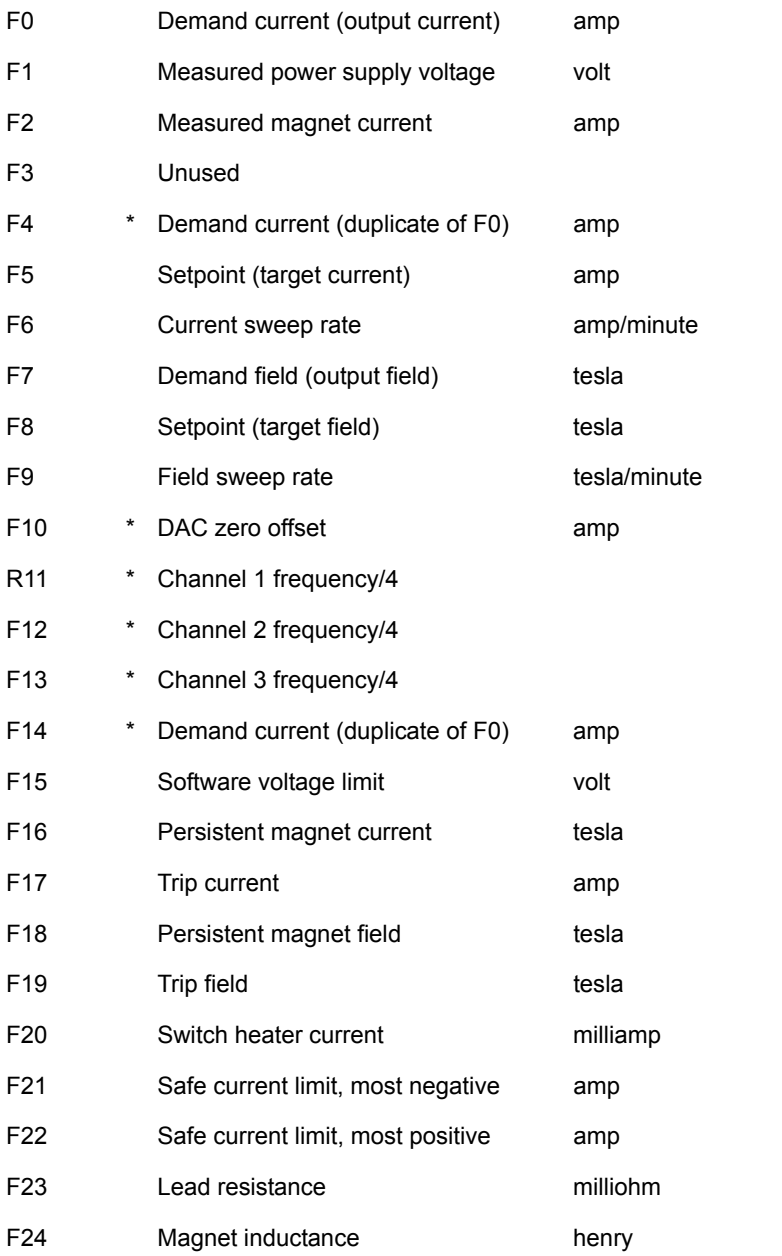

Normal display operation may be restored by any of the following methods:

- Sending an F0 command (for current display)
- Sending an F7 command (for field display)
- Pressing the **Amp/Tesla** button on the GUI twice.

The Fn command is used during test and fault diagnosis.

#### **10.4.2.3 Hn command - Set Switch Heater**

The HEATER command activates the switch heater, if fitted.

Possible values for the command are:

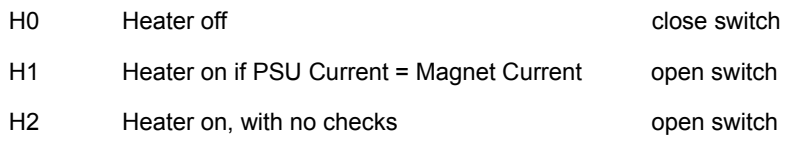

The H1 command only opens the switch if the recorded magnet current is equal to the present power supply output current. The magnitude and polarity of the current are both considered.+0 and -0 amps are considered to be equal values.

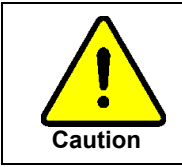

#### **CAUTION**

Sending an H2 command opens the persistent switch, even if the magnet current is not equal to the power supply current. Using this command incorrectly can cause equipment damage.

Note that the H2 command opens the switch without checking if the recorded magnet current is equal to the present power supply output current.

Please note the following points:

- **1** After issuing a command, wait for several seconds for the switch to respond.
- **2** Changing the state of the switch heater automatically sets *SWEEP* or *IMMEDIATE* mode:
	- a) *IMMEDIATE* mode is selected only if a superconducting switch is fitted and is closed.
	- b) Otherwise the control of the power supply is always in *SWEEP* mode. Note that in *IMMEDIATE* mode, changes occur at a limiting rate, not as an instantaneous step. For example it might take 30 seconds for the output to change from zero to full current.

In *SWEEP* mode, changes occur at a rate specified by the S or T command, unless the demanded rate exceeds the rate limit.

#### **10.4.2.4 In command - Set Target Current**

The I command sets the setpoint (target) current that the iPS will sweep to.

The parameter n is the required current sent as a decimal number. The resolution of the set current is 0.001 amp.

#### **10.4.2.5 Jn command - Set Target Field**

The J command sets the setpoint (target) field that the iPS will sweep to.

The parameter n is the required field sent as a decimal number. The resolution of the set field is 0.0001 tesla.

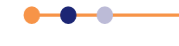

### **10.4.2.6 Pn command - Set Polarity**

The POLARITY command is not necessary for operation of the iPS, but is included here for compatibility with the earlier PS120-10 power supply.

The POLARITY command sets the desired polarity of the output current. If the activity is set to SET POINT and the polarity is to be changed, the power supply sweeps to zero, changes the polarity of the magnet, and then sweeps up to the set point current. Possible values for the command are:

- P0 No action
- P1 Set positive current
- P<sub>2</sub> Set negative current
- P4 Swap polarity of the current

#### **10.4.2.7 Sn command - Set Current Sweep Rate**

The SWEEP RATE command sets the sweep rate (amps/minute) that will be used when the iPS is in *SWEEP* mode. The parameter n is the required sweep rate sent as a decimal number.

The selected sweep rate only applies when the power supply is operated in *SWEEP* mode (for example, when the persistent switch is open). It is not necessary for the PSU to be in *SWEEP* mode when the S command is issued.

#### **10.4.2.8 Set Field Sweep Rate**

The SWEEP RATE command sets the sweep rate (tesla/minute) that will be used when the iPS is in *SWEEP* mode. The parameter n is the required sweep rate sent as a decimal number. The resolution is 0.001 tesla/minute.

The selected sweep rate only applies when the power supply is operated in *SWEEP* mode (for example, when the persistent switch is open). It is not necessary for the PSU to be in sweep mode when the T command is issued.

### **10.4.3 Legacy system commands**

#### **10.4.3.1 ! command - Set ISOBUS Address**

See [Section 7.3.](#page-105-0)

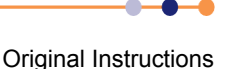

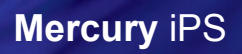

# **11 TECHNICAL SPECIFICATIONS**

This chapter lists the technical specifications of the **Mercury** iPS.

# **11.1 Master unit**

# **11.1.1 Physical specification - master**

#### **Table 11-1 Physical specifications**

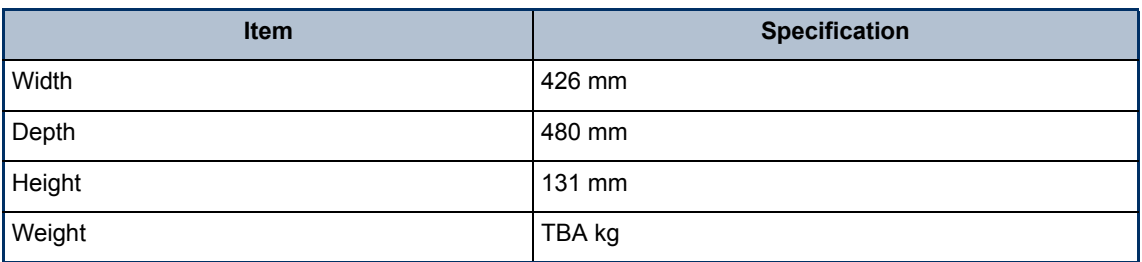

# **11.1.2 Electrical power supply - master**

#### **Table 11-2 Specifications of the electrical power supply - master**

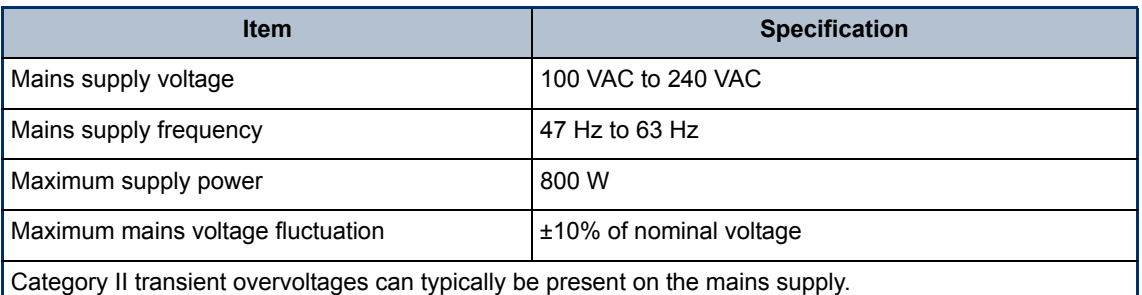

# **11.1.3 Magnet and persistent-switch heater output - master**

#### **Table 11-3 Specifications of the magnet output - master**

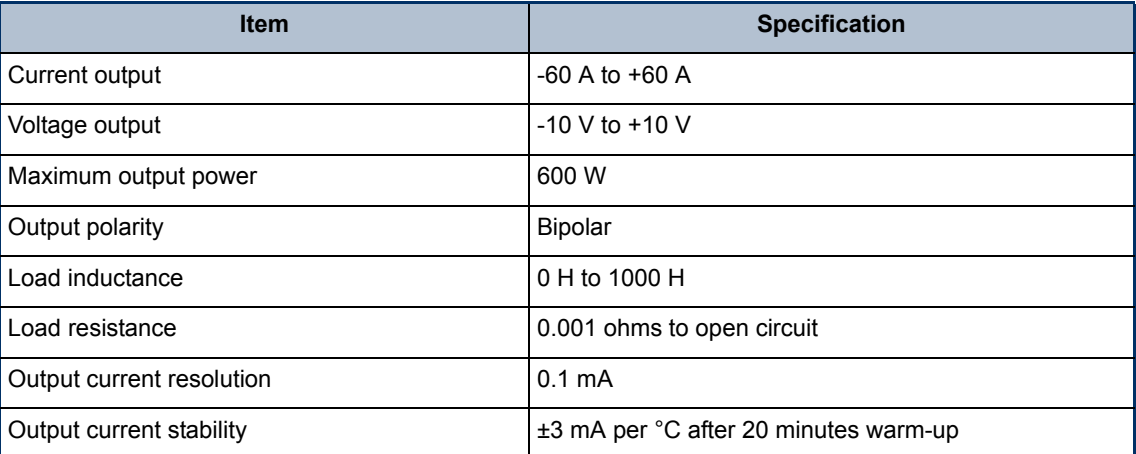

#### **Table 11-4 Examples of master and slave configurations**

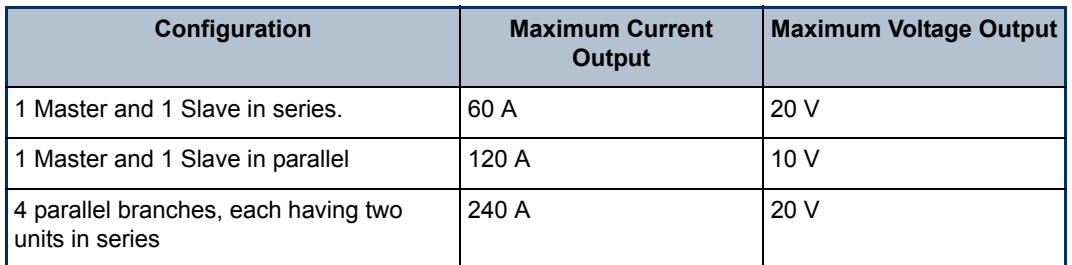

#### **Table 11-5 Specifications of the persistent-switch heater output - master**

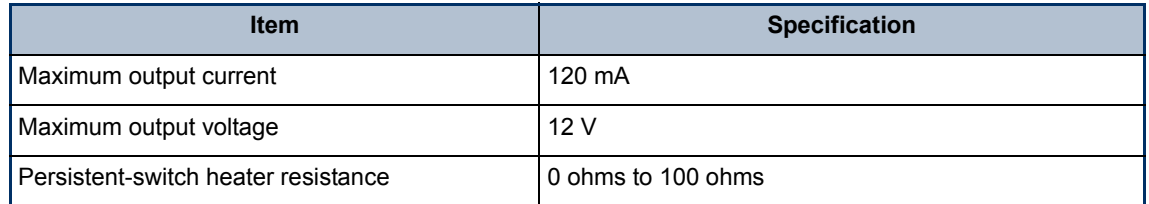

### **11.1.4 Temperature sensor inputs - master**

#### **Table 11-6 Specifications of temperature sensor inputs**

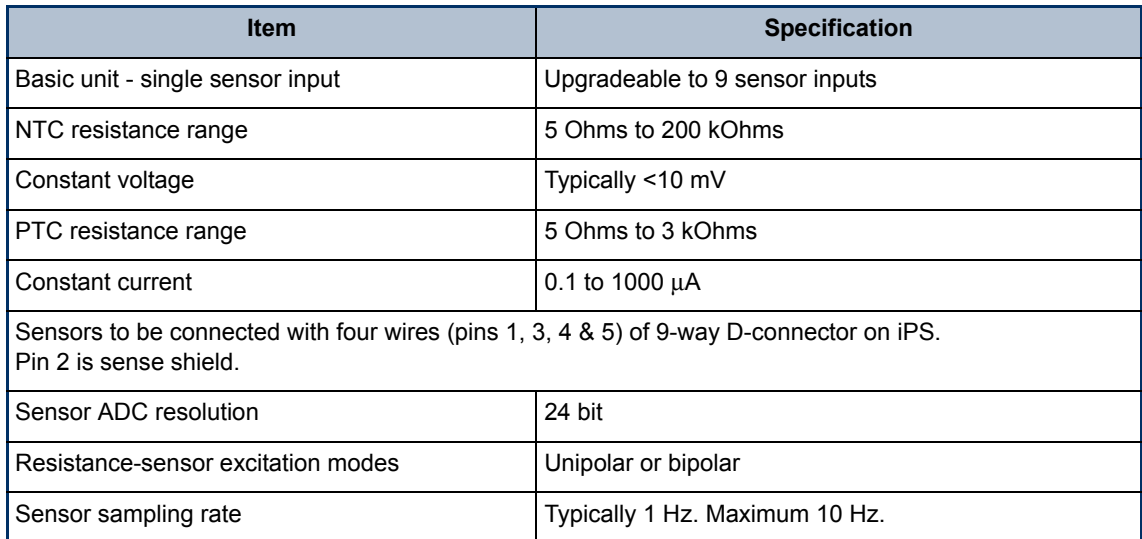

The unit can accommodate thermocouple sensors with cold-junction compensation (CJC).

The unit can accommodate silicon-diode sensors (constant current supply).

The unit detects short-circuit inputs, open-circuit inputs, and inputs that are shorted to ground.

The unit can store calibration files for sensors and can automatically set range-limits from the calibration file.

The user does not need to set the zero or the span for calibrated sensors.

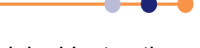

# **11.1.5 PC interfaces - master**

#### **Table 11-7 PC interface specifications - master**

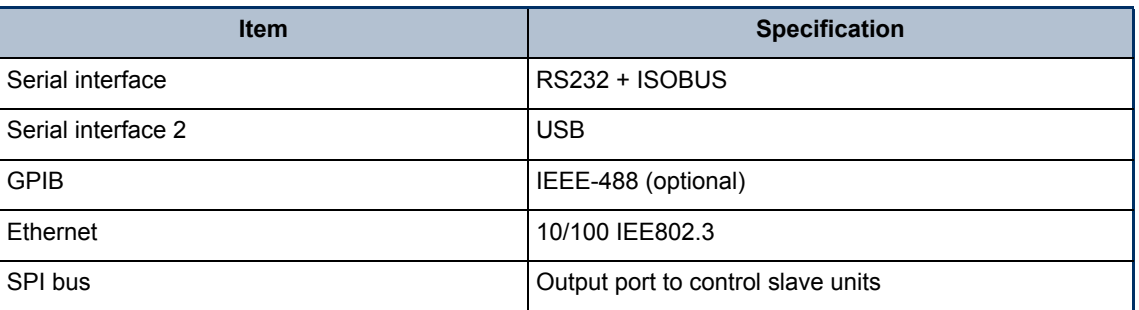

## **11.1.6 Electrical isolation - master**

#### **Table 11-8 Electrical isolation specifications**

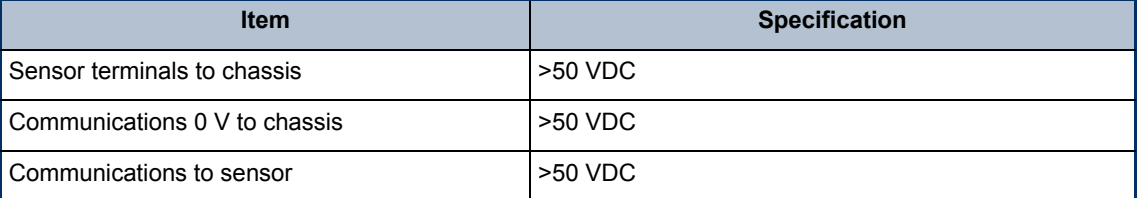

The mains-supply to chassis conforms to EN61010 and UL/CSA standard.

The mains-supply is double-insulated from all other terminals.

## **11.1.7 Environmental specifications - master**

#### **Table 11-9 Environmental specifications**

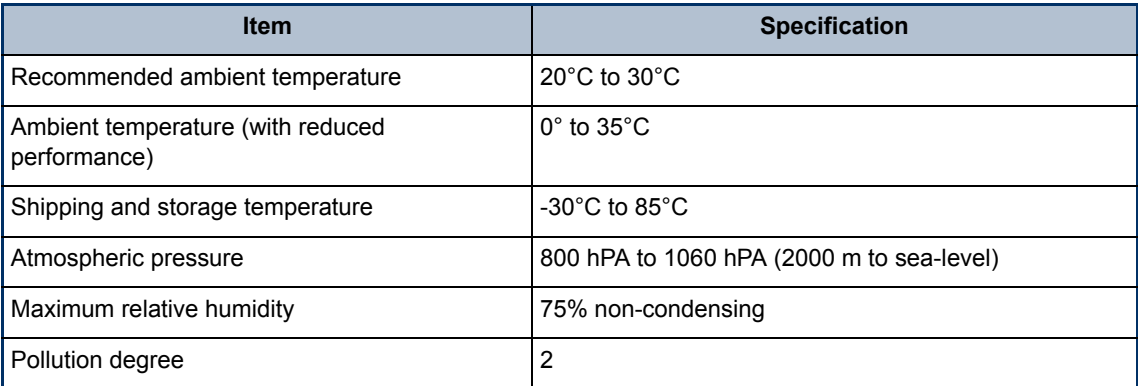

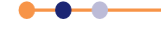

### **Mercury** iPS

# **11.2 Optional slave units**

# **11.2.1 Physical specification - slave**

#### **Table 11-10 Physical specifications**

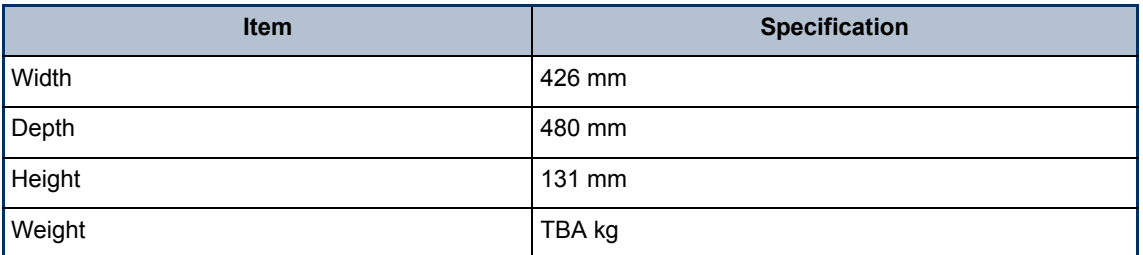

# **11.2.2 Electrical power supply - slave**

#### **Table 11-11 Specifications of the electrical power supply - slave**

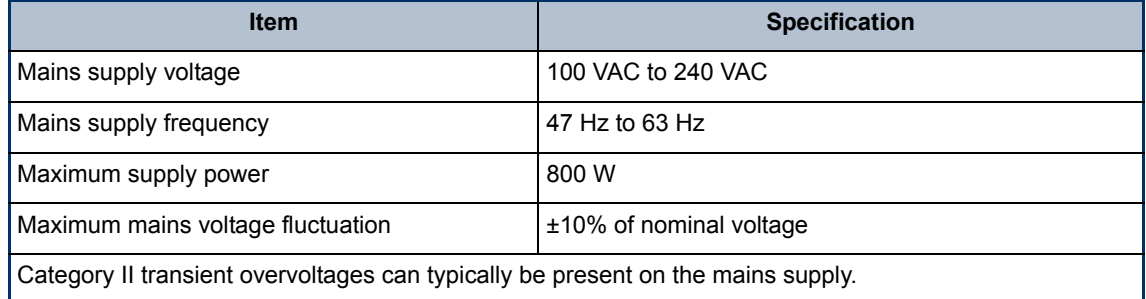

# **11.2.3 Magnet and persistent-switch heater output - slave**

#### **Table 11-12 Specifications of the magnet output - slave**

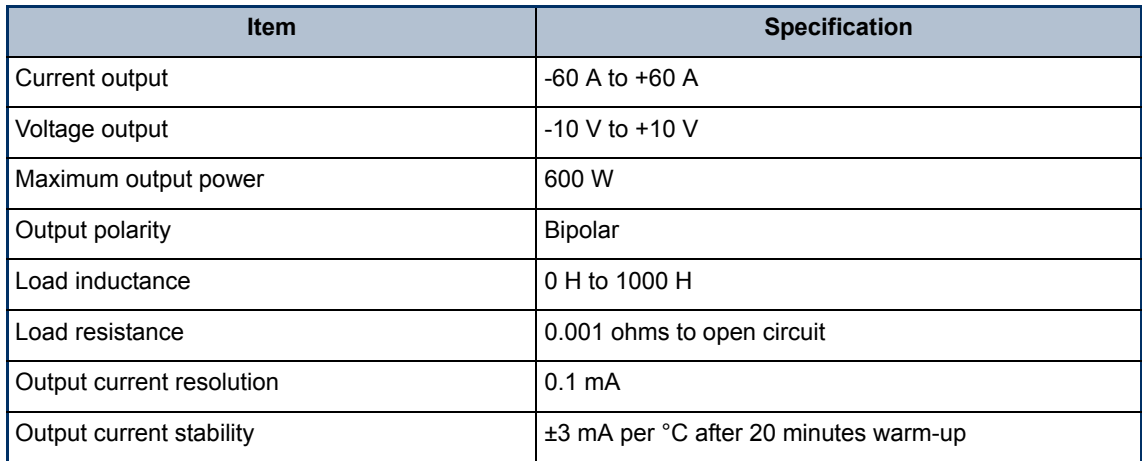

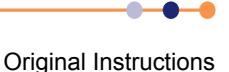

#### **Table 11-13 Specifications of the switch-heater output - slave**

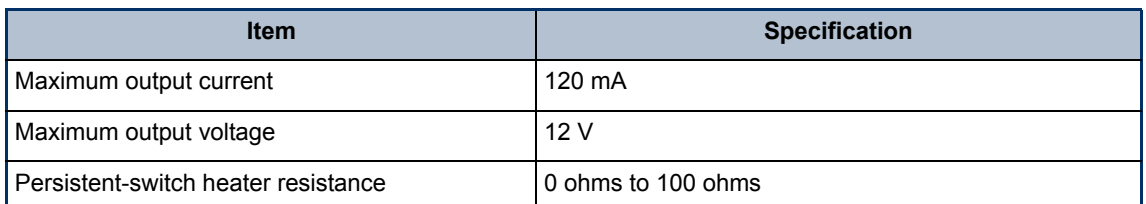

## **11.2.4 PC interfaces - slave**

#### **Table 11-14 PC interface specifications - slave**

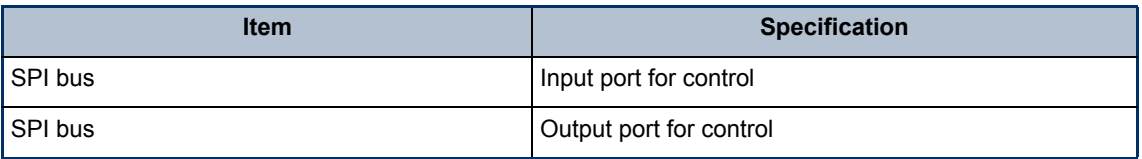

## **11.2.5 Electrical isolation - slave**

#### **Table 11-15 Electrical isolation specifications**

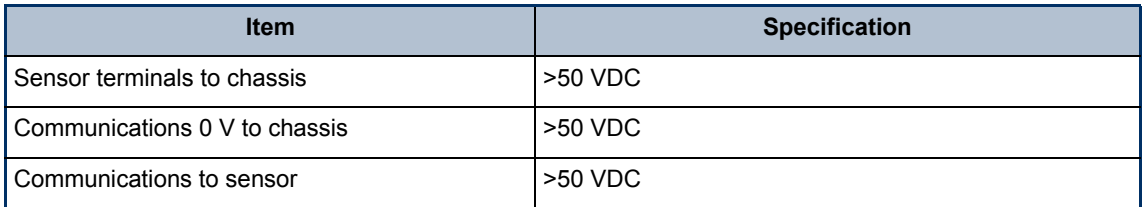

The mains-supply to chassis conforms to EN61010 and UL/CSA standard.

The mains-supply is double-insulated from all other terminals.

# **11.2.6 Environmental specifications - slave**

#### **Table 11-16 Environmental specifications**

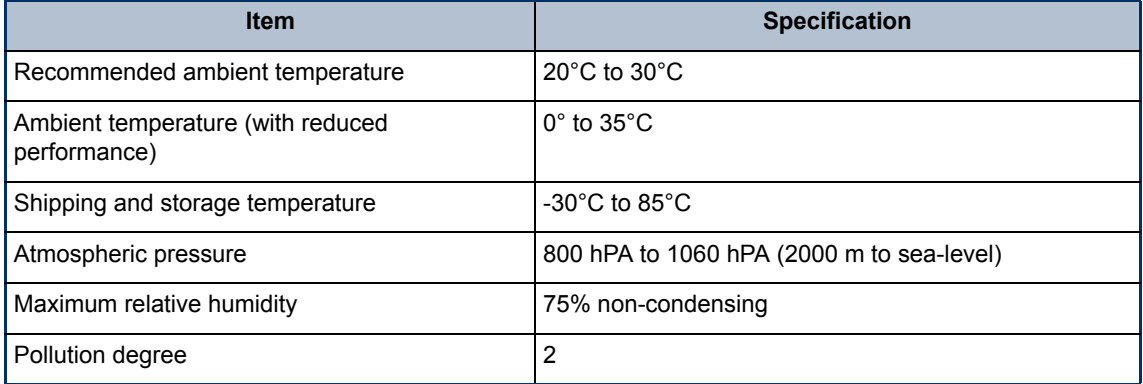

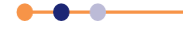

This page is intentionally blank.

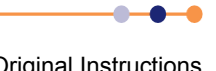

# **12 TEMPERATURE SENSOR DAUGHTER BOARD**

This chapter describes the single temperature sensor board.

# **12.1 Overview of the temperature sensor board**

The unit can accept the following sensor types:

- **NTC** resistance
- **PTC** resistance
- Thermocouple
- Silicon diode

Each input can be read at a maximum rate of 10 Hz. The unit can detect short-circuit inputs, open-circuit inputs, and inputs that are shorted to ground.

The iPS contains a temperature sensor that is used to compensate for fluctuations in ambient temperature.

# **12.2 Installing a temperature sensor board**

## **12.2.1 Fitting the board**

A temperature sensor board can be fitted in any expansion slot.

- **1** Turn off electrical power to the iPS.
- **2** Remove the electrical power connector from the back of the unit.
- **3** Remove the screws that secure the lid of the iPS. There are 6 screws on either side panel of the MPSU and 3 screws on the rear panel.
- **4** Lift off the lid.
- **5** Remove the two screws that secure the board-clamp. Remove the board clamp.

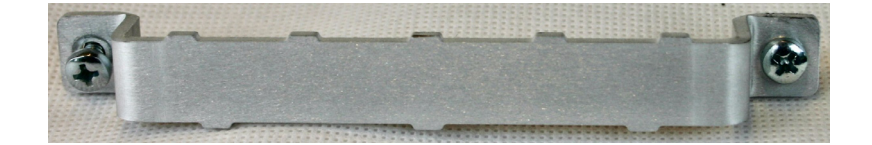

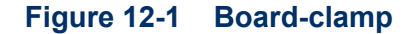

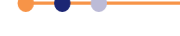

<span id="page-139-0"></span>**6** Remove the screw that secures the blanking panel in the location where the board is to be fitted. Keep the screw.

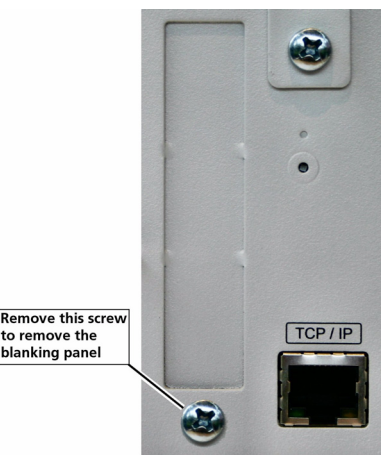

#### **Figure 12-2 Daughter-board blanking-panel**

- **7** Using appropriate ESSD precautions, fit the temperature board in the allocated expansion slot.
- **8** Secure the board using the screw that was removed in step [6](#page-139-0).
- **9** Refit the board-clamp, using the two screws that were removed earlier.
- **10** Fit the lid back onto the unit, using the screws that were removed earlier.

### **12.2.2 Connecting the sensor**

A single-sensor board has a single 9-way D-connector.

### **12.2.3 Configuring the temperature sensor board**

See [Section 2.5.2](#page-29-0) for details.

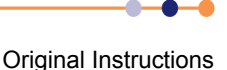

# **12.3 Description of the temperature measurement circuit**

Depending on the sensor, the circuit can be configured to measure resistance or voltage.

### **12.3.1 Description of voltage measurement mode**

Voltage measurement mode is used with diode sensors or thermocouples.

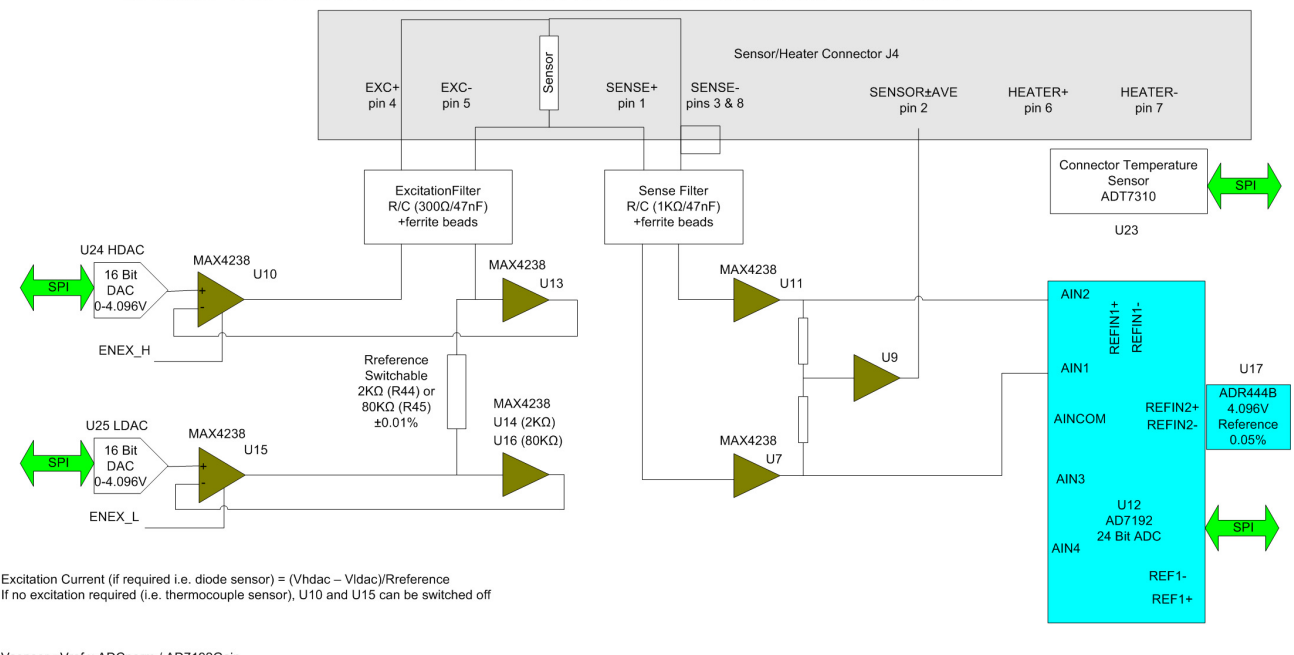

MERCURY TEMPERATURE SENSOR DAUGHTER CARD : VOLTAGE MEASUREMENT MODE

Vsensor = Vref x ADCnorm / AD7192Gain

Where ADCnorm is the ADC reading normalised to 0 to ±1<br>RefGain is interpolated from calibration tables

Temperature of sensor/heater connector measured for thermocouple correction<br>Analog Switches used for mode switching not shown

#### **Figure 12-3 Block diagram of voltage measurement mode**

If an excitation current is required, the sensor and a reference resistor (R44 or R45) are connected in series. Digital to analogue converters (DACs) U24 and U25 generate an upper and lower demand voltage. The upper voltage is buffered by U10 and applied to the upper end of the sensor resistor. The lower voltage is buffered by U15 and applied to the lower end of the reference resistor. The same current thus passes through the sensor and the reference resistor.

U13 and either U14 or U16 measure the voltage across the reference resistor and pass these feedback signals back to U10 and U15. This ensures that the voltage across the reference resistor is exactly equal to the difference between the output voltages of U24 and U25.

U11 and U7 measure the voltage across the sensor resistor. The outputs of these devices are passed to the inputs of a 24-bit analogue to digital converter (ADC). The ADC uses an accurate 4.096 V reference for this measurement.

The reference resistors are 2 kΩ and 80 kΩ. Depending on the excitation current, the resistor and gain factor are chosen so that the ADC input voltage is in the optimum range.

The sensor voltage is:

#### **Vsensor= Vref x ADCnorm/ADCgain**

Where:

**ADCnorm** is the ADC reading normalised to the range 0 to ±1 V.

**ADCgain** is the gain setting of the ADC.

The temperature of the sensor to heater connection is measured for thermocouple correction.

If an excitation current is not required (i.e. for a thermocouple sensor), U10 and U15 are switched off.

### **12.3.2 Description of constant current measurement mode**

Constant current measurement mode is used with sensors that have a positive temperature coefficient.

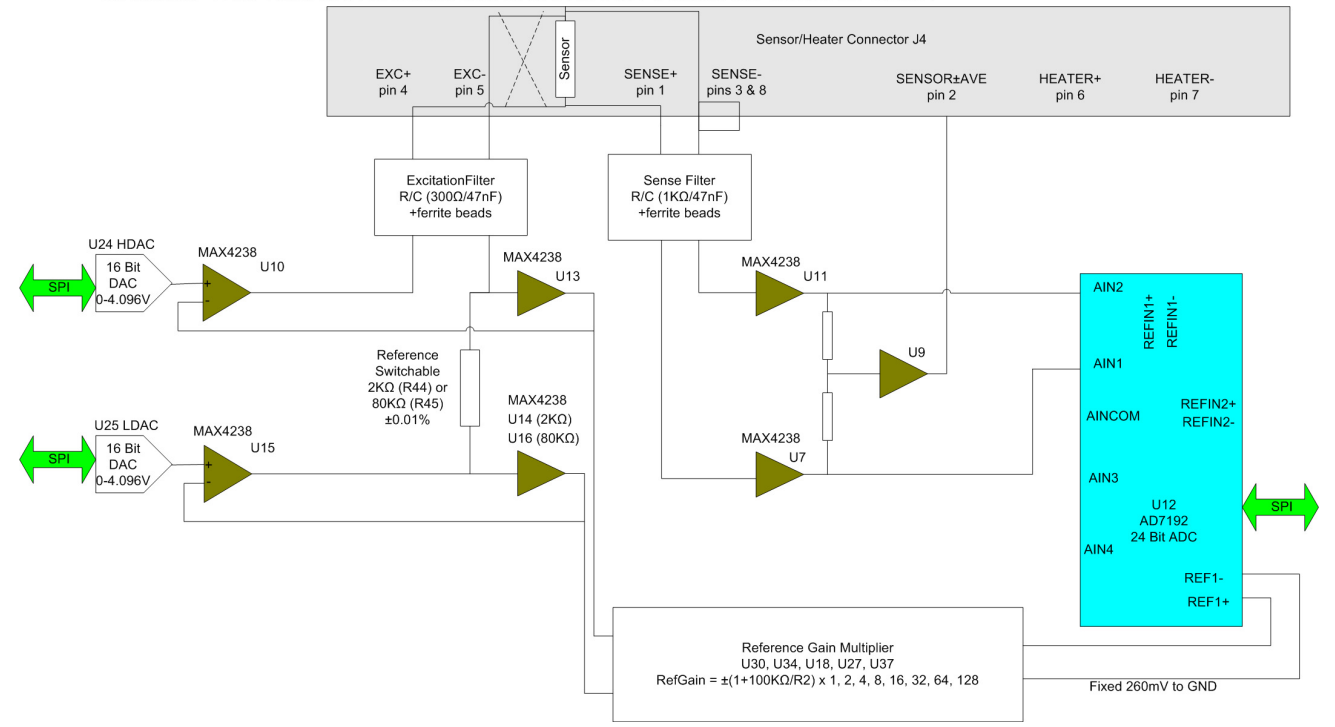

MERCURY TEMPERATURE SENSOR DAUGHTER CARD : CONSTANT CURRENT MODE

#### **Figure 12-4 Block diagram of constant current measurement mode**

The sensor and a reference resistor (either R44 or R45) are connected in series. Digital to analogue converters U24 and U25 generate an upper and lower demand voltage. This voltage is equal to the required current multiplied by the value of the selected reference resistor.

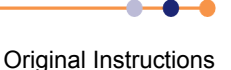

The upper voltage is buffered by U10 and applied to the upper end of the sensor resistor. The lower voltage is buffered by U15 and applied to the lower end of the reference resistor. The same current thus passes through the sensor and the reference resistor.

U13 and either U14 or U16 measure the voltage across the reference resistor and pass these feedback signals back to U10 and U15. This ensures that the voltage across the reference resistor is exactly equal to the difference between the output voltages of U24 and U25.

The outputs of U13 and either U14 or U16 are also scaled by a reference gain multiplier, whose gain is selected to give an output in the range 1 V to 2.5 V. This voltage is then passed to the reference voltage inputs of the ADC (U12). This circuit configuration produces a ratiometric measurement technique.

The resistance of the sensor is:

#### **Rsensor**= **Rref** x |**ADCnorm**| x **RefGain**/**ADCgain**

Where:

**Rref** is the reference resistance (either 2 kΩ or 80 kΩ).

**ADCnorm** is the ADC reading, normalised to the range 0 to  $\pm$ 1 V.

**RefGain** is the interpolated gain from the calibration tables.

**ADCgain** is the gain setting of the ADC.

The measurement accuracy of this circuit does not depend on the accuracy of the excitation current or the reference voltage. The accuracy primarily depends on the accuracy of the reference resistor plus any errors introduced by operational amplifiers.

# **12.3.3 Description of constant voltage measurement mode**

Constant voltage measurement mode is used with sensors that have a negative temperature coefficient.

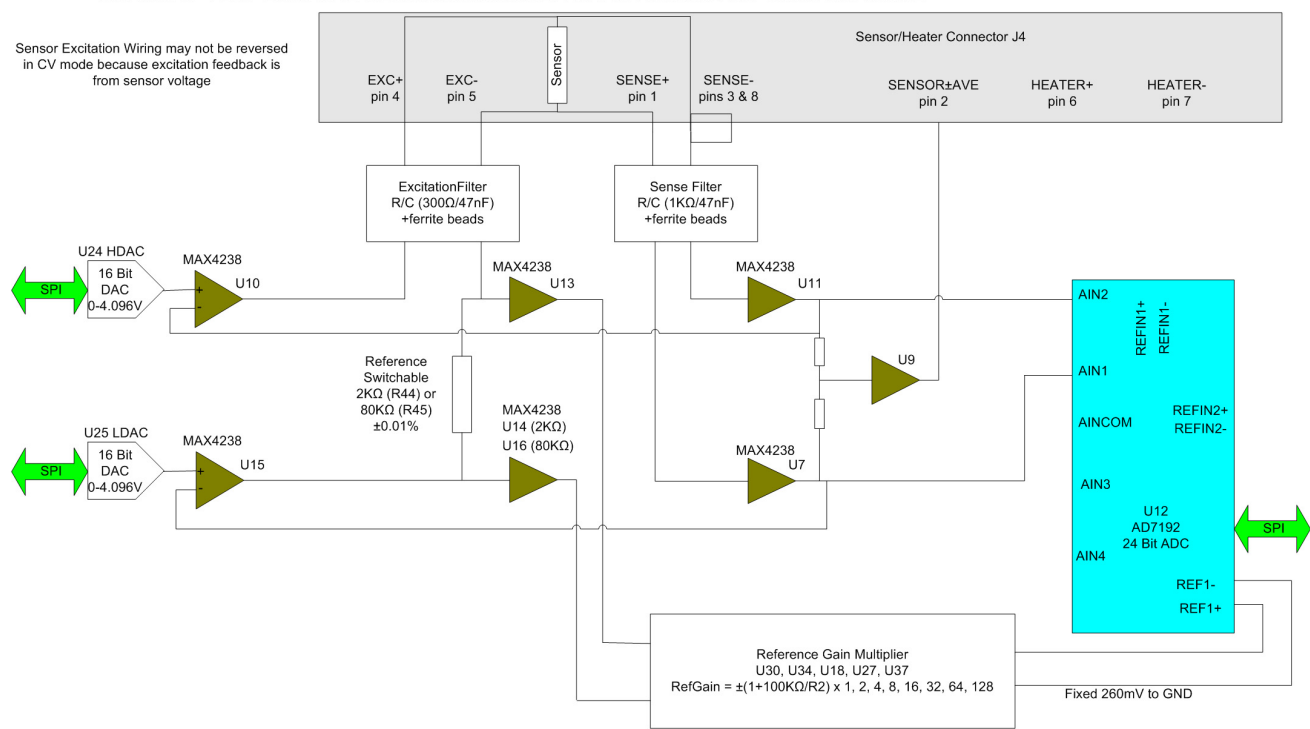

MERCURY TEMPERATURE SENSOR DAUGHTER CARD : CONSTANT VOLTAGE MODE

#### **Figure 12-5 Block diagram of constant voltage measurement mode**

The sensor and a reference resistor (either R44 or R45) are connected in series. Digital to analogue converters U24 and U25 generate an upper and lower demand voltage. The upper voltage is buffered by U10 and applied to the upper end of the sensor resistor. The lower voltage is buffered by U15 and applied to the lower end of the reference resistor. The same current thus passes through the sensor and the reference resistor.

U7 and U11 measure the voltage across the sensor and drive the inputs of ADC U12. The outputs of U7 and U11 are also fed back to U10 and U15. This ensures that the voltage across the sensor is exactly equal to the demand voltage generated by U24 and U25.

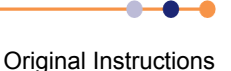
U13 and either U14 or U16 measure the voltage across the reference resistor. This differential voltage is scaled by a reference gain multiplier, whose gain is selected to give an output in the range 1 V to 2.5 V. This voltage is then passed to the reference voltage inputs of the ADC (U12). This circuit configuration produces a ratiometric measurement technique. The resistance of the sensor is:

#### **Rsensor**= **Rref** x |**ADCnorm**| x **RefGain**/**ADCgain**

Where:

**Rref** is the reference resistance (either 2 kΩ or 80 kΩ).

**ADCnorm** is the ADC reading, normalised to the range 0 to ±1 V.

**RefGain** is the interpolated gain from the calibration tables.

**ADCgain** is the gain setting of the ADC.

The measurement accuracy of this circuit does not depend on the accuracy of the excitation or reference voltages. The accuracy primarily depends on the accuracy of the reference resistor plus any errors introduced by operational amplifiers.

## **12.3.4 Calibrating the temperature measurement circuit**

[Figure 12-6](#page-144-0) shows a block diagram of the temperature measurement circuit in calibration mode.

MERCURY TEMPERATURE SENSOR DAUGHTER CARD : CALIBRATION MODE

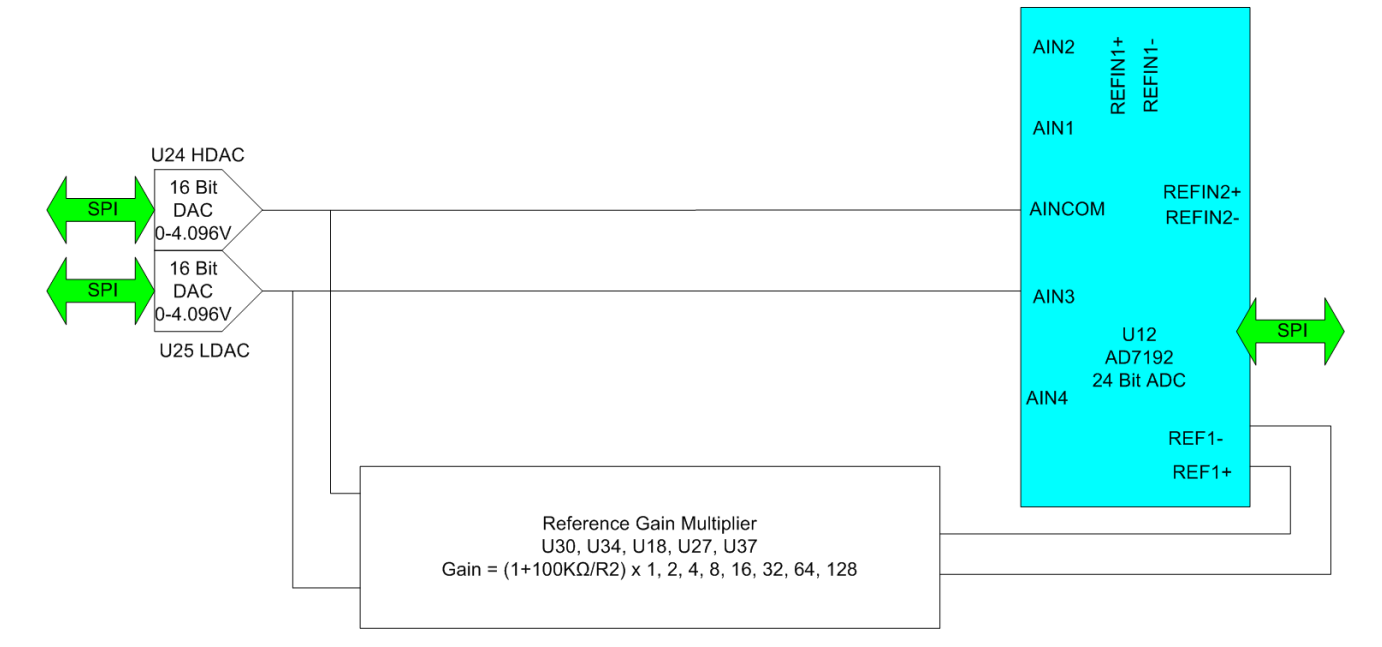

#### <span id="page-144-0"></span>**Figure 12-6 Temperature measurement circuit calibration**

The calibration is performed using a ratiometric circuit configuration. In calibration mode, DACs U24 and U25 supply a differential calibration voltage to the input of ADC U12. This same differential voltage is scaled by a reference gain multiplier circuit, and supplied to the reference voltage inputs of U12.

The ADC input has a programmable gain amplifier (PGA) with five gain settings (1, 8, 16, 64 and 128). An autocalibration is performed for each range.

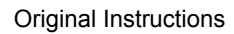

The reference gain multiplier is also programmable with eight gains (1, 2, 4, 8, 16, 32, 64 and 128). Each gain is calibrated at low and high reference voltages (1.2 V and 2.4 V). The exact gain that is used for calculating sensor resistance is a linear interpolation between these two values.

It is only necessary to perform this calibration using a positive excitation voltage. The ADC is operated in chop mode, which eliminates any offsets in the ADC.

Calibration is performed using the highest possible ADC accuracy setting, which is also the slowest acquisition time. The results are stored in flash memory for use during a measurement whenever a range is changed. Calibration is not performed every time a range is changed, as this would cause unacceptable measurement delays.

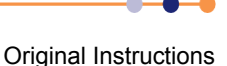

# **13 LEVEL-METER DAUGHTER BOARD**

This chapter describes the level-meter daughter board.

## **13.1 Description of the level-meter board**

The level-meter board monitors the level of cryogen in a reservoir. The board can be used with liquid helium and liquid nitrogen systems. The level-meter raises an error if the cryogen level falls below a safe level.

The level-meter board uses a superconducting-wire probe to measure the depth of liquid helium, or a capacitance probe to detect the level of liquid nitrogen.

There are two 9-way D connectors on the board; one for a nitrogen sensor and one for a helium sensor.

## **13.1.1 Principles of operation**

### **13.1.1.1 Operation of the board with a helium-level probe**

The probe is a length of superconducting wire extending from the bottom to the top of the helium reservoir. The probe is normally mounted vertically, although other geometries are possible.

The section of wire below the liquid surface is cooled more efficiently that the section in the gas above the liquid. The level-meter controls the current through the wire such that the temperature of the section in the gas is above the critical temperature (and is thus resistive), while the section in the liquid is below the critical temperature (and thus superconducting). The length of the resistive section of the wire thus depends on the level of liquid in the reservoir.

To minimise heating of the sample, the current in the wire is turned off after a measurement has been made. Because there is zero current through the probe, the whole length of wire becomes superconducting between measurements. When the next measurement is made, it is necessary to introduce heat into the section of wire in the gas to make it resistive. A small heater-resistor is mounted in thermal contact with the top of the wire to heat a small section of wire. If the current in the wire is sufficient, the resistive section propagates down the wire until it extends to the surface of the liquid.

When the measurement has been made, the current in the wire is turned off again. The measurement is performed at intervals between a few second to a few hours, depending on the expected rate of change of the liquid level. Do not perform measurements too often, as each measurement boils off a small quantity of helium. A fast sampling rate is available for use when the reservoir is being filled.

The maximum probe-length depends on the resistivity of the probe wire:

- For probes up to 1.4 m in length, a wire resistivity of 166 Ohms/meter is used, with a current of 130 mA.
- For probes up to 2 m in length, a wire of resistivity of  $61.2$  Ohms/meter is used, with a current of 250 mA.

### **13.1.1.2 Operation of the board with a nitrogen-level probe**

The nitrogen-probe consists of two concentric steel-tubes. The tubes act as the plates of a capacitor, while the annular space between them acts as a dielectric. Liquid-nitrogen has a relative permittivity of 1.45, so the capacitance of the section of probe under the liquid surface increases by approximately 45%.

The probe-head includes an oscillator whose frequency depends on the capacitance of the probe. Thus the oscillator frequency also depends on the level of liquid.

The probe-head requires no adjustment. the working range of the oscillator (5 kHz to 65 kHz) accommodates probes up to 2 metres long.

### **13.1.1.3 Explanation why different methods are used for the two liquids**

Liquid helium has a relative permittivity of only 1.055, which is similar to the relative permittivity of helium gas at 4.2 K. The capacitance probe is thus not sensitive to the liquid level when used with liquid helium.

It is possible to make a liquid-nitrogen probe using a wire made of a high-temperature superconductor. However this probe would be much less robust than a capacitive probe.

### **13.1.1.4 Refill control**

The level meter board can control a valve to refill the unpressurised dewar from a pressurised dewar. The valve must be driven from an unused output of the auxiliary I/O board (see [Section 15.2.2\)](#page-156-0).

## **13.2 Installing the level-meter board**

## **13.2.1 Fitting the board**

The level-meter board can be fitted in any expansion slot. Only one level meter board can be fitted in a **Mercury** iPS, because of power consumption limitations.

- **1** Turn off electrical power to the iPS.
- **2** Remove the electrical power connector from the back of the unit.
- **3** Remove the screws that secure the lid of the iPS. There are 6 screws on either side panel of the iPS and 3 screws on the rear panel.
- **4** Lift off the lid.
- **5** Remove the two screws that secure the board-clamp. Remove the board clamp.

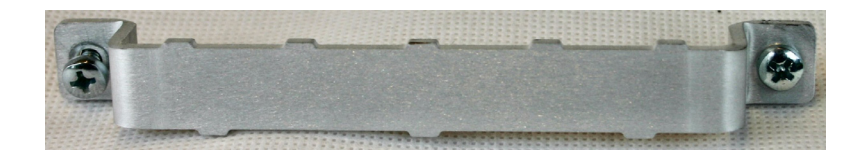

**Figure 13-1 Board-clamp**

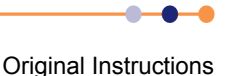

<span id="page-148-0"></span>**6** Remove the screw that secures the blanking panel in the location where the board is to be fitted. Keep the screw.

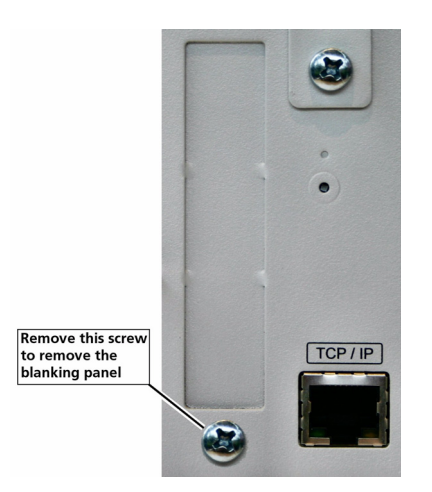

#### **Figure 13-2 Daughter-board blanking-panel**

- **7** Using appropriate ESSD precautions, fit the level-meter board in the allocated expansion slot.
- **8** Secure the board using the screw that was removed in step [6.](#page-148-0)
- **9** Refit the board-clamp, using the two screws that were removed earlier.
- **10** Fit the lid back onto the unit, using the screws that were removed earlier.

## <span id="page-148-1"></span>**13.2.2 Connecting the sensor**

Connect the sensor to the appropriate 9-way D-connector on the rear panel of the board. The pin connections are listed in [Table 13-1.](#page-148-1)

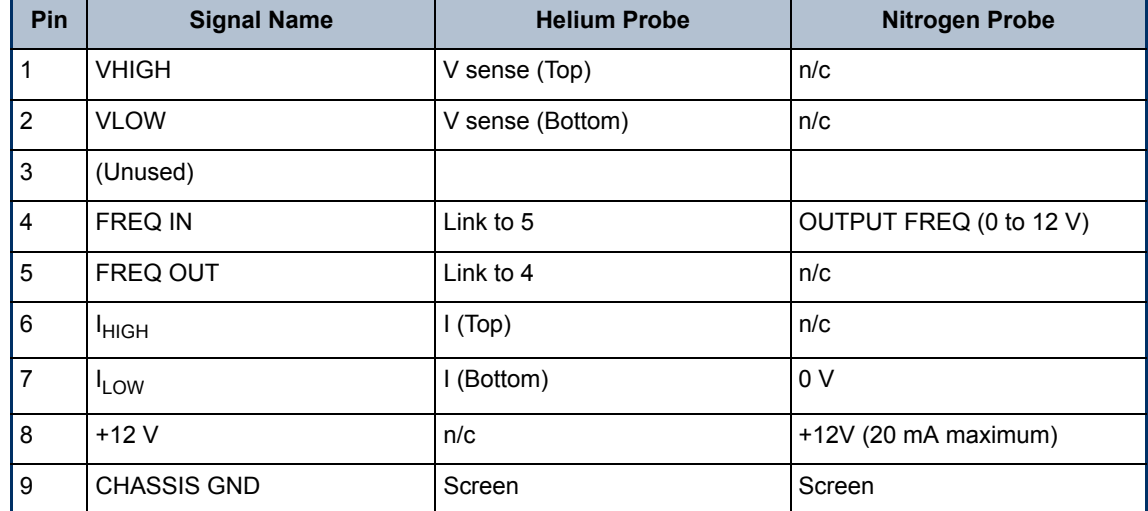

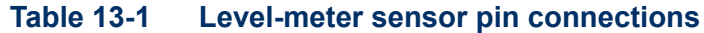

Original Instructions

# **13.3 Configuring the level-meter board**

If you are using the level-meter with liquid helium, see [Section 13.3.1.](#page-149-0) If you are using the level-meter with liquid nitrogen, see [Section 13.3.2](#page-150-0).

## <span id="page-149-0"></span>**13.3.1 Configuring a liquid-helium sensor**

- **1** Tap an unconfigured panel on the Home page. The Channel Display Configuration page is displayed.
- **2** Tap on the **Devices** field and select a level meter input.
- **3** Tap on the **Signals** field and select *Resistance*.
- **4** Tap **Assign** to save the changes.
- **5** Tap **Home**.
- <span id="page-149-1"></span>**6** With the helium sensor at room temperature, record the sensor resistance value that is displayed on the Home page.
- **7** Fully immerse the sensor part of the probe in liquid helium.
- <span id="page-149-2"></span>**8** Record the sensor resistance value that is displayed on the Home page. This value should be close to zero.
- **9** Tap the configured level-meter panel on the Home page. The Level Meter Sensor Details page is displayed.
- **10** Select the **Helium** tab.

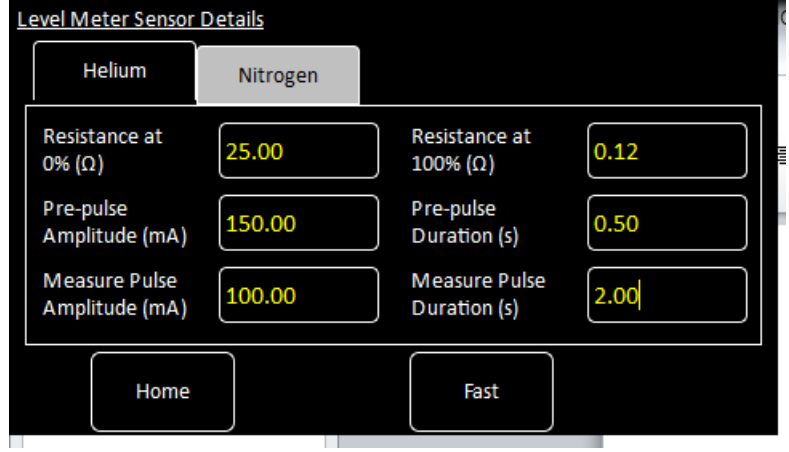

#### **Figure 13-3 Level Meter Sensor Details page - Helium tab**

- **11** Enter the resistance measured in step [6](#page-149-1) in the **Resistance at 0% (**Ω**)** field.
- **12** Enter the resistance measured in step [8](#page-149-2) in the **Resistance at 100% (**Ω**)** field.
- **13** Enter a value between 0 and 160 mA in the **Measurement Pulse Amplitude (mA)** field.
- **14** Enter a value in seconds in the **Measurement Pulse Duration (s)** field.
- **15** Tap the **Fast/Slow** button until it displays *Slow*.

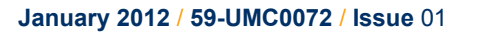

- NOTE: Select Fast sampling when filling the reservoir. Return the sampling rate to Slow when the reservoir is full, to conserve helium.
- **16** If a pre-pulse is required, enter a value between 0 and 160 mA in the **Pre-pulse Amplitude (mA)** field.
- **17** If a pre-pulse is required, enter a value in seconds in the **Pre-pulse Duration (s)** field.
- **18** Tap **Home** to return to the Home page.
- **19** If required, access the Channel Display Configuration page and change the displayed value from *Resistance* to *He Level*.

## <span id="page-150-0"></span>**13.3.2 Configuring a liquid-nitrogen sensor**

- **1** Tap an unconfigured panel on the Home page. The Channel Display Configuration page is displayed.
- **2** Tap on the **Devices** field and select a level meter input.
- **3** Tap on the **Signals** field and select *Pulse*.
- **4** Tap **Assign** to save the changes.
- **5** Tap **Home**.
- <span id="page-150-1"></span>**6** With the nitrogen sensor at room temperature, record the sensor frequency that is displayed on the Home page.
- **7** Fully immerse the sensor part of the probe in liquid nitrogen.
- <span id="page-150-2"></span>**8** Record the sensor frequency that is displayed on the Home page.
- **9** Tap the configured level-meter panel on the Home page. The Level Meter Sensor Details page is displayed.
- **10** Select the **Nitrogen** tab.

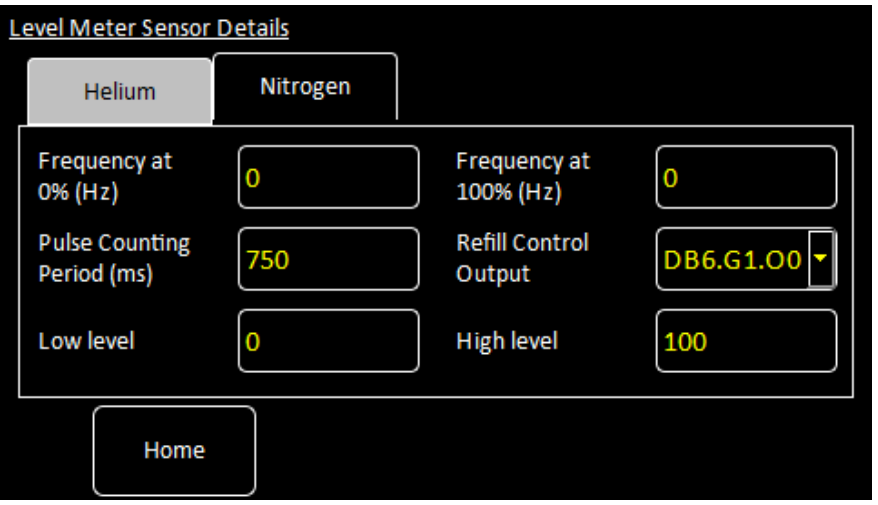

#### **Figure 13-4 Level Meter Sensor Details page - Nitrogen tab**

**11** Enter the frequency measured in step [6](#page-150-1) in the **Frequency at 0% (Hz)** field.

Original Instructions

- **12** Enter the frequency measured in step [8](#page-150-2) in the **Frequency at 100% (Hz)** field.
- **13** If required, change the value displayed in the **Pulse Counting Period (ms)** field.
- **14** If required, select a digital output in the **Refill Control Output** field. This output should connect to the refill valve on the liquid nitrogen system.
- **15** If using a refill valve, enter a value in the **Low Level** field. The selected refill output is activated when the liquid nitrogen level falls below the **Low Level** value.
- **16** If using a refill valve, enter a value in the **High Level** field. The selected refill output is activated when the liquid nitrogen level rises above the **High Level** value.
- **17** Tap **Home** to return to the Home page.
- **18** If required, access the Channel Display Configuration page and change the displayed value from *Pulse* to *N2 Level*.

## **13.4 Specification of the level-meter board**

#### **Table 13-2 Environmental specifications of the level meter**

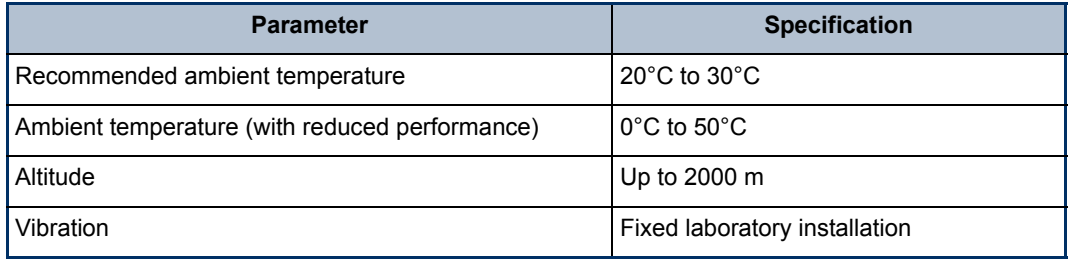

#### **Table 13-3 Specification of the helium probe**

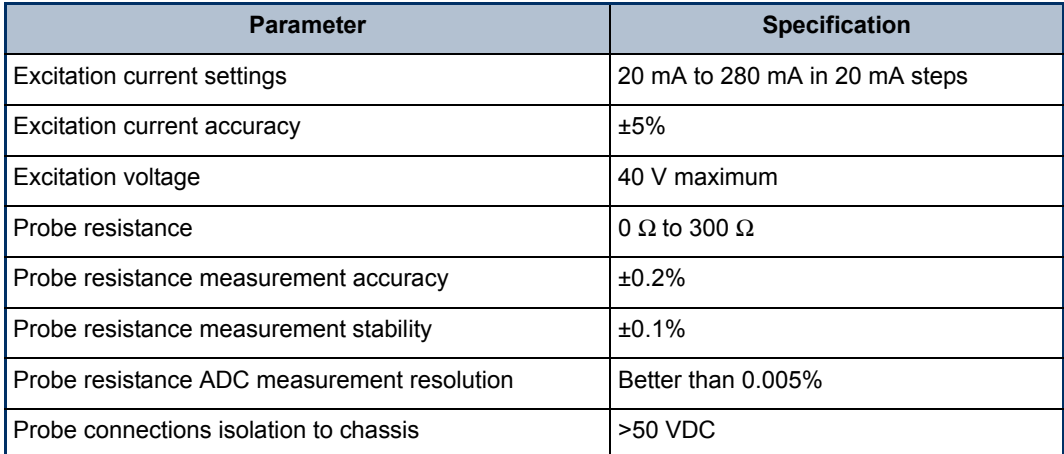

#### **Table 13-4 Specification of the nitrogen probe**

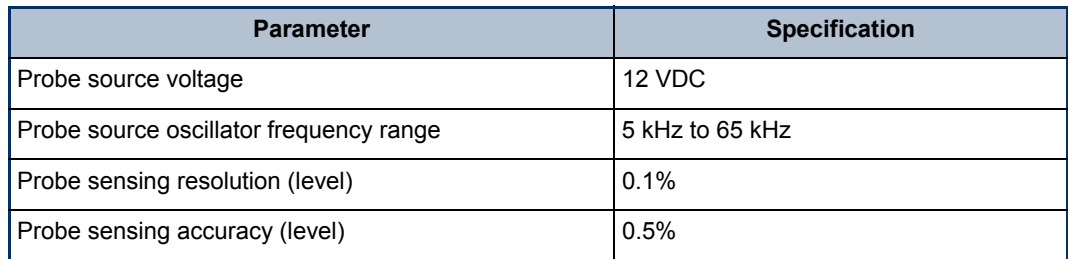

# **14 GPIB DAUGHTER BOARD**

# **14.1 Description of the GPIB daughter board**

GPIB is a parallel interface that allows a single computer to control a number of instruments independently. The GPIB interface on the iPS conforms to the standard IEEE-488.1. The GPIB must be connected using a standard GPIB cable.

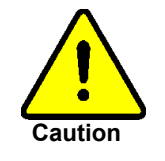

### **CABLE DISCONNECTION**

Do not connect or disconnect GPIB cables while the computer, or any of the instruments, are powered up. Equipment damage can result if this precaution is not observed.

### **DÉBRANCHEMENT DU CORDON**

Ne pas brancher ou débrancher des cordons de bus d'interface général pendant que l'ordinateur, ou n'importe lequel des instruments, est sous tension. Ne pas respecter cette précaution risque d'endommager l'équipement.

The GPIB interface fully complies with IEE-488.1-1987 as a talker/listener, able to generate service requests and to respond to serial poll and device clear commands. The interface does not support parallel polling and has no trigger function. Open-collector drivers are used on the bus lines, so the instrument does not prevent parallel polling of other devices connected to the bus.

The complete GPIB capability of the instrument is specified by the Capability Identification Codes:

SH1 AH1 T6 L4 SR1 RL0 PP0 DC1 DT0 C0 E1

## **14.2 Installing a GPIB board**

## **14.2.1 Fitting the board**

A GPIB board can only be fitted in the dedicated GPIB expansion slot.

- **1** Turn off electrical power to the iPS.
- **2** Remove the electrical power connector from the back of the unit.
- **3** Remove the screws that secure the lid of the iPS. There are 6 screws on either side panel of the iPS and 3 screws on the rear panel.
- **4** Lift off the lid.

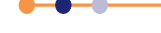

### **Handbook**

## <span id="page-153-0"></span>**Mercury** iPS

**5** Remove the two screws that secure the blanking panel in the location where the board is to be fitted. Keep the screws.

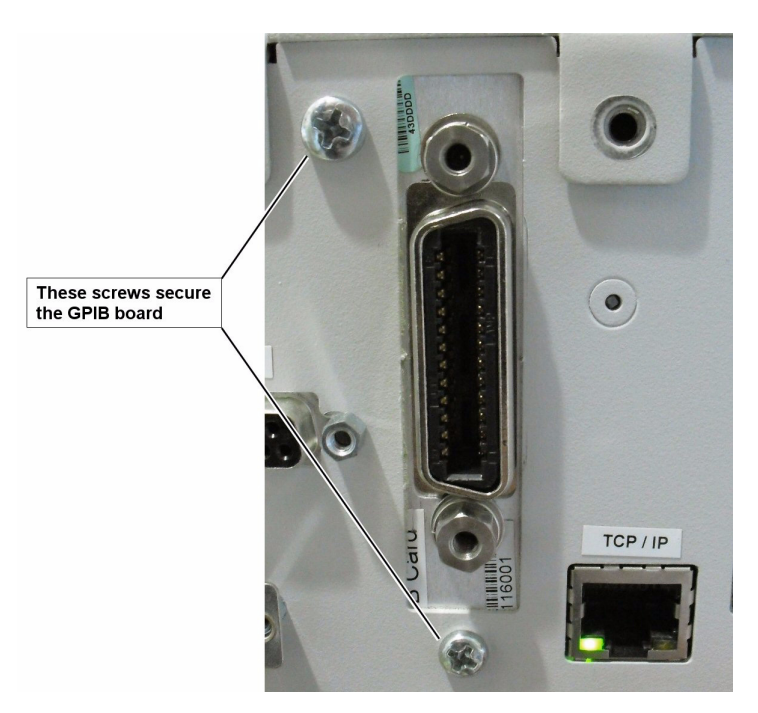

### **Figure 14-1 GPIB board**

- **6** Using appropriate ESSD precautions, fit the GPIB board in the GPIB expansion slot.
- **7** Secure the board using the screws that were removed in step [5](#page-153-0).
- **8** Fit the lid back onto the unit, using the screws that were removed earlier.

## **14.2.2 Connecting to the GPIB board**

The GPIB board has a single GPIB connector.

Connect the board to another GPIB device on the bus, using a standard GPIB cable.

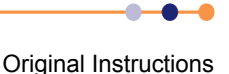

### **Handbook**

## **Mercury** iPS

# **15 AUXILIARY I/O DAUGHTER BOARD**

The auxiliary I/O board can be fitted in any expansion slot in the iPS.

# **15.1 Description of the auxiliary I/O board**

## **15.1.1 Auxiliary I/O board functions**

The optional auxiliary board performs the following functions:

- It provides digital inputs that can be used for various functions.
- It provides digital outputs that can be used for various functions (e.g. control of a refill valve).

The auxiliary port connections are made via a 15-way D-socket on the rear panel.

The outputs are open-collector transistors, and each can sink up to 500 mA from a maximum supply voltage of +25 VDC. If the load is inductive, it is recommended that a diode is connected across the load to absorb the stored energy.

Low-power loads can be driven directly from pin 15, which is connected to the unregulated 11 V line via a diode and a fuse. Pin 15 can source a maximum current of 500 mA.

The input lines on the auxiliary port can either be driven by TTL levels, or by contact closures switching to +5 VDC. A 100 kOhm pull-down resistor (to 0 V) is fitted to each input.

If a temperature-switch is fitted, it must be connected so that an over-temperature condition pulls the input above +2.5 VDC. The internal 100 kOhm resistor may be shunted by an external resistor, if required to match the input to a sensor characteristic.

### **Handbook**

### **Mercury** iPS

# **15.2 Installing an auxiliary I/O board**

## **15.2.1 Fitting the board**

An auxiliary I/O board can be fitted in any expansion slot.

- **1** Turn off electrical power to the iPS.
- **2** Remove the electrical power connector from the back of the unit.
- **3** Remove the screws that secure the lid of the iPS. There are 6 screws on either side panel of the iPS and 3 screws on the rear panel.
- **4** Lift off the lid.
- **5** Remove the two screws that secure the board-clamp. Remove the board clamp.

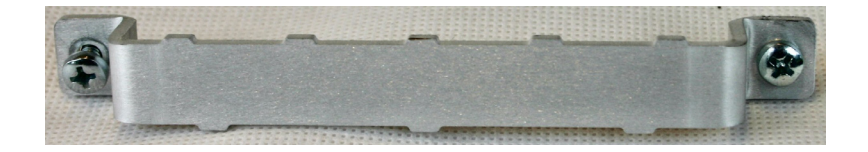

#### **Figure 15-1 Board-clamp**

<span id="page-155-0"></span>**6** Remove the screw that secures the blanking panel in the location where the board is to be fitted. Keep the screw.

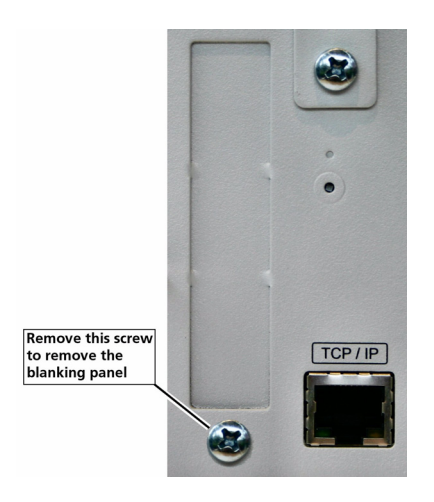

#### **Figure 15-2 Daughter-board blanking-panel**

- **7** Using appropriate ESSD precautions, fit the auxiliary I/O board in the allocated expansion slot.
- **8** Secure the board using the screw that was removed in step [6](#page-155-0).
- **9** Refit the board-clamp, using the two screws that were removed earlier.
- **10** Fit the lid back onto the unit, using the screws that were removed earlier.

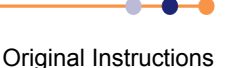

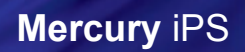

## <span id="page-156-1"></span>**15.2.2 Connecting to the auxiliary I/O board**

<span id="page-156-0"></span>The pin connections for the auxiliary port are listed in [Table 15-1](#page-156-1).

**Table 15-1 Auxiliary port pin assignations**

| Pin              | <b>Function</b>                          |
|------------------|------------------------------------------|
| 1                | Output Bit 0                             |
| $\boldsymbol{9}$ | Output Bit 1                             |
| $\overline{2}$   | Output Bit 2                             |
| $10$             | Output Bit 3                             |
| $\mathfrak{S}$   | Not used                                 |
| 11               | Not used                                 |
| $\overline{4}$   | Not used                                 |
| 12               | Not used                                 |
| 5                | Input K4                                 |
| 13               | Input K5                                 |
| $\,6\,$          | Input K6                                 |
| 14               | Input K7 (Over-temperature switch input) |
| $\overline{7}$   | $+5$ VDC                                 |
| 15               | Driver protection / +11 VDC unregulated  |
| 8                | 0 <sub>V</sub>                           |

# **15.2.3 Configuring an input on the auxiliary I/O board**

- **1** Configure a panel on the Home page for an input on the auxiliary IO board.
- **2** Tap the configured panel once. The Digital IO Details page is displayed.

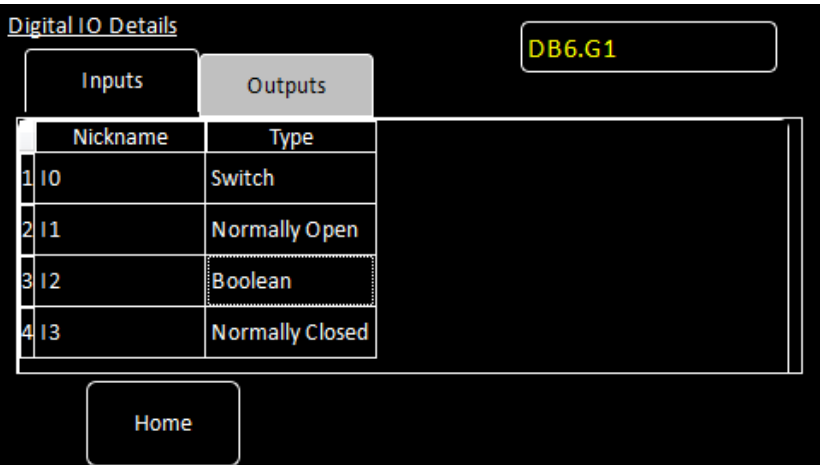

#### **Figure 15-3 Digital IO Details page - Input tab**

**3** Select the Inputs tab.

- **4** Enter a nickname for the input that is to be used.
- **5** Select a **Type** for the input. The input type that you select changes the displayed status of the input on the Home page. The options are:

**SWITCH** - The Home page displays ON when the input is high and OFF when the input is low.

**NORMALLY OPEN** - The Home page displays CLOSED when the input is high and OPEN when the input is low.

**NORMALLY OPEN** - The Home page displays OPEN when the input is high and CLOSED when the input is low.

**BOOLEAN** - The Home page displays TRUE when the input is high and FALSE when the input is low.

## **15.2.4 Configuring an output on the auxiliary I/O board**

- **1** Configure a panel on the Home page for an output on the auxiliary IO board.
- **2** Tap the configured panel once. The Digital IO Details page is displayed.

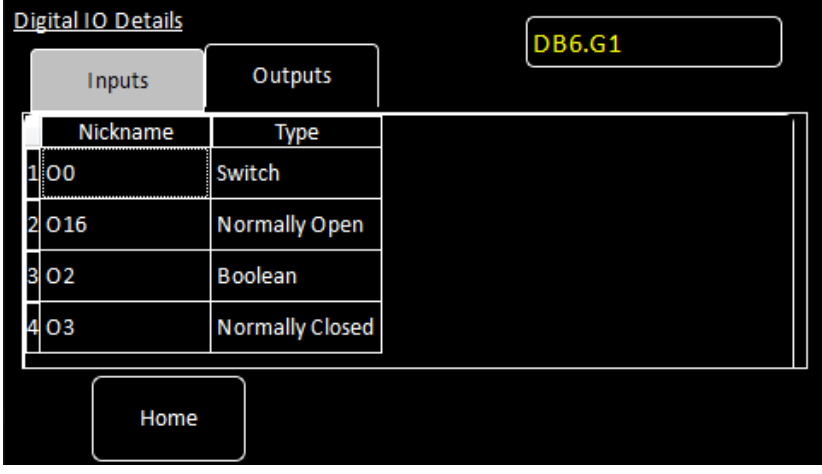

#### **Figure 15-4 Digital IO Details page - Output tab**

- **3** Select the Outputs tab.
- **4** Enter a nickname for the output that is to be used.
- **5** Select a **Type** for the output. The output type that you select changes the displayed status of the output on the Home page.

The options are:

**SWITCH** - The Home page displays ON when the output is on and OFF when the output is off.

**NORMALLY OPEN** - The Home page displays CLOSED when the output is on and OPEN when the output is off.

**NORMALLY OPEN** - The Home page displays OPEN when the output is on and CLOSED when the output is off.

**BOOLEAN** - The Home page displays TRUE when the output is on and FALSE when the output is off.

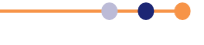

# **GLOSSARY**

This glossary explains the acronyms, abbreviations and special terms used in this Instructions for Use Manual. The entries are presented in alphanumeric order.

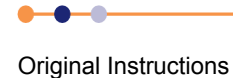

 $\bullet$ 

# **Acronyms and abbreviations**

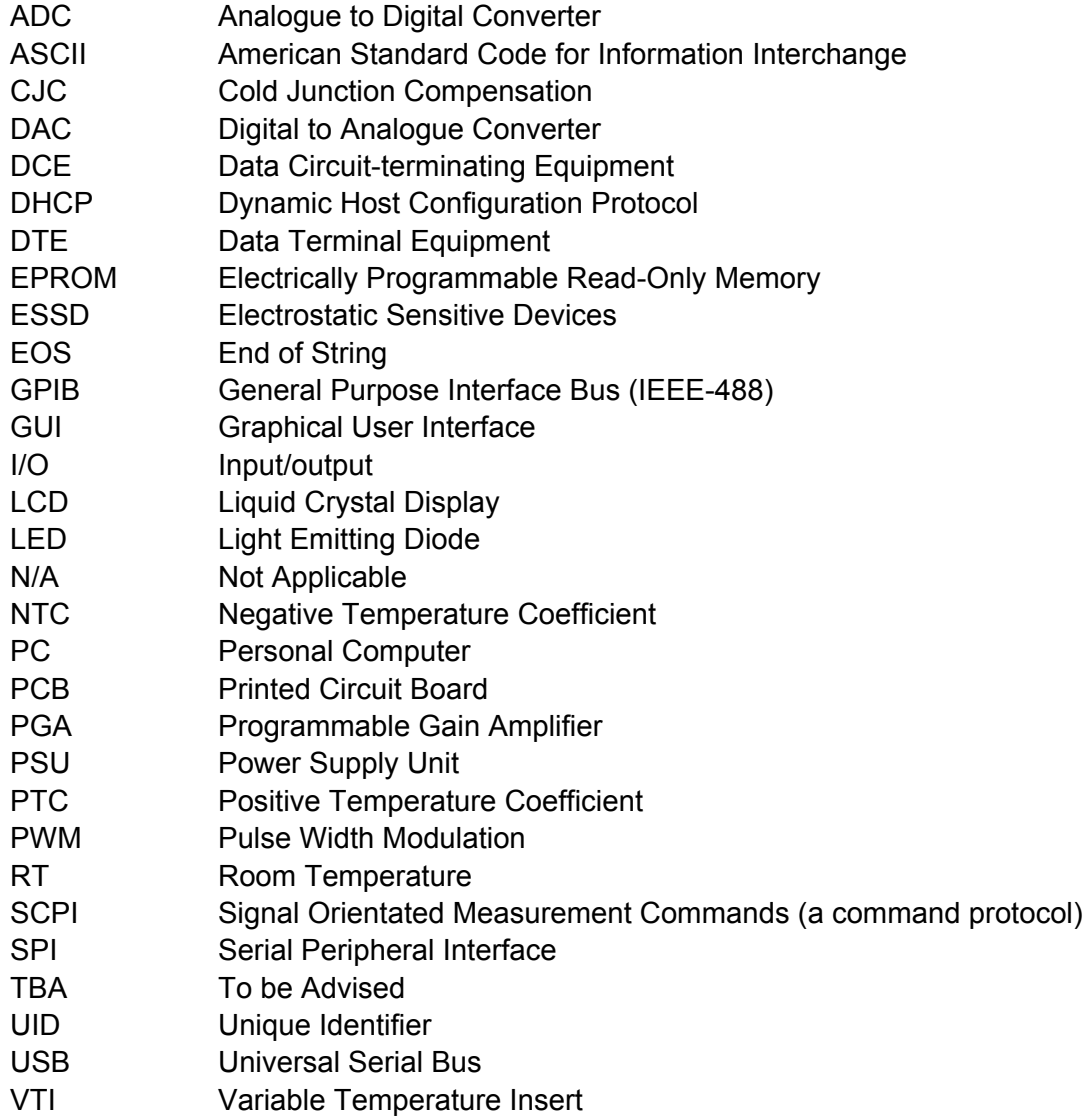

This page is intentionally blank.

## **Technical support**

#### **United Kingdom**

Oxford Instruments NanoScience Tubney Woods, Abingdon, Oxon, OX13 5QX Tel: +44(0)1865 393200 (sales) Tel: +44(0)1865 393311 (support) Fax: +44(0)1865 393333 (sales and support) Email: nanoscience@oxinst.com (sales) Email: helpdesk.nanoscience@oxinst.com (support) Web: www.oxford-instruments.com

#### **People's Republic of China**

Oxford Instruments China Room 14F, No. 1 Plaza No. 800, Nanjing Fast Road, Shanghai 200001 Tel: +86 21 6132 9688 Fax: +86 21 6360 8535 Email: china.info@oxinst.com Web: www.oichina.cn

#### **Central Europe**

Oxford Instruments GmbH Otto-von-Guericke Ring 10, D-65205 Wiesbaden Tel: +49 6122 937 171 (sales) Tel: +44(0)1865 393311 (support) Fax: +49 6122 937 175 (sales) Fax: +44(0)1865 393333 (support) Email: OINS-DE@oxinst.com (sales) Email: helpdesk.nanoscience@oxinst.com (support)

#### **Rest of the World**

Oxford Instruments NanoScience Tubney Woods, Abingdon, Oxon, OX13 5QX Tel: +44(0)1865 393200 (sales) Tel: +44(0)1865 393311 (support) Fax: +44(0)1865 393333 (sales and support) Email: nanoscience@oxinst.com (sales) Email: helpdesk.nanoscience@oxinst.com (support) Web: www.oxford-instruments.com

#### **Europe**

Oxford Instruments NanoScience Tubney Woods, Abingdon, Oxon, OX13 5QX Tel: +44(0)1865 393200 (sales) Tel: +44(0)1865 393311 (support) Fax: +44(0)1865 393333 (sales and support) Email: nanoscience@oxinst.com (sales) Email: helpdesk.nanoscience@oxinst.com (support) Web: www.oxford-instruments.com

#### **Americas**

300 Baker Avenue, Suite 150 Concord, MA 01742 Phone: +1 978 369 9933 (sales) Toll Free: +1 800 447 4717 Fax: +1 978-369 8287 (sales and support) Email: info@ma.oxinst.com (sales) Email: csg@ma.oxinst.com (support)

#### **Japan**

Oxford Instruments K.K. Haseman Building 2-11-6 Tomioka Kotoku Tokyo 1350047 Tel: +81 3 5245 3871 Fax: +81 3-5245 4466 Email: supercon.jp@oxinst.com (sales) Email: oidirect.jp@oxinst.com (support) Web: www.oxinst.co.jp

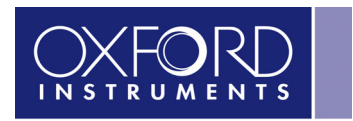

The Business of Science®

#### **www.oxford-instruments.com**